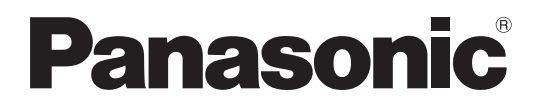

No. de Modèle

**TH-50LFB70U TH-65LFB70U TH-50LFB70E TH-65LFB70E**

### **Mode d'emploi Fonctionnement de l'écran** Écran LCD tactile (usage professionnel)

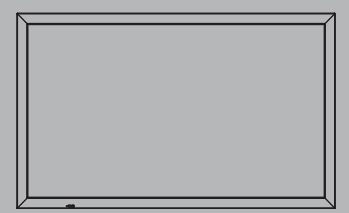

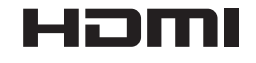

Veuillez lire ce mode d'emploi avant de vous servir de **Français** veulliez life ce mode d'emploi avant de vous<br>votre appareil, puis conservez-le en lieu sûr.

## *Cher Client Panasonic*

*Bienvenue dans la famille des clients de Panasonic. Nous espérons que votre nouvel l'écran LCD vousoffrira de longues années de plaisir.*

*Pour profiter au maximum des possibilités de votre appareil, veuillez lire attentivement le présent mode d'emploi avant d'entreprendre les réglages, et conservez-le pour pouvoir vous y référer en cas de besoin.* 

Veuillez aussi conserver votre reçu, et noter le numéro de modèle et le numéro de série de *votre appareil dans l'espace réservé sur la couverture de dos de ce mode d'emploi. Visitez le site Panasonic http://panasonic.net*

## **Sommaire**

#### **Avant utilisation**

- Les illustrations et les captures d'écran de ce mode d'emploi sont données à titre informatif et peuvent être différentes de la réalité.
- Les illustrations descriptives de ce mode d'emploi ont principalement été créées à partir du modèle de 50 pouces.

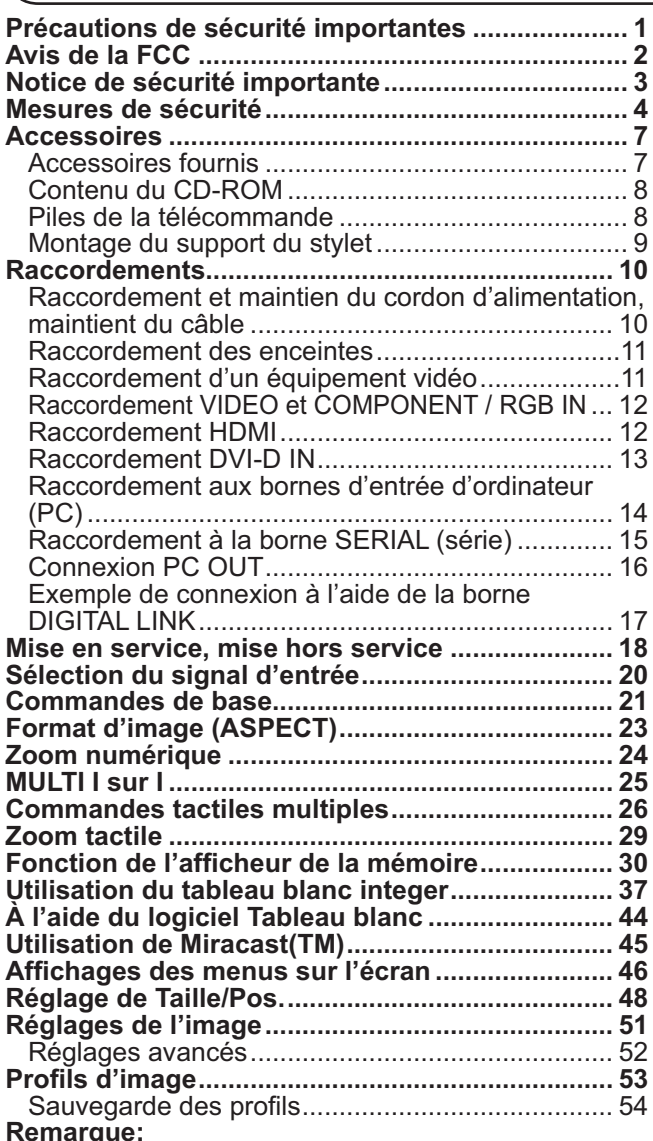

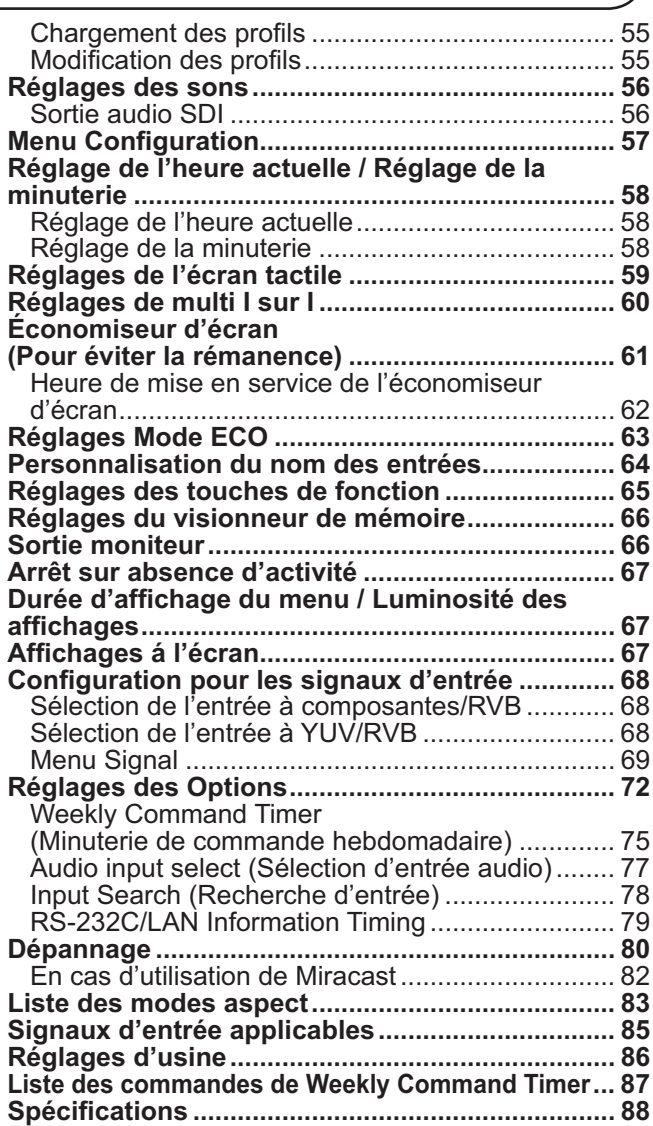

#### **Remarque:**

ll peut y avoir de la rémanence. Si vous affichez une image fixe pendant une période prolongée, elle risque dedemeurer sur l'écran. Elle disparaîtra toutefois au bout d'un moment.

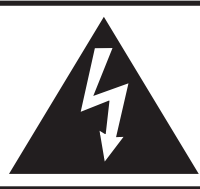

### **AVERTISSEMENT**

Risque de secousse électrique Ne pas ouvrir

**AVERTISSEMENT: Pour réduire les risques de secousse électrique, ne pas retirer le couvercle ni le panneau arrière. Cet appareil ne contient aucune pièce qui puisse être réparée par l'utilisateur; l'entretien doit être effectué par du**  personnel qualifié.

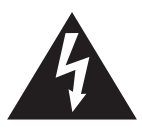

Le symbole de l'éclair, inscrit dans un triangle équilatéral, a pour objet d'appeler l'attention de l'utilisateur sur la présence, à l'intérieur du produit, de pièces non isolées portées à une "tension dangereuse" qui peut avoir une amplitude suffisante pour provoquer une secousse électrique.

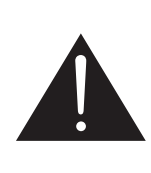

Le symbole du point d'exclamation, inscrit dans un triangle équilatéral, a pour objet d'appeler l'attention de l'utilisateur sur la présence, dans la documentation accompagnant le produit, d'importantes instructions concernant son mode opératoire et son entretien.

#### **AVERTISSEMENT : Pour éviter tout dommage pouvant entraîner un incendie ou une secousse électrique, n'exposez pas l'appareil à la pluie ou à l'humidité.** Ne placez aucun récipient contenant de l'eau (vase de fleur, tasse, bouteille de **produit de beauté, etc.) sur l'appareil. (ou sur une étagère le dominant) AVERTISSEMENTS :** 1) Pour réduire les risques de secousse électrique, ne pas retirer le couvercle. Cet appareil ne contient aucune pièce qui puisse être réparée par l'utilisateur; l'entretien

doit être effectué par du personnel qualifié. 2) N'enlevez pas la broche de mise à la terre de la fiche du cordon d'alimentation. Cet appareil est équipé d'une fiche à 3 broches qui ne peut être introduite que dans une prise secteur dont la troisième broche est reliée à la terre. Cette disposition concerne la sécurité. Si la fiche ne pénètre pas complètement dans la prise, consultez un électricien qui remplacera la prise ou la fiche hors norme.

Ne tentez pas de contourner la sécurité de la fiche avec broche de mise à la terre.

## **Précautions de sécurité importantes**

- 1) Lisez ces instructions.
- 2) Conservez ces instructions.
- 3) Prenez en compte tous les avertissements.
- 4) Suivez toutes les instructions.
- 5) N'utilisez pas cet appareil près de l'eau.
- 6) Nettoyez l'appareil uniquement avec un chiffon sec.
- 7) Ne bloquez pas les orifices de ventilation. Installez l'appareil en suivant les instructions du fabricant.
- 8) N'installez pas l'appareil près d'une source de chaleur telle qu'un radiateur, une chaudière, une cuisinière ou un autre appareil (y compris des amplificateurs) produisant de la chaleur.
- 9) N'invalidez pas les caractéristiques de sécurité de la fiche polarisée ou avec mise à la terre. Une fiche polarisée possède deux broches, une plus large que l'autre. Une fiche avec mise à la terre possède deux broches et une troisième broche de mise à la terre. La lame large et la troisième broche de mise à la terre ont été faites pour des raisons de sécurité. Si la fiche ne se branche pas dans la prise, consultez un électricien pour faire remplacer la prise.
- 10) Protégez le cordon d'alimentation et empêchez qu'il soit piétiné, ou pincé, particulièrement au niveau de la prise secteur murale et de la sortie de l'appareil.
- 11) Utilisez uniquement des dispositifs auxiliaires/accessoires spécifiés par le fabricant.
- 12) Utilisez uniquement avec un chariot, socle, trépied, support ou table spécifié par le fabricant ou vendu avec l'appareil. Si vous utilisez un chariot, faites attention lors du déplacement du chariot pour éviter tout risque de blessures.
- 13) Débranchez l'appareil pendant un orage ou lorsqu'il ne doit pas être utilisé pendant une période prolongée.
- 14) Pour toute réparation, consultez une personne qualifiée. L'appareil doit être réparé s'il a été endommagé de n'importe quelle façon, comme quand, par exemple, le cordon ou la fiche d'alimentation est endommagé, un liquide ou un objet a pénétré à l'intérieur de l'appareil, l'appareil a été exposé à la pluie ou l'humidité, ne fonctionne pas normalement ou est tombé.
- 15) Pour éviter toute secousse électrique, assurez-vous que la broche de mise à la terre de la fiche du cordon d'alimentation est effectivement branchée.

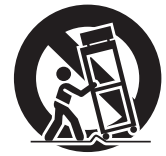

## **Avis de la FCC**

Cet équipement a été testé et déclaré conforme aux limitations d'un appareil numérique de Classe B, d'après la section 15 des normes FCC. Ces limitations sont conçues pour offrir un niveau de protection raisonnable contre les interférences nuisibles dans une zone résidentielle. Cet équipement produit, utilise et peut émettre une énergie de fréquence radio et, s'il n'est pas installé ni utilisé conformément aux instructions, il risque de causer des interférences nuisibles pour les communications radio. Il n'y a toutefois aucune garantie que des interférences ne se produisent pas dans une installation en particulier. Si cet équipement cause des interférences gênantes pour la réception radio ou télévision, ce qui peut être aisément déterminé en l'éteignant puis en le rallumant, l'utilisateur est invité à prendre les mesures correctives suivantes:

- Réorientez ou déplacez l'antenne de réception.
- Augmentez la distance entre l'équipement et le récepteur.
- Branchez l'équipement dans une prise située sur un autre circuit que celui auquel est relié le récepteur.
- Si vous avez besoin d'aide, consultez le détaillant ou un technicien expérimenté.

Cet appareil est conforme avec la section 15 des normes FCC. Son fonctionnement est sujet aux deux conditions suivantes : (1) Cet appareil ne peut être cause d'interférence nuisibles et (2) il doit pouvoir accepter toute interférence reçue, incluant toute interférence pouvant perturber son fonctionnement.

#### **Mise en garde de la FCC:**

**Pour assurer une compatibilité continue, suivez les instructions de ce manuel et utilisez uniquement un câble d'interface blindé lors de la connexion à un ordinateur ou autres appareils périphériques. Certains câbles d'interface blindés peuvent nécessiter l'utilisation d'ensemble(s) de noyau en ferrite pour la connexion. Pour plus de détails, consultez les directives de connexion du câble d'interface. Tout**  changement ou modification non expressément approuvée par Panasonic Corp. of North America peut **annuler l'autorité de l'utilisateur d'utiliser l'appareil.**

Déclaration de conformité FCC

#### Nº de modèle TH-50LFB70U, TH-65LFB70U

Responsable: Panasonic Corporation of North America Two Riverfront Plaza, Newark, New Jersey 07102-5490 Contact: Panasonic System Communications Company of North America 1-877-655-2357

#### **NOTICE POUR LE CANADA:**

Cet appareil numérique de la Classe B est conforme à la norme NMB-003 du Canada.

#### **Remarque:**

Il peut y avoir de la rémanence. Si vous affichez une image fixe pendant une période prolongée, elle risque de demeurer sur l'écran. Elle disparaîtra toutefois au bout d'un moment.

#### **Marques de commerce**

- VGA est une marque de commerce d'International Business Machines Corporation.
- Microsoft®, Windows®, Windows Vista®, e Internet Explorer® sont les marques déposées ou les marques de commerce de Microsoft Corporation aux États-Unis et/ou dans d'autres pays.
- Macintosh, Mac, Mac OS, OS X et Safari sont des marques commerciales d'Apple Inc. déposées aux États-Unis et dans d'autres pays.
- SVGA, XGA, SXGA et UXGA sont des marques déposées de Video Electronics Standard Association. Même s'il n'existe aucune mention spéciale de marque de commerce de société ou de produit, ces marques de commerce ont toutefois été respectées.
- HDMI, le logo HDMI et High-Definition Multimedia Interface sont des marques déposées ou enregistrées de HDMI Licensing LLC aux Etats-Unis et dans d'autres pays.
- RoomView, Crestron RoomView et Fusion RV sont des marques déposées de Crestron Electronics, Inc. et Crestron Connected est la marque de commerce de Crestron Electronics, Inc.
- Miracast est une marque commerciale de la Wi-Fi Alliance.
- Android est une marque commerciale déposée de Google Inc.
- iPad, iPhone et iPod touch sont des marques commerciales d'Apple Inc., déposées aux États-Unis et dans d'autres pays.

## **Notice de sécurité importante**

#### **AVERTISSEMENT**

- **1) Pour empêcher toute détérioration susceptible de créer un risque d'incendie ou d'électrocution, tenez cet appareil à l'écart des zones exposées à des risques d'écoulement ou d'éclaboussures de liquides.** Ne placez aucun récipient contenant de l'eau (vase de fleur, tasse, bouteille de produit de beauté, etc.) **sur l'appareil (ou sur une étagère le dominant).**
- Ne placez aucune flamme nue, comme une bougie allumée, sur l'appareil ou au-dessus de celui-ci.
- 2) Pour prévenir tout risque d'électrocution, ne retirez pas le couvercle. Aucun composant susceptible d'être réparé par l'utilisateur ne se trouve à l'intérieur de l'appareil. Veuillez confier tout travail d'entretien ou de réparation à un technicien qualifié.
- 3) N'enlevez pas la broche de mise à la masse de la fiche d'alimentation. Cet appareil est équipé d'une fiche d'alimentation avec mise à la masse à trois broches. Cette fiche ne peut être adaptée qu'à une prise de courant avec mise à la masse. Ceci est un dispositif de sécurité. Si vous ne pouvez pas insérer la fiche dans la prise, adressez- vous à un électricien.

Ne modifiez pas la fiche avec mise à la masse.

4) Pour éviter toute secousse électrique, assurez-vous que la broche de mise à la terre de la fiche du cordon d'alimentation est effectivement branchée.

#### **ATTENTION**

Cet appareil est destiné à être utilisé dans des environnements non exposés à des champs magnétiques. Si vous utilisez cet appareil à proximité de sources de champs électromagnétiques puissants ou à des endroits où le bruit électrique pourrait interférer avec les signaux d'entrée, l'image et le son risquent de trembler et des parasites tels que du bruit risquent d'être produits.

Pour éviter d'abîmer cet appareil, placez-le loin de toute source de champs électromagnétiques puissants.

## **Mesures de sécurité**

## **AVERTISSEMENT**

#### **Installation**

**Cet écran LCD ne peut être utilisé qu'avec les accessoires en option suivants. Si vous l'utilisez avec d'autres types d'accessoires en option, l'installation risquera d'être instable et de causer des blessures.** (Tous les accessoires suivants sont fabriqués par Panasonic Corporation.)

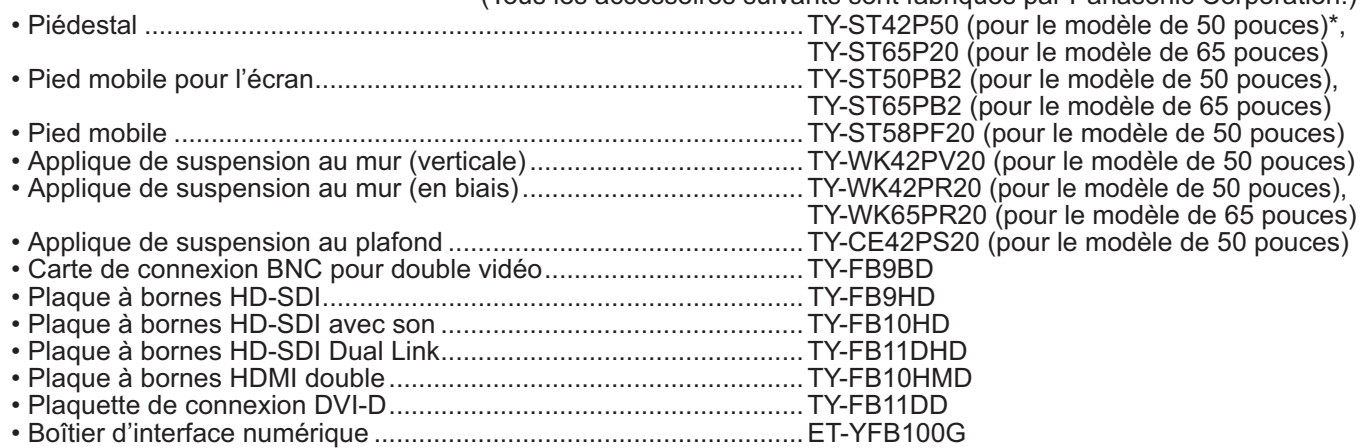

#### \***Précaution pour l'utilisation du TY-ST42P50 (pour le modèle de 50 pouces)**

Utilisez un pied "pour écran plasma (long)" (numéro de pièce : TBLA3679, TBLA3680).

Nous n'assumons aucune responsabilité pour tout endommagement du produit, etc. provoqué par l'utilisation d'un piédestal, d'une applique de suspension au mur ou d'une applique de suspension au plafond fabriqués par une autre entreprise, ou par la défaillance de l'environnement d'installation du piédestal, de l'applique de suspension au mur ou de l'applique de suspension au plafond, même pendant la période de la garantie.

Confiez toujours l'installation à un technicien qualifié.

Les pièces détachées peuvent présenter un danger d'étranglement en cas d'ingestion accidentelle. Gardez les pièces détachées hors de la portée des enfants. Jetez les pièces détachées inusitées ainsi que tout autre objet comme les fournitures d'emballage et les sacs ou les couvertures en plastique afin d'éviter que les enfants en bas âge ne s'en servent de jouet, lequel constitue un risque potentiel d'étouffement.

#### **Ne placez pas l'écran sur des surfaces inclinées ou instables et assurez-vous qu'il ne repose pas sur le bord de sa base.**

• L'écran risquerait de tomber ou de se renverser.

#### **Ne placez pas d'objets sur l'écran.**

• Si vous renversez de l'eau sur l'écran à haute définition ou si des objets étrangers y pénètrent, un court-circuit risque de se produire et d'entraîner un incendie ou une électrocution. Si des corps étrangers pénètrent dans l'écran contactez votre revendeur Panasonic.

#### **Ne transporter qu'en position debout!**

• Le transport de l'appareil avec son panneau d'affichage faisant face vers le haut ou vers le bas peut endommager les circuits internes.

**ll est interdit d'empêcher la ventilation en couvrant les grilles d'aération avec des objets comme journaux, nappes ou rideaux.**

#### **Pour une ventilation suffisante;**

**Si vous utilisez le piédestal (accessoire en option), laissez un espace de 3 15/16" (10 cm) ou plus autour des côtés supérieur, gauche et droit et de 2 3/4" (7 cm) ou plus vers l'arrière, et laissez également un espace entre le bas de l'écran et la surface du sol.** 

**Si vous installez l'appareil en utilisant une autre méthode, suivez le mode d'emploi. (S'il n'y a pas**  d'indication spécifique sur les dimensions d'installation dans le manuel d'installation, laissez un espace de **3 15/16" (10 cm) ou plus autour des côtés supérieur, inférieur, gauche et droit, et de 2 3/4" (7 cm) ou plus vers l'arrière.)**

#### **Avertissement pour l'installation au mur ou au plafond**

- L'installation au mur ou au plafond doit être réalisée par un professionnel de l'installation. Une installation incorrecte de l'écran peut provoquer un accident et entraîner la mort ou des blessures graves. Utilisez les accessoires facultatifs spécifiés.
- Si vous cessez d'utiliser l'écran fixé au mur ou au plafond, demandez à un professionnel de déposer l'écran dès que possible.

#### **N'installez pas l'appareil dans un endroit exposé aux rayons directs du soleil.**

• Le soleil peut endommager le panneau à cristaux liquides.

#### ■ Utilisation de l'écran LCD

#### **L'écran a été conçu pour fonctionner sur secteur de 110 à 127 ou de 220 à 240 V, 50/60 Hz.**

#### **Ne couvrez pas les trous de ventilation.**

• Sinon, l'écran risquerait de surchauffer, ce qui pourrait causer un incendie ou abîmer l'écran.

#### **N'introduisez aucun objet étranger dans l'écran.**

• N'introduisez aucun objet en métal ou inflammable dans les trous de ventilation, ne laissez tomber aucun objet sur l'écran, car ceci pourrait entraîner un incendie ou une électrocution.

#### **Ne retirez pas le couvercle, ou ne le modifiez en aucune façon.**

• Les composants se trouvant à l'intérieur de l'écran sont placés sous haute tension, et risquent de causer une électrocution grave. Confiez tout travail de vérification, de réglage ou de réparation à votre revendeur Panasonic.

#### **Assurez vous un accès facile à la prise du câble d'alimentation.**

#### **Un appareil de CLASSE I doit être raccordé à une prise de courant en étant relié à la terre.**

#### **N'utilisez pas d'autres cordons d'alimentation que celui fourni avec cet appareil.**

• Cela comporte un risque d'incendie ou de choc électrique.

#### Insérez la fiche du cordon d'alimentation bien à fond dans la prise.

• Si la fiche n'est pas insérée bien à fond, un dégagement de chaleur pouvant entraîner un incendie risquerait de se produire. Si la fiche est endommagée ou si la plaque de la prise murale est mal fixée, ne les utilisez pas.

#### **Ne manipulez pas le cordon d'alimentation avec des mains mouillées.**

• Vous risqueriez d'être électrocuté.

#### **Ne faites rien qui puisse endommager le cordon d'alimentation. Pour débrancher le câble d'alimentation,**  tirez-le par la fiche et non par le câble.

• Évitez absolument d'endommager le câble, de le modifier, d'y placer des objets lourds, de le chauffer, de le placer à proximité d'objets chauds, de le tordre, de le plier excessivement ou de le tirer. Sinon, vous pourriez causer un incendie ou une électrocution. Si le câble d'alimentation est abîmé, faites-le réparer par un centre de service agréé Panasonic.

#### **Ne retirez pas les couvercles et ne modifiez JAMAIS l'écran vous-même.**

- Ne retirez pas le couvercle arrière car des éléments sous tension seraient exposés. Aucun élément présent à l'intérieur ne doit être entretenu par l'utilisateur. (Les composants sous haute tension peuvent causer de graves décharges électriques.)
- L'écran doit être vérifié, ajusté ou réparé par votre revendeur Panasonic local.

#### Maintenez la vis de fixation du support de stylets hors de portée des enfants pour éviter qu'ils ne l'avalent.

Si vous n'utilisez pas l'écran pendant une période prolongée, débranchez la fiche du cordon d'alimentation **de la prise secteur.**

**Pour empêcher tout incendie, ne laissez jamais de bougies ou une autre source de feu ouvert à proximité du récepteur de télévision.** 

#### **En cas d'anomalie de fonctionnement**

**Si une anomalie se produit (absence d'image ou de son par exemple), ou si de la fumée ou une odeur anormale**  se dégage de l'écran, débranchez immédiatement la fiche du cordon d'alimentation de la prise secteur.

• Si vous continuez à utiliser l'écran dans cet état, vous risquez de provoquer un incendie ou d'encommager l'appareil. Adressez-vous à un centre de service agréé Panasonic pour les réparations. Ne réparez jamais vous-même l'écran, car ceci est très dangereux.

#### **Si de l'eau ou des objets étrangers pénètrent dans l'écran, ou si vous laissez tomber l'écran, ou si le coffret**  est abîmé, débranchez immédiatement la fiche du cordon d'alimentation.

• Un court-circuit pourrait se produire et entraîner un incendie. Pour toute réparation, adressez-vous à un centre de service agréé Panasonic.

## $\triangle$  ATTENTION

#### ■ Utilisation de l'écran LCD

#### **N'approchez pas les mains, le visage ou des objets des trous de ventilation de l'écran.**

• De l'air chaud sort par les trous de ventilation et donc le haut de l'écran est chaud. N'approchez pas les mains, le visage ou des objets ne pouvant résister à la chaleur de cet orifice, car ceci pourrait causer des brûlures ou des déformations. De même si les trous de ventilation sont bouchées, l'écran pourrait être endommagé.

#### **Veillez à débrancher tous les câbles avant de déplacer l'écran.**

• Si vous déplacez l'écran alors que des câbles sont encore connectés, vous risquerez d'endommager les câbles et d'entraîner un incendie ou une électrocution.

#### Par mesure de précaution, débranchez la fiche d'alimentation de la prise secteur avant d'entreprendre des **travaux de nettoyage.**

• Sinon, il y aura rique d'électrocution.

#### Nettoyer régulièrement le câble d'alimentation afin que la poussiére ne s'y accumule pas.

• Si de la poussière s'accumule sur la fiche du cordon d'alimentation, l'humidité produite risquerait de détériorer l'isolation et d'entraîner un incendie. Débranchez le cordon d'alimentation de la prise secteur et essuyez-le avec un chiffon sec.

#### **Ne brûlez pas ou ne brisez pas les piles.**

• Ne pas exposer les piles à une température excessive; comme le rayonnement solaire, le feu, etc.

### **Nettoyage et entretien**

#### L'avant du panneau d'affichage a reçu un traitement spécial. Essuyez soigneusement la surface du panneau **en utilisant seulement le chiffon de nettoyage fourni ou un chiffon doux sans peluches.**

- Si la surface est très sale, passez un chiffon doux et sans peluche trempé dans une solution d'eau et de détergent neutre (100 parties d'eau pour 1 partie de détergent), puis essuyez avec un chiffon sec du même type jusqu'à ce que la surface soit sèche.
- Ne rayez pas ou ne cognez pas la surface du panneau avec les ongles ou un objet rigide, sinon vous abîmeriez la surface. En outre, évitez tout contact avec des produits volatils tels que des insecticides à vaporiser, des solvants ou des diluants, sinon le fini de la surface serait abîmé.

#### **Si le coffret est sale, essuyez-le avec un chiffon doux et sec.**

- Si le coffret est très sale, plongez le chiffon dans de l'eau additionnée d'un peu de détergent neutre, puis essorez le chiffon bien à fond. Utilisez ce chiffon pour essuyer le coffret, puis essuyez-le avec un chiffon sec.
- Veillez à ce que du détergent n'entre pas en contact direct avec la surface de l'écran. Si des gouttes d'eau pénètrent dans l'appareil, des anomalies de fonctionnement se produiront.
- Évitez tout contact avec des produits volatils tels que des insecticides à vaporiser, des solvants ou des diluants, sinon la surface du coffret pourra être abîmée ou le revêtement s'écaillera. En outre, ne laissez pas l'appareil trop longtemps en contact avec des articles en caoutchouc ou en PVC.

#### **La saleté présente sur le capteur infrarouge doit être essuyée avec un chiffon doux.**

- Le capteur infrarouge doit être nettoyé avec un chiffon doux une fois par jour.
- Si de la saleté présente sur le capteur infrarouge entraîne un dysfonctionnement, il suffit de l'essuyer pour corriger le problème. Si la saleté adhère à la surface, essuyez le capteur à l'aide d'un chiffon imbibé d'une solution détergente neutre diluée dans de l'eau et séchez-le.

#### **Utilisation d'un chiffon imprégné de produit chimique**

- N'utilisez pas de chiffon imprégné de produit chimique sur la surface du panneau.
- Suivez les instructions du chiffon imprégné de produit chimique pour son utilisation sur le coffret.

#### **Demandez à votre revendeur d'effectuer un nettoyage interne au moins une fois par an.**

• L'accumulation de poussière à l'intérieur peut entraver le fonctionnement du rayon infrarouge de la détection tactile et entraîner un dysfonctionnement. Demandez à votre revendeur d'effectuer un nettoyage interne au moins une fois par an.

## **Écran tactile**

Respectez bien les instructions suivantes concernant l'écran tactile optique.

#### **N'exposez pas l'écran directement à la lumière du soleil ou à une source lumineuse puissante.**

• Cela pourrait entraîner un dysfonctionnement, car l'écran tactile optique utilise des rayons infrarouges.

**Lorsque l'écran est sous tension, ne touchez pas le capteur infrarouge ni**  l'écran jusqu'à l'affichage d'une image.

• Sinon, l'élément touché peut être considéré comme défectueux et cela peut entraîner une anomalie de fonctionnement. Si cela se produit, l'écran doit être éteint puis rallumé.

Élément de transmission infrarouge

**L'écran tactile doit être contrôlé uniquement avec un doigt ou avec le stylet fourni. N'utilisez pas d'objet dur ou pointu, tel qu'un clou, un stylo à bille ou un crayon.**

En cas d'utilisation avec un autre dispositif infrarouge, maintenez une distance suffisante afin d'éviter tout **dysfonctionnement.**

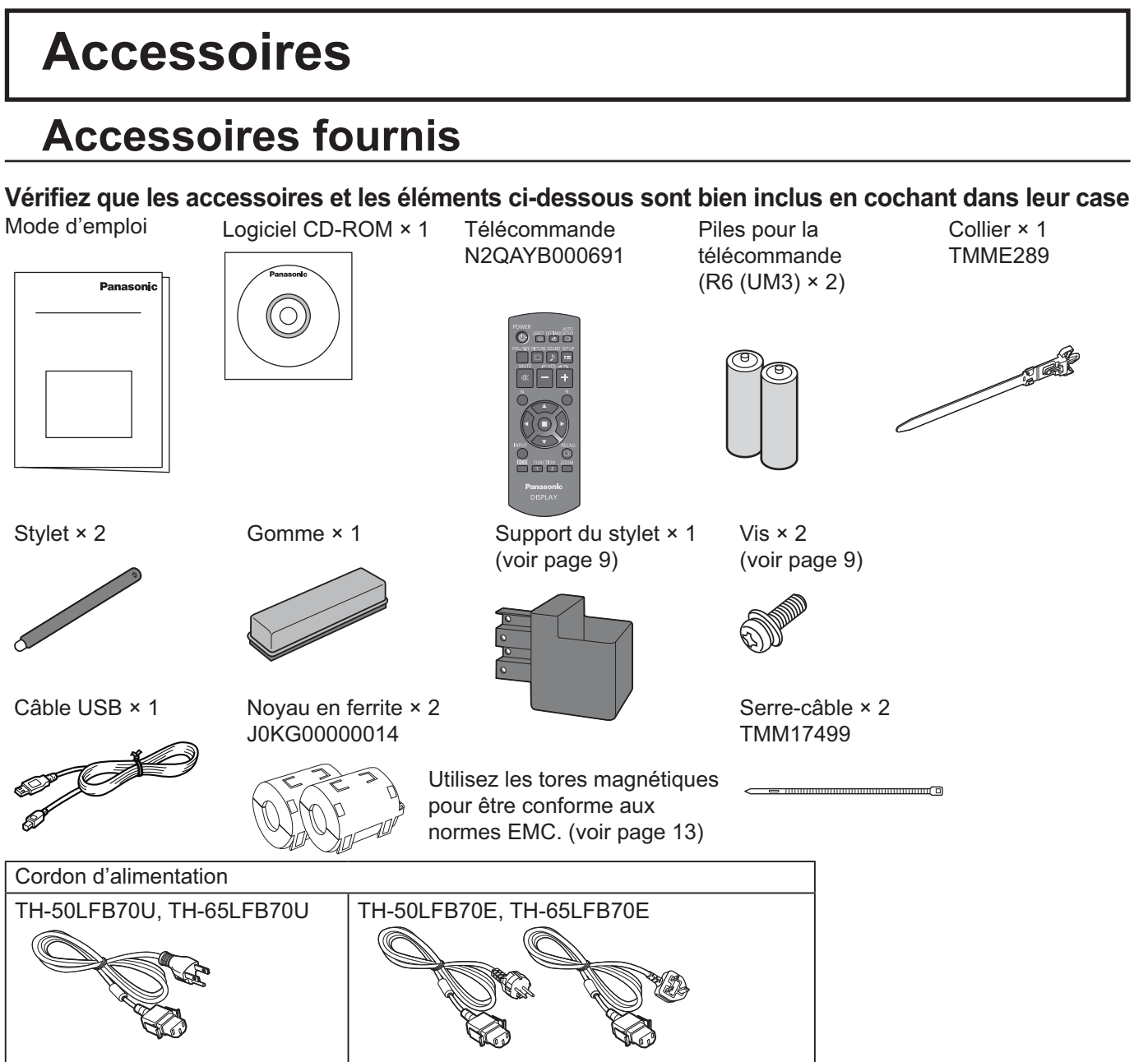

#### **Attention**

Entreposez les petites pièces de manière appropriée et gardez-les à distance des jeunes enfants.

## **Contenu du CD-ROM**

Les éléments indiqués ci-dessous sont contenus dans le CD-ROM.

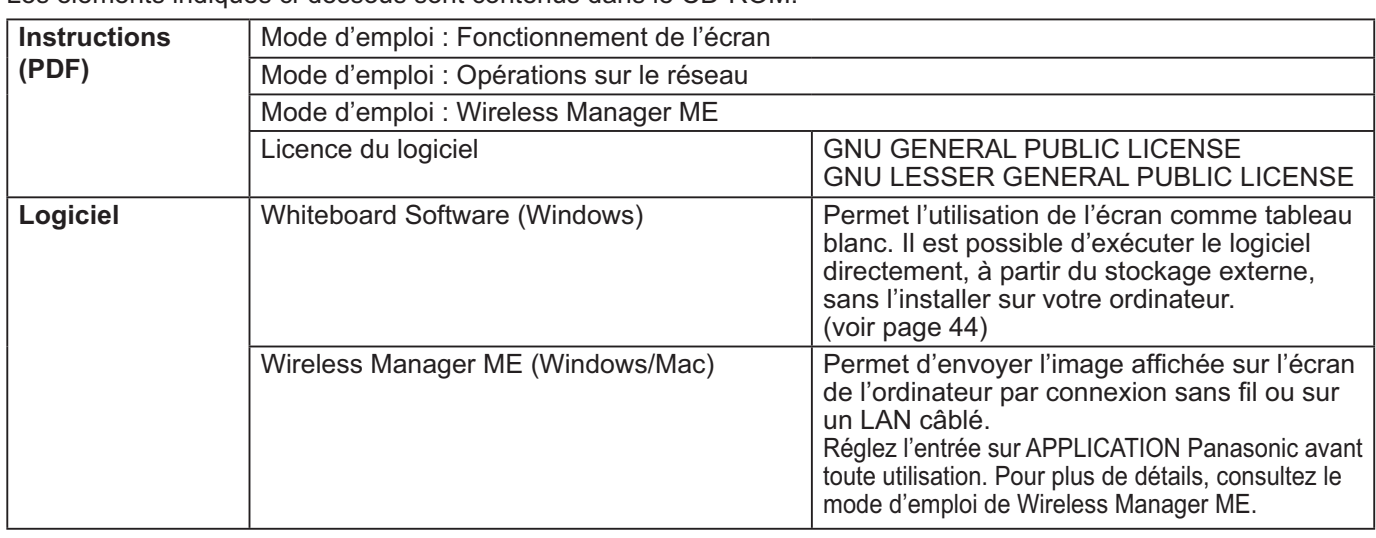

## **Piles de la télécommande**

#### **La télécommande est alimentée par 2 piles R6.**

- 1. Tirez et tenez le crochet, puis ouvrez le couvercle des piles.
- 2. Mettre les piles à l'intérieur bien 3. Remettre le couvercle en place.
	-

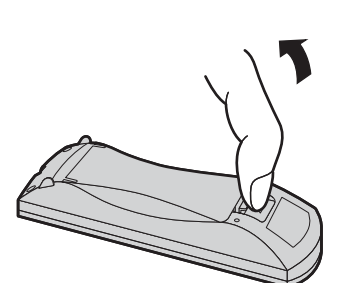

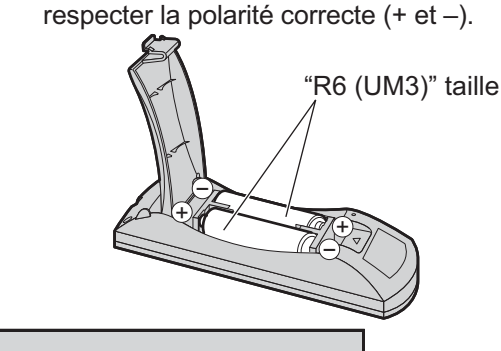

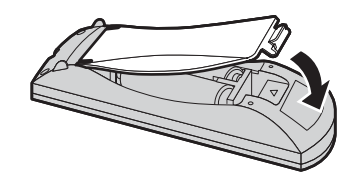

#### **Conseil:**

Si vous utilisez souvent la télécommande, vous avez intérêt à remplacer les piles ordinaires par des piles alcalines.

#### **Précautions d'usage des piles**

L'installation incorrecte des piles peut provoquer la fuite de l'électrolyte entraînant la corrosion de la télécommande. La mise au rebut des piles doit se faire en respectant l'environnement.

#### **Respectez les précautions suivantes:**

- 1. Remplacez les 2 piles en même temps. Remplacez les piles usagées par des piles neuves.
- 2. N'utilisez pas à la fois une pile neuve et une pile usagée.
- 3. N'utilisez pas à la fois 2 types différents de pile (exemple: une pile au "zinc-carbone" et une pile "alcaline").
- 4. Ne tentez pas de recharger les piles usagées, ne les court-circuitez pas, ne les démontez pas, ne les chauffez pas, ne les jetez pas dans un feu.
- 5. Le remplacement des piles s'avère nécessaire lorsque la télécommande n'agit plus que de façon irrégulière, ou plus du tout.
- 6. Ne brûlez pas ou ne brisez pas les piles.
- 7. Ne pas exposer les piles à une température excessive; comme le rayonnement solaire, le feu, etc.

## **Montage du support du stylet**

### **Position de montage du support de stylets**

#### **[Pour le modèle de 50 pouces]**

Le support de stylets fourni peut être monté là où se trouve l'un des quatre orifices de vis prévus à cet effet, à l'arrière de l'écran.

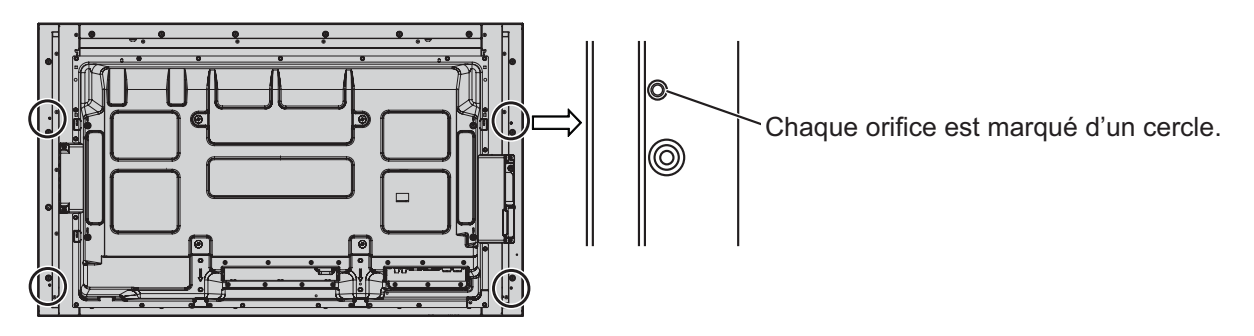

#### **[Pour le modèle de 65 pouces]**

Le support de stylets fourni peut être monté à l'un des neufs emplacements prévus à l'arrière de l'écran. Retirez une vis de fixation du couvercle arrière et montez le support de stylets.

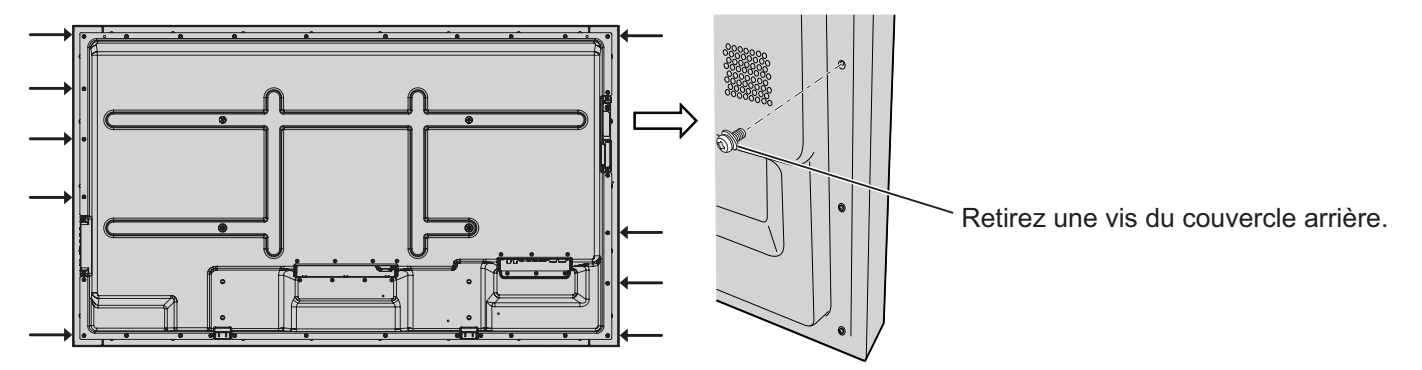

#### **Montage**

**Montez le support de stylets à l'aide d'une vis fournie.**

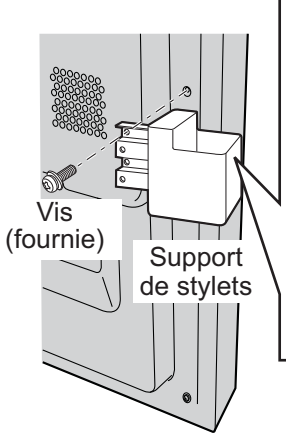

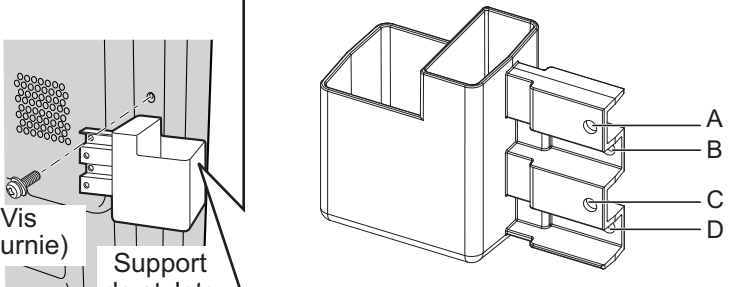

**Montage du côté gauche : utilisez soit A, soit C Montage du côté droit : utilisez soit B, soit D**

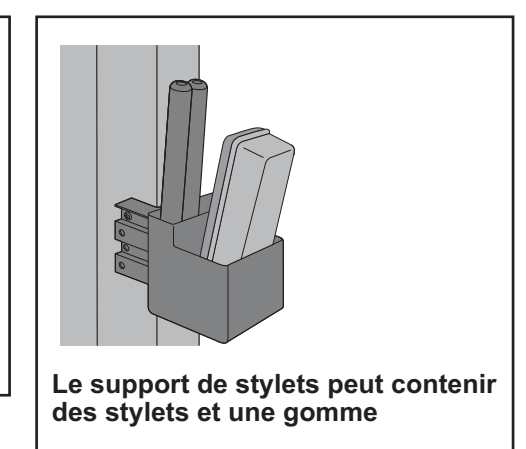

## **Raccordements**

## **Raccordement et maintien du cordon d'alimentation, maintient du câble**

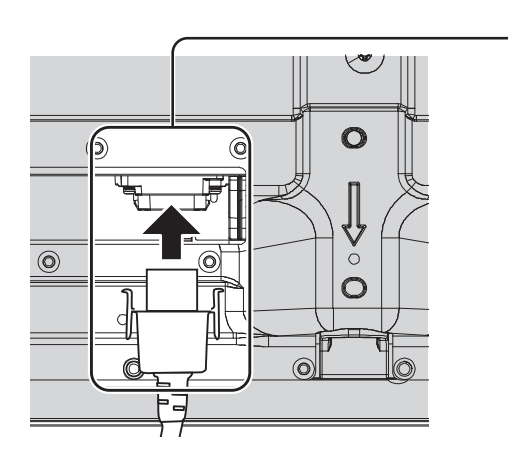

#### **Maintien du cordon d'alimentation**

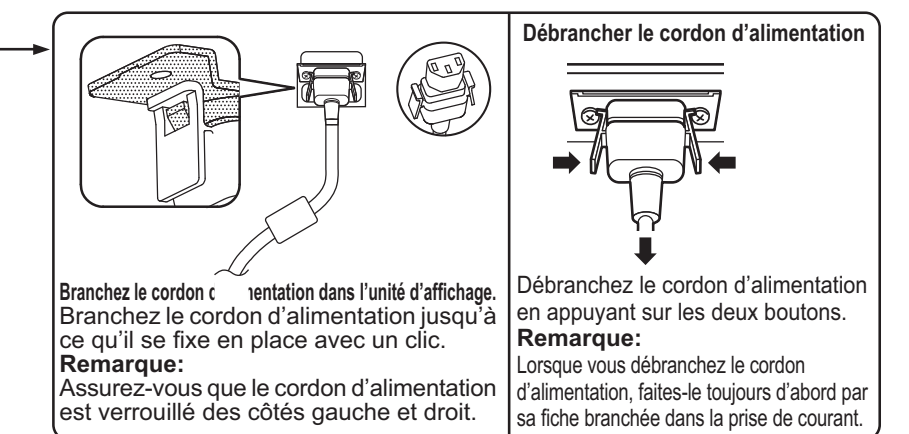

#### **Lors de l'utilisation du support de montage mural (vertical) (pour le modèle de 50 pouces) Remarque:**

Lors de l'utilisation du support de montage mural (vertical)(TY-WK42PV20), utilisez les trous  $\circledA$  et  $\circledB$  pour sécuriser les câbles. Si le collier est utilisé sur le trou  $\heartsuit$ . Les câbles peuvent être pris dans le support de montage mural.

#### **Modèle de 50 pouces Modèle de 65 pouces**

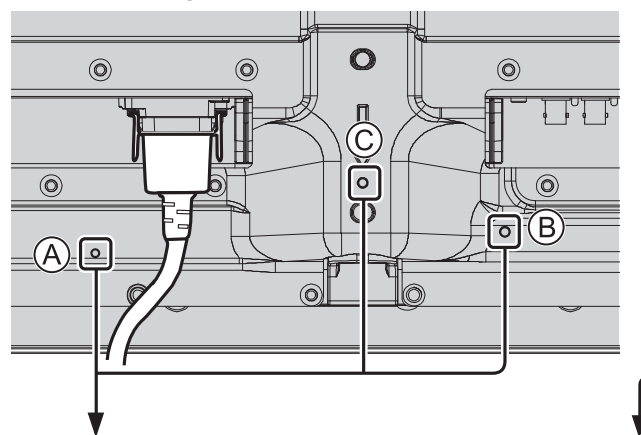

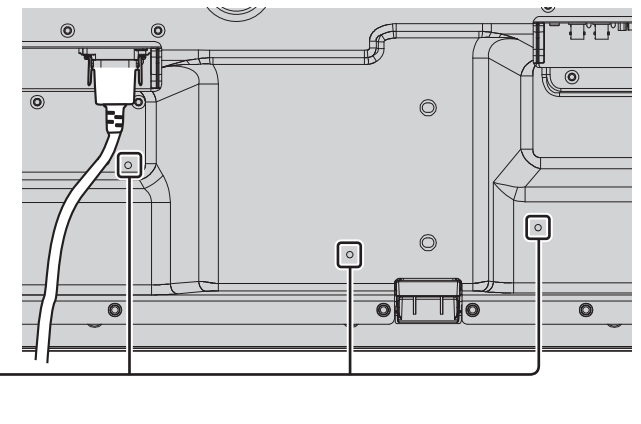

#### **Utilisation du collier**

Maintenez les câbles qui dépassent au moyen du collier au besoin. **Remarque:**

Un serre-fil est fourni avec cette unité. Pour fixer les câbles en trois points, veuillez acheter le complément. Si vous avez besoin de plus de colliers, achetez-les auprès de votre revendeur (ils sont disponibles au service client).

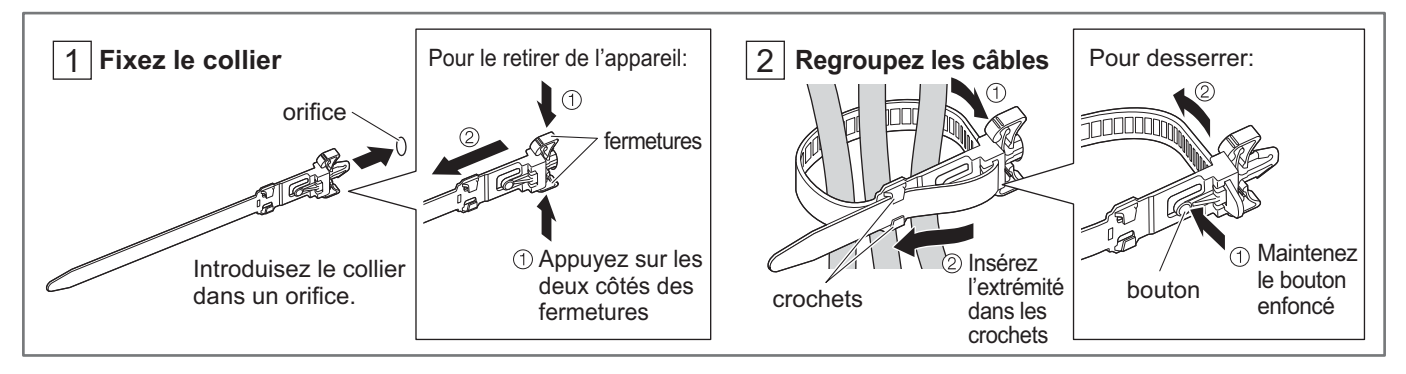

### **Raccordement des enceintes**

Veuillez utiliser une enceinte de 8  $\Omega$ /10 W.

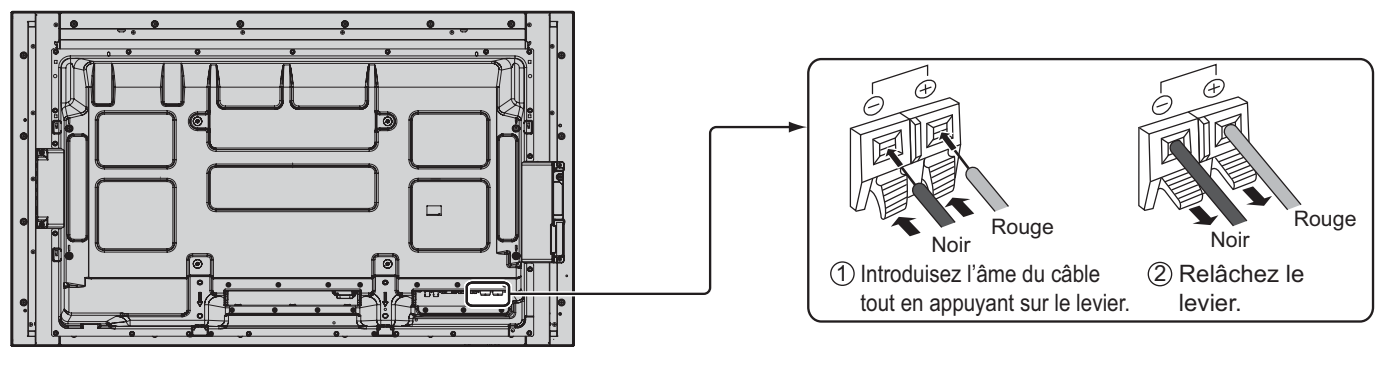

## **Raccordement d'un équipement vidéo**

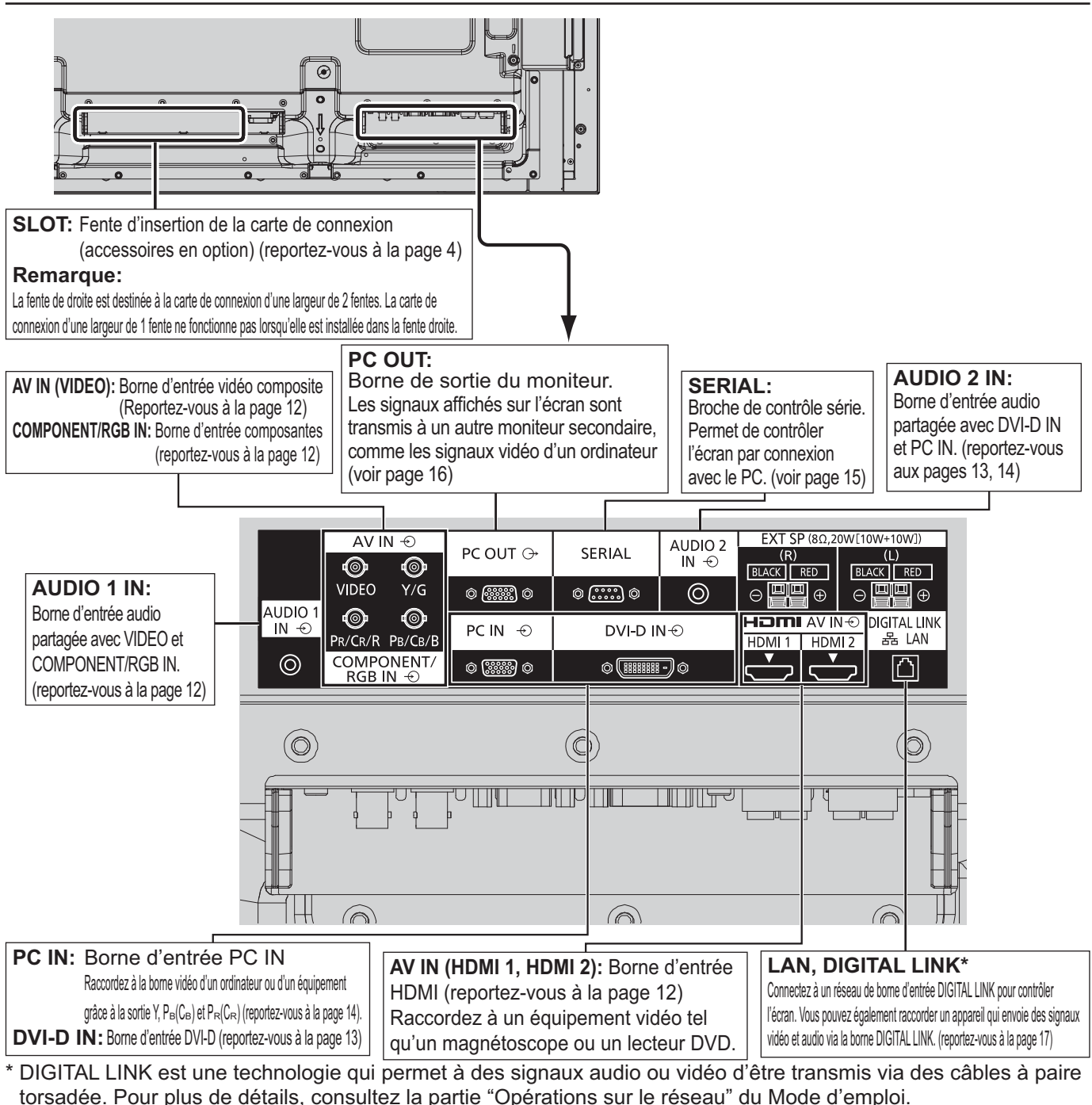

## **Raccordement VIDEO et COMPONENT / RGB IN**

#### **Remarque:**

Les appareils, les câbles montrés ne sont pas fournis avec cet appareil.

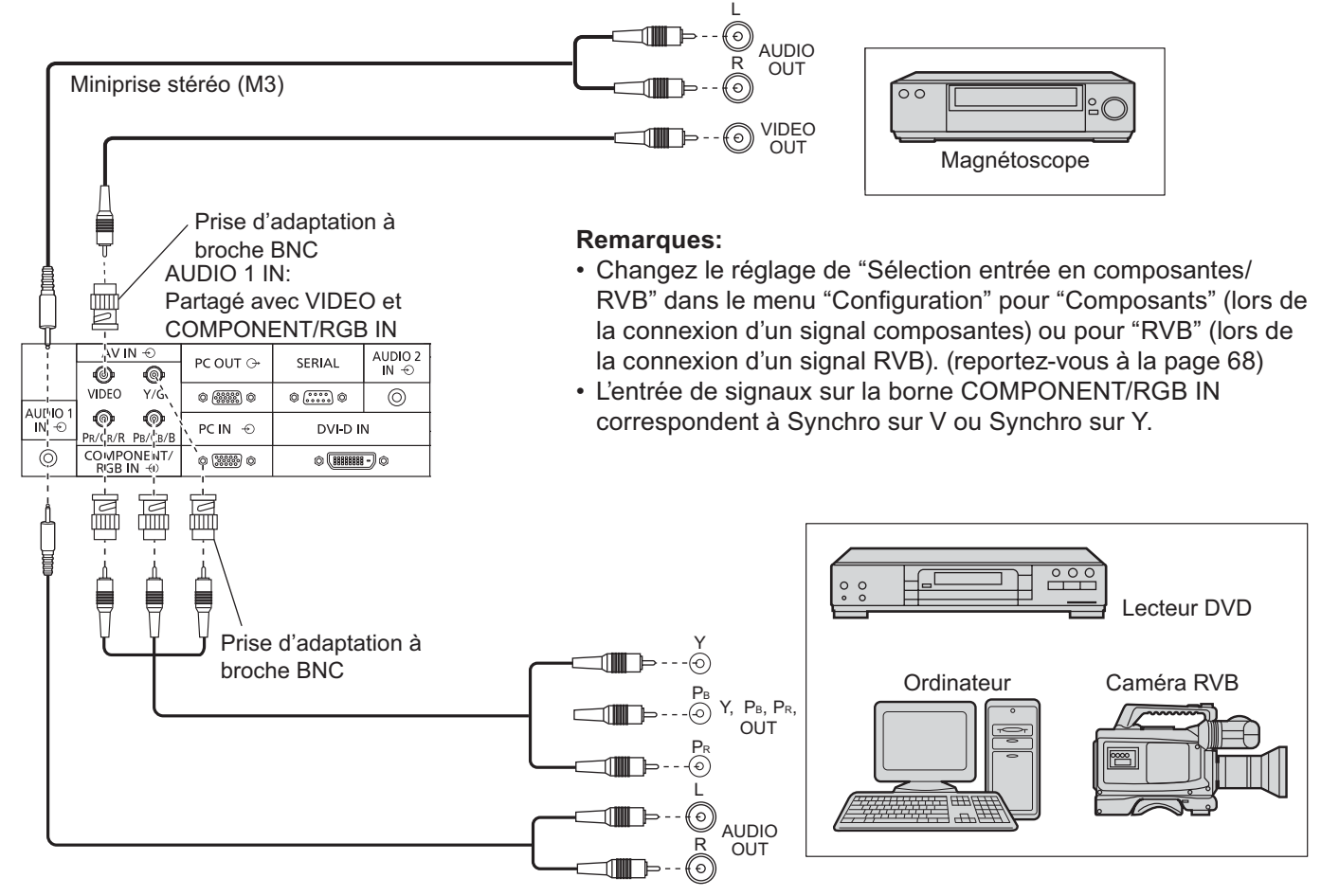

## **Raccordement HDMI**

[Affectations de broches et noms de signaux]

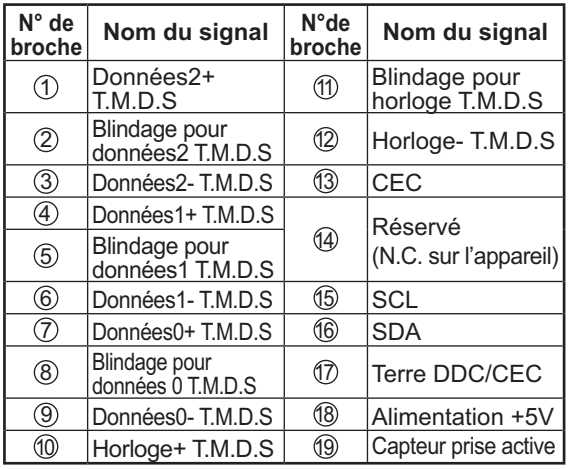

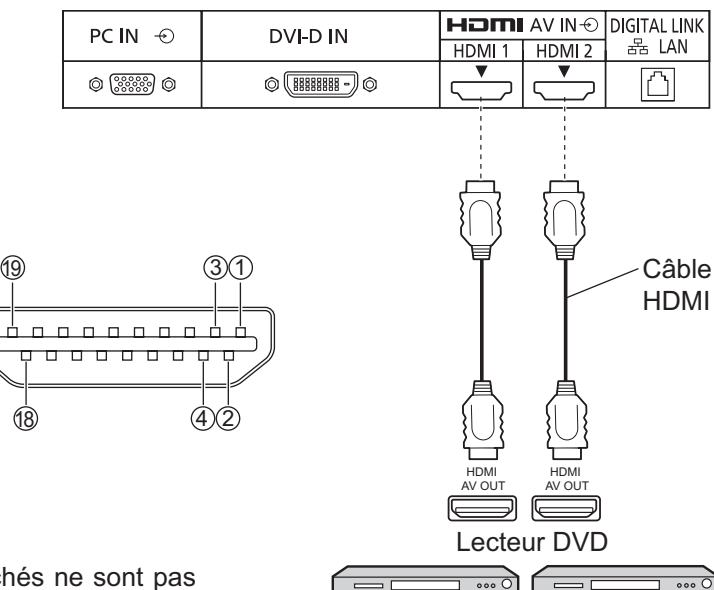

#### **Remarque:**

L'équipement supplémentaire et le câble HDMI affichés ne sont pas fournis avec cet ensemble.

### **Raccordement DVI-D IN**

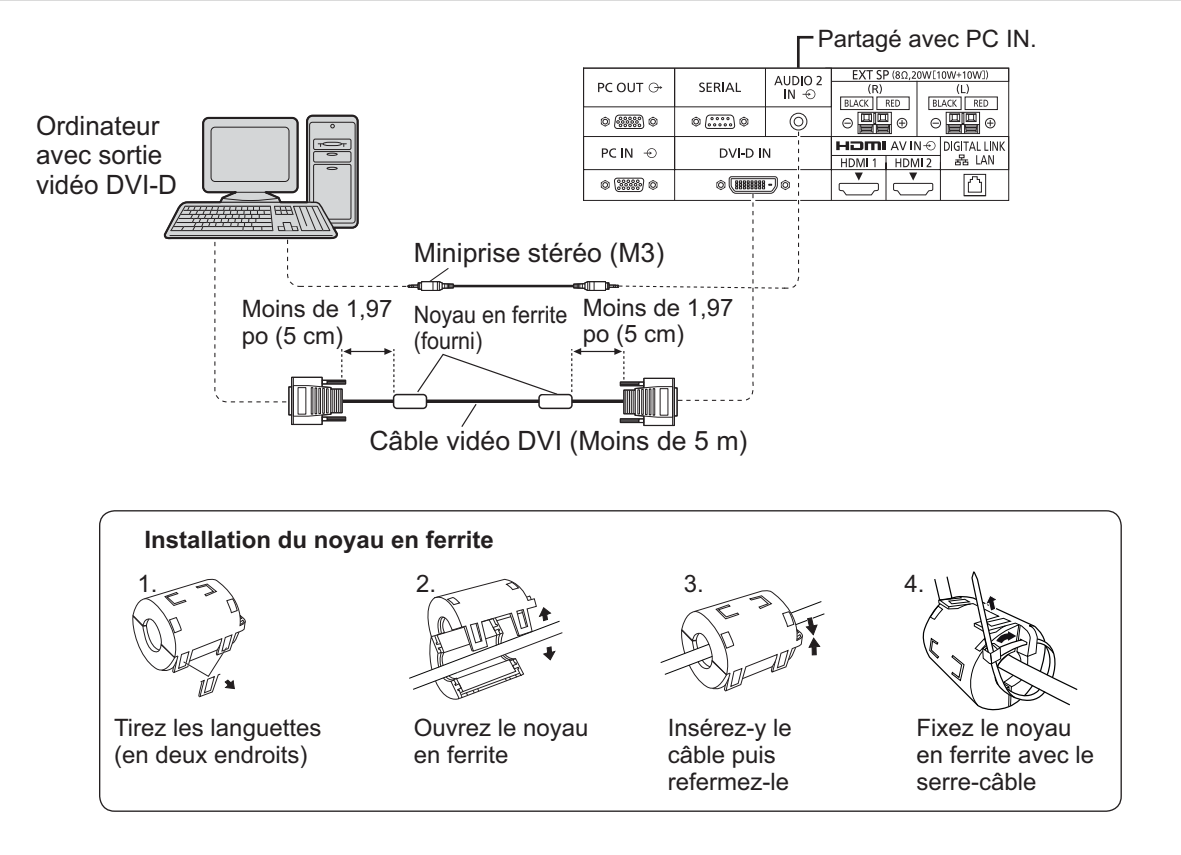

#### **Disposition des broches du connecteur d'entrée DVI-D**

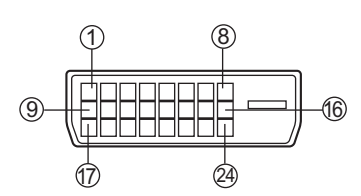

Vue du port de raccordement

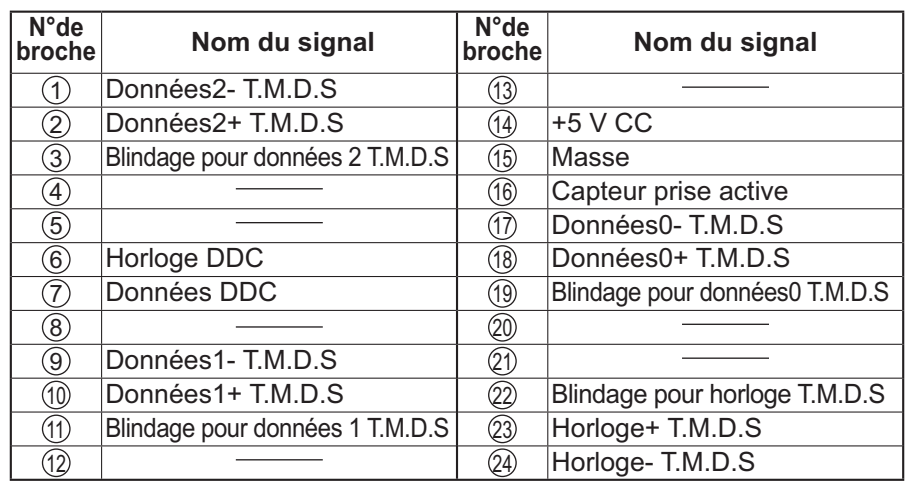

#### **Remarques:**

- Les appareils et les câbles montrés ne sont pas fournis avec cet appareil.
- Utilisez un câble DVI-D conforme à la norme DVI. L'image est susceptible d'être dégradée en fonction de la longueur ou de la qualité du câble.

## **Raccordement aux bornes d'entrée d'ordinateur (PC)**

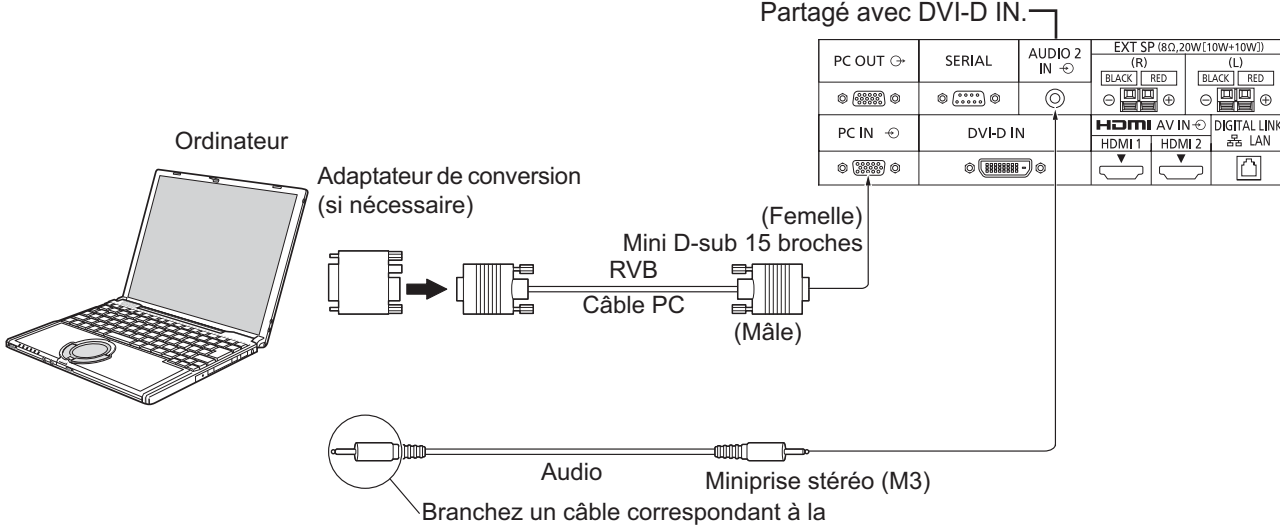

borne de sortie audio de l'ordinateur.

#### **Remarques:**

- Concernant les signaux d'entrée d'ordinateur courants décrits dans la liste des signaux d'entrée applicables (reportezvous à la page 85), les valeurs de réglage telles que celles des positions et tailles d'image standard sont déjà en mémoire sur cet appareil. Vous pouvez ajouter jusqu'à huit types de signaux d'entrée d'ordinateur courants non compris dans la liste.
- Les signaux de l'ordinateur pouvant être entrés sont ceux possédant une fréquence de balayage horizontal de 15 à 110 kHz et une fréquence de balayage vertical de 48 à 120 Hz. (Cependant, les signaux dépassant 1.200 lignes ne seront pas affichés correctement.)
- $\bullet$  La résolution de l'affichage est d'au maximum 1.440 × 1.080 points quand le mode aspect est réglé sur "4:3" et 1.920 × 1.080 points quand le mode aspect est réglé sur "16:9". Si la résolution de l'affichage excède ces maximums, il se peut qu'il soit impossible de voir les petits détails avec une clarté suffisante.
- Les bornes d'entrée PC sont compatibles avec DDC2B. Si l'ordinateur branché n'est pas compatible avec DDC2B, vous devrez changer les réglages de l'ordinateur au moment du branchement.
- Certains modèles de PC ne peuvent pas être raccordés à l'écran.
- Il n'est pas nécessaire d'utiliser un adaptateur pour les ordinateurs équipés d'une borne Mini D-sub 15 broches compatible avec DOS/V.
- L'ordinateur représenté dans l'illustration est un exemple seulement.
- Les équipements et les câbles complémentaires représentés sur cette illustration ne sont pas fournis avec cet appareil.
- Ne réglez pas les fréquences de balayage horizontal et vertical pour les signaux PC à des niveaux supérieurs ou inférieurs aux limites de la plage de fréquence spécifiée.
- L'entrée en composantes est possible avec les broches 1, 2 et 3 du connecteur Mini D-sub 15 broches.
- Changez le réglage de "Sélection entrée en composantes/RVB" dans le menu "Configuration" pour "Composants" (lors de la connexion d'un signal composantes) ou pour "RVB" (lors de la connexion d'un signal RVB). (reportez-vouz à la page 68)

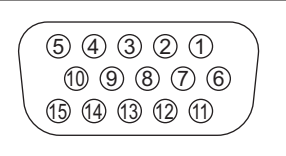

#### **Noms des signaux pour le connecteur Mini D-sub 15 broches**

Disposition des broches pour la borne d'entrée PC

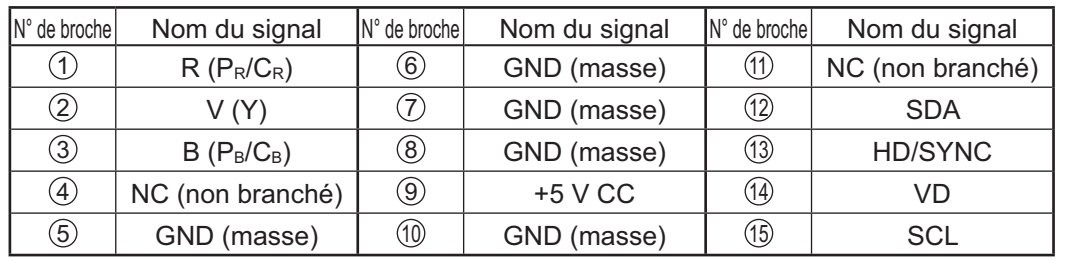

## **Raccordement à la borne SERIAL (série)**

La borne SERIAL est utilisée quand l'écran est commandé par un ordinateur.

**Remarque:** Pour utiliser le contrôleur série pour cet appareil, veillez à régler "Sélection contrôle d'interface" dans le menu "Configuration réseau" sur "RS-232C". (reportez-vous à "Mode d'emploi, Opérations sur le réseau")

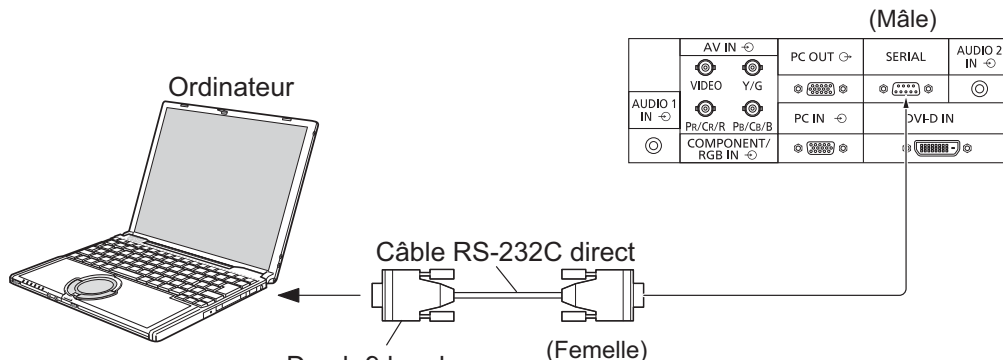

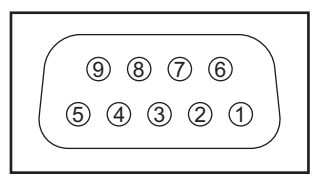

Disposition des broches pour la borne SERIAL

**Remarques:**

D-sub 9 broches

- Utilisez un câble RC-232C direct pour relier l'écran à un ordinateur.
- L'ordinateur représenté ici est uniquement à titre d'illustration.
- Les appareils et les câbles complémentaires montrés ne font pas partie des accessoires fournis.

La borne SERIAL est conforme à la spécification d'interface RS-232C, afin que l'écran puisse être commandé par un ordinateur branché à cette borne. L'ordinateur nécessitera un logiciel qui permet d'envoyer et de recevoir les données de contrôle qui satisfont aux conditions indiquées ci-après. Utilisez une application informatique telle qu'une langue de programmation pour créer le logiciel. Pour plus de détails, reportez-vous à la documentation de l'application informatique.

#### **Paramètres de communication**

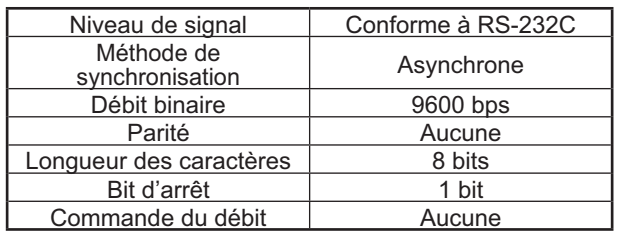

#### **Format de base des données de contrôle**

La transmission des données de contrôle à partir de l'ordinateur commence par un signal STX, suivi par la commande, les paramètres, et enfin un signal ETX, dans cet ordre. S'il n'y a pas de paramètres, il n'est pas nécessaire d'envoyer le signal de paramètre.

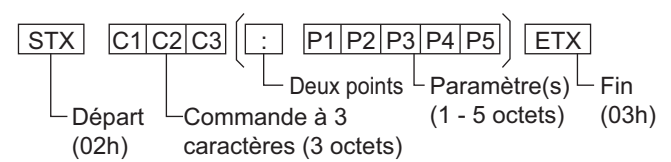

#### **Remarques:**

- Si plusieurs commandes sont transmises, attendez la réponse pour la première commande provenant de cet appareil avant d'envoyer la commande suivante.
- Si une commande incorrecte est envoyée par erreur, cet appareil renvoie la commande "ER401" à l'ordinateur.
- S1A et S1B de la commande IMS ne sont disponibles que si une carte de connexion pour entrée double est installée.
- Consultez votre revendeur Panasonic pour avoir des instructions détaillées sur l'utilisation des commandes.

#### **Noms de signal pour le connecteur D-sub à 9 broches**

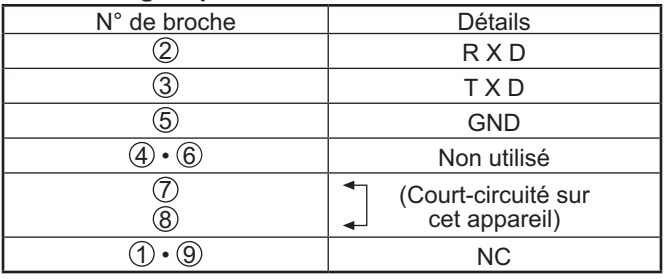

**Commande** Ces noms de signal sont ceux des spécifications d'ordinateur.

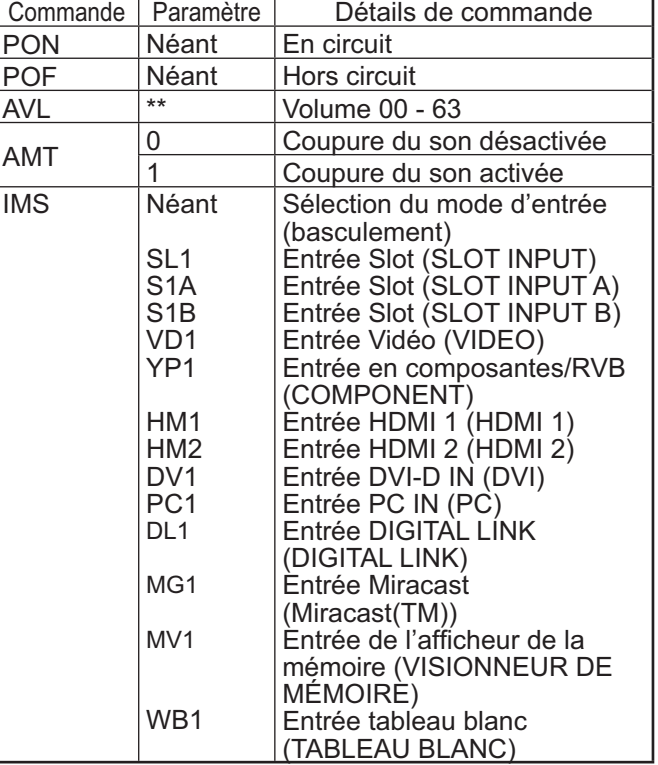

Lorsqu'il n'est pas en service, cet écran ne répond qu'à la commande PON.

## **Connexion PC OUT**

Les images reproduites sur l'écran, notamment les images provenant d'un appareil vidéo et le contenu dessiné sur le tableau blanc, peuvent être affichées sur un autre moniteur secondaire.

**Pour utiliser la fonction, réglez "Sortie moniteur" sur "Oui" dans "Configuration". (voir page 66)** 

**Remarque :** Si ce paramètre est réglé sur "Oui", les valeurs du menu "Image" sont réglées sur les valeurs standard.

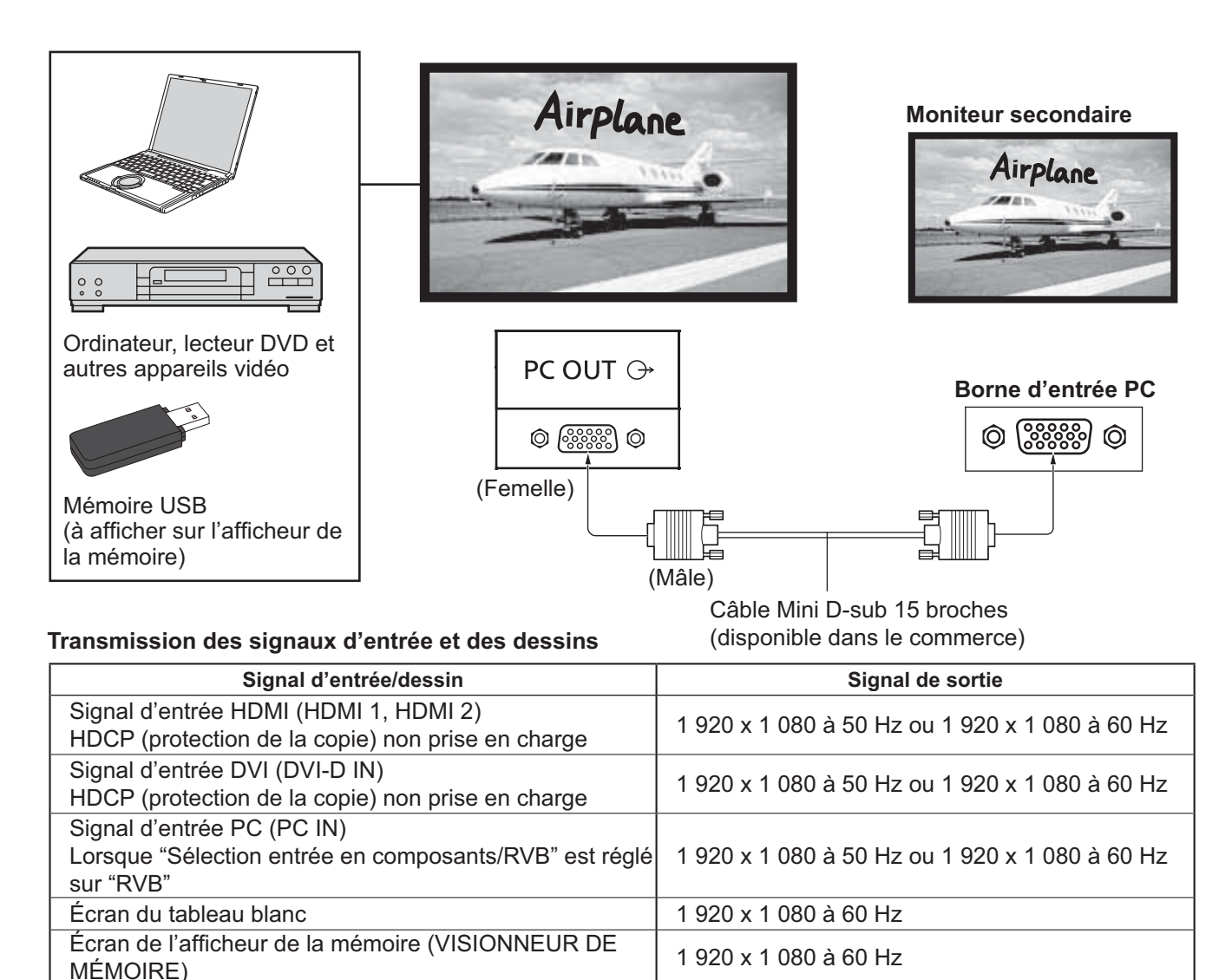

#### **Remarques :**

• L'apparence du signal transmis est modifiée pour qu'il puisse s'afficher sur l'écran.

• Les signaux d'entrée suivants ne peuvent pas être transmis.

Entrée composante (COMPONENT/RGB IN) Entrée vidéo composite (VIDEO) Image Miracast (Miracast(TM)) Wireless Manager (APPLICATION Panasonic)

#### **Disposition des broches et nom des signaux de la prise de sortie du moniteur (Mini D-sub 15 broches)**

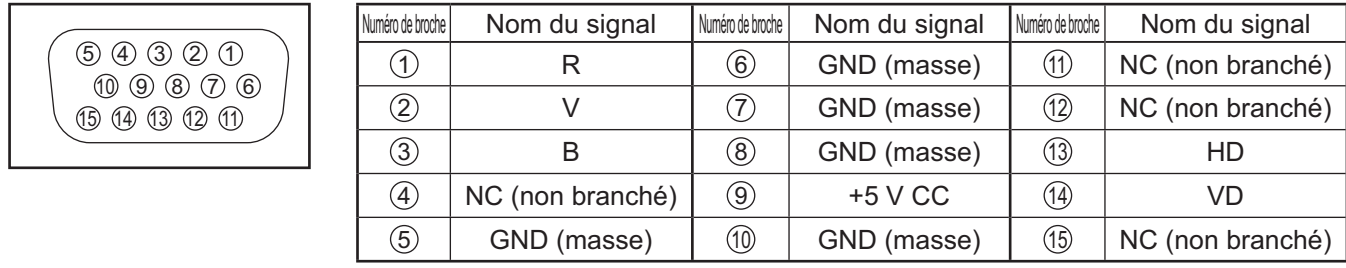

### **Exemple de connexion à l'aide de la borne DIGITAL LINK**

Un transmetteur sur câble à paire torsadée, comme le Boîtier d'interface digitale (ET-YFB100) de Panasonic, utilise des câbles à paire torsadée pour transmettre des signaux vidéo et audio entrés, et ces signaux numériques peuvent être entrés dans l'écran via la borne DIGITAL LINK.

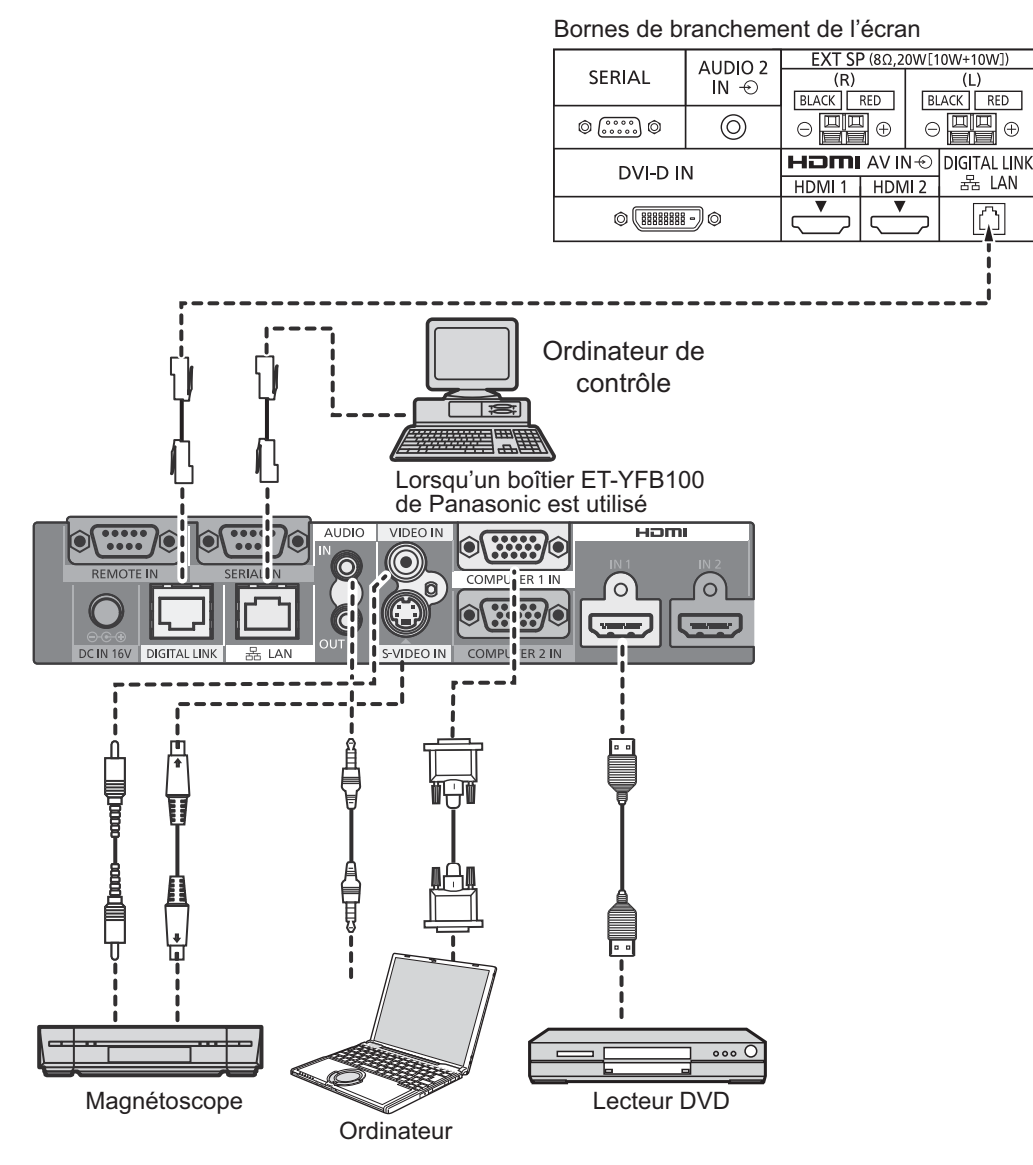

### **Remarque:**

Lorsque vous utilisez la borne DIGITAL LINK, assurez-vous de configurer tous les réglages de "Configuration réseau". Pour les précautions concernant le réglage et la connexion de DIGITAL LINK, consultez "Mode d'emploi : Opérations sur le réseau".

## **Mise en service, mise hors service**

**Raccordement de la fiche du câble CA à l'écran.** 

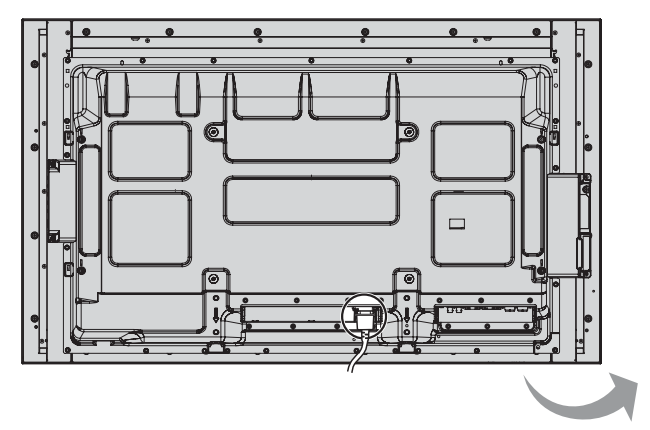

**Branchement de la fiche du cordon d'alimentation sur une prise secteur.**

#### **Remarques:**

- Les fiches secteur varient d'un pays à l'autre. La fiche illustrée à droite n'est peut-être pas celle dont est équipé votre appareil.
- Lorsque vous débranchez le cordon d'alimentation, faites-le toujours d'abord par sa fiche branchée dans la prise de courant.

Appuyez sur l'interrupteur d'alimentation de l'écran pour le mettre sous tension. Appareil allumé.

Témoin d'alimentation: Témoin vert

**[Démarrer l'écran tactile et le réseau]**

L'écran tactile et le réseau démarrent quelques instants après la mise sous tension. Pendant ce temps, "Réglages de l'écran tactile" et "Configuration réseau" dans le menu "Configuration" sont grisés et ne peuvent pas être réglés.

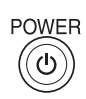

Appuyez sur la touche  $\circledcirc$  de la télécommande pour mettre l'écran hors service.

Témoin d'alimentation: Témoin rouge (veille)

Appuyez sur la touche  $\stackrel{\text{power}}{0}$  de la télécommande pour mettre l'écran en service.

Témoin d'alimentation: Témoin vert

Pour mettre l'écran hors tension quand il est en service ou en veille, appuyez sur la touche  $\mathcal{O}/\mathsf{I}$  de l'écran.

#### **Remarque:**

Quand la fonction de gestion d'alimentation est en service, le témoin d'alimentation devient Orange lorsque l'alimentation est coupée.

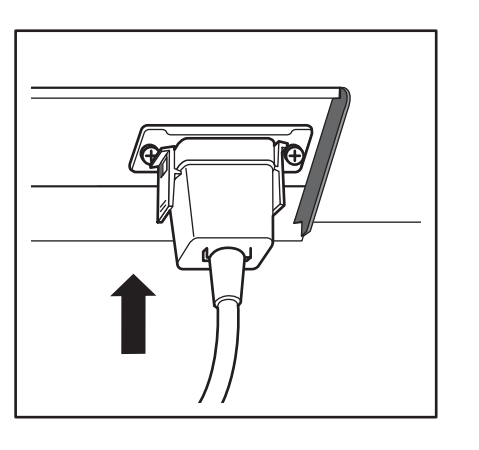

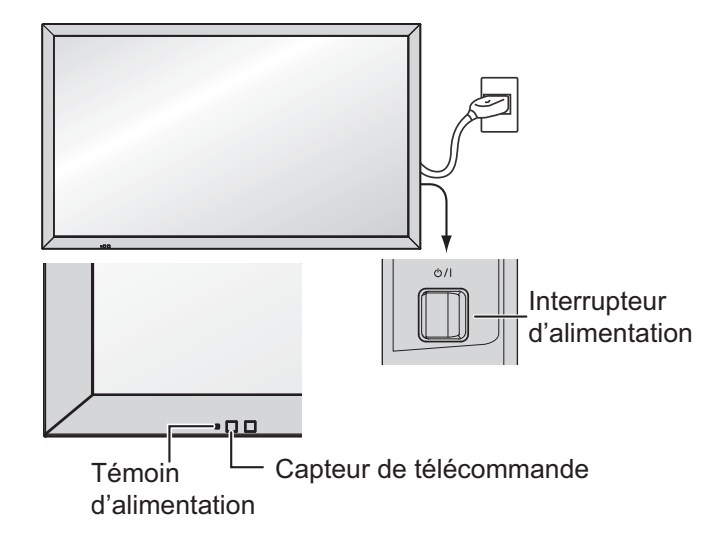

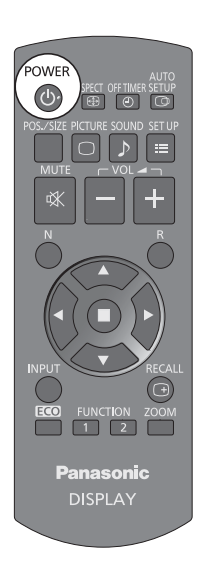

#### **Lors de la première mise en service**

L'écran suivant s'affichera lors de la première mise en service de l'appareil.

Utilisez la télécommande pour effectuer les réglages. Il n'est pas possible d'appuyer sur les boutons de l'unité principale ou d'utiliser les commandes tactiles multiples.

#### Affichages à l'écran

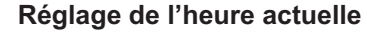

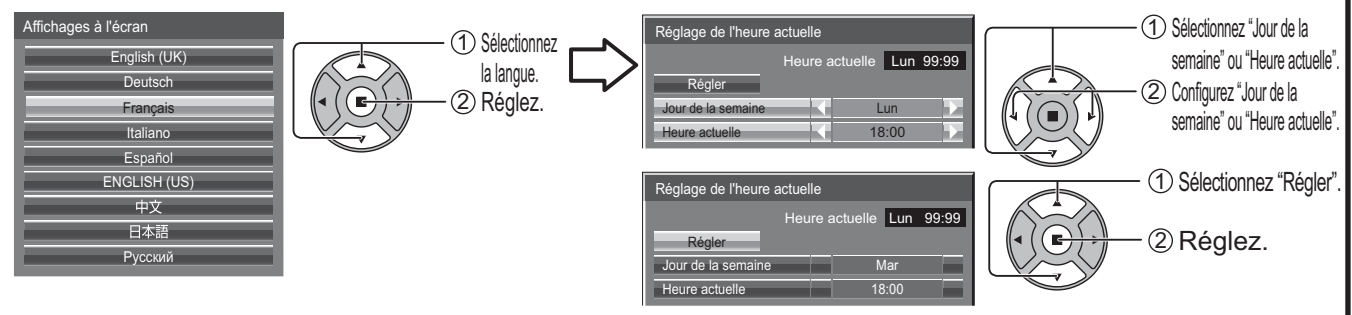

#### **Remarques:**

- Une fois les options réglées, les écrans ne s'affichent plus par la suite à la mise en service de l'appareil.
- Après le réglage, vous pouvez modifier les options dans les menus suivants. Affichages à l'écran (reportez-vous à la page 67) Réglage de l'heure actuelle (reportez-vous à la page 58)

#### **Message d'avertissement d'alimentation en marche**

Le message suivant peut s'afficher lors de la mise sous tension de l'unité:

#### **Écran de démarrage tableau blanc**

#### **Tableau blanc**

Lorsque l'alimentation est activée par le système de commutation d'entrée du TABLEAU BLANC, le logiciel Tableau blanc intégré démarre.

#### Affichage de l'état de connexion de l'écran tactile

En l'absence de connexion USB à un ordinateur **Initialisation de l'écran tactile cours…** En cas de connexion USB à un ordinateur **Écran tactile détecté.** La fonction tactile de l'écran est utilisable après l'apparition de ce message.

**Écran tactile connecté à l'appareil externe.**

#### **Précaution Arrêt sur absence d'activité**

Si "Arrêt sur absence d'activité" dans les menus Configuration est réglé sur "Activer", un message d'avertissement s'affiche à chaque fois que l'alimentation est allumée. (reportezvous à la page 67)

#### **Informations sur la gestion de l'alimentation**

L'affichage a été éteint par la fonction «Gestion alimentation».

Si "Gestion alimentation" est activé, un message d'information s'affiche chaque fois que vous mettez l'appareil sous tension. (reportez-vous à la page 63)

Ces messages d'avertissement peuvent être réglés à l'aide du menu suivant : menu Options

Power On Message (No activity power off) (reportez-vous à la page 75) Power On Message (Power Management) (reportez-vous à la page 75)

# **Sélection du signal d'entrée**

**INPUT** 

Appuyez pour sélectionner le signal d'entrée provenant de l'appareil qui aété raccordé à l'écran.

**INPLIT** Vous pouvez également appuyer sur  $\bigcap$ , puis sur  $\blacktriangle \blacktriangledown$  pour sélectionner l'entrée, avant d'appuyer sur  $(\blacksquare)$ 

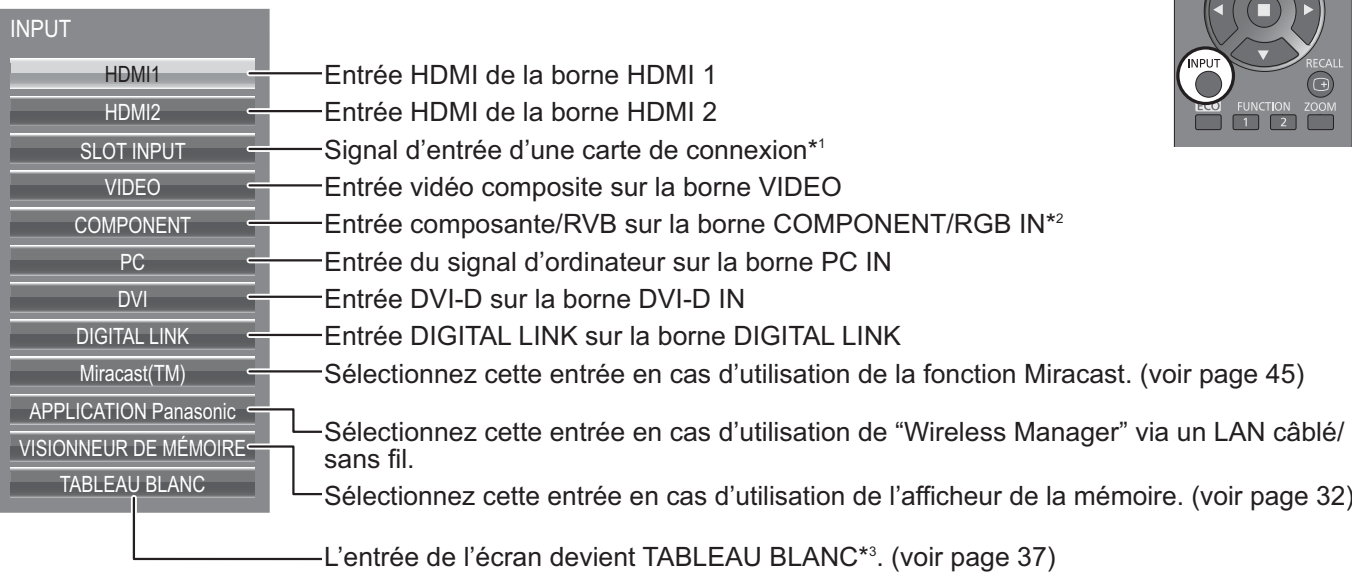

\*1 "SLOT INPUT" s'affiche lorsqu'une carte de connexion optionnelle est branchée. Lorsqu'une carte de connexion avec des entrées doubles est branchée, "SLOT INPUT A" et "SLOT INPUT B" s'affichent.

Lorsqu'une carte de connexion avec un écran non compatible est installée, "Carte de fonctions non compatible" est affichée.

- \*2 "COMPONENT" peut aussi s'afficher en tant que "RVB" en fonction du réglage de "Sélection entrée en composantes/RVB". (reportez-vous à la page 68)
- \*3 Il est possible de sélectionner l'entrée TABLEAU BLANC lorsque l'option "Écran tactile" de "Réglages de l'écran tactile" est réglée sur "Oui".

#### **Remarques:**

- La sélection est aussi possible en appuyant sur la touche INPUT de l'appareil.
- Reproduit le son comme réglé dans "Audio input select" du menu Options. (reportez-vous à la page 77)
- Sélectionnez pour accommoder les signaux de la source reliée aux prises d'entrée pour composantes/RVB. (reportez-vous à la page 68)
- Une rémanence d'image (retard d'image) peut se produire sur l'écran LCD lorsqu'une image y reste affichée pendant une longue durée.Pour éviter ce problème, il est recommandé d'utiliser l'économiseur d'écran. (voir page 61)
- La connexion de Wireless Manager est interrompue si l'entrée passe d'APPLICATION Panasonic à Miracast(TM) ou VISIONNEUR DE MÉMOIRE. La connexion de Miracast est interrompue si l'entrée passe de Miracast(TM) à APPLICATION Panasonic ou VISIONNEUR DE MÉMOIRE.

Veuillez à nouveau vérifier le réglage après avoir changé d'entrée.

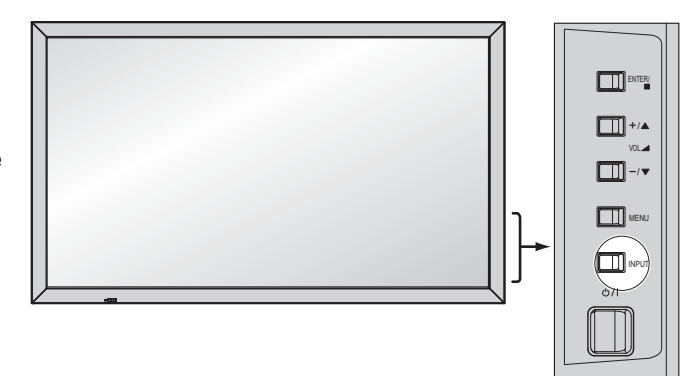

ranco virinanzano<br>FEBITO TO

## **Commandes de base**

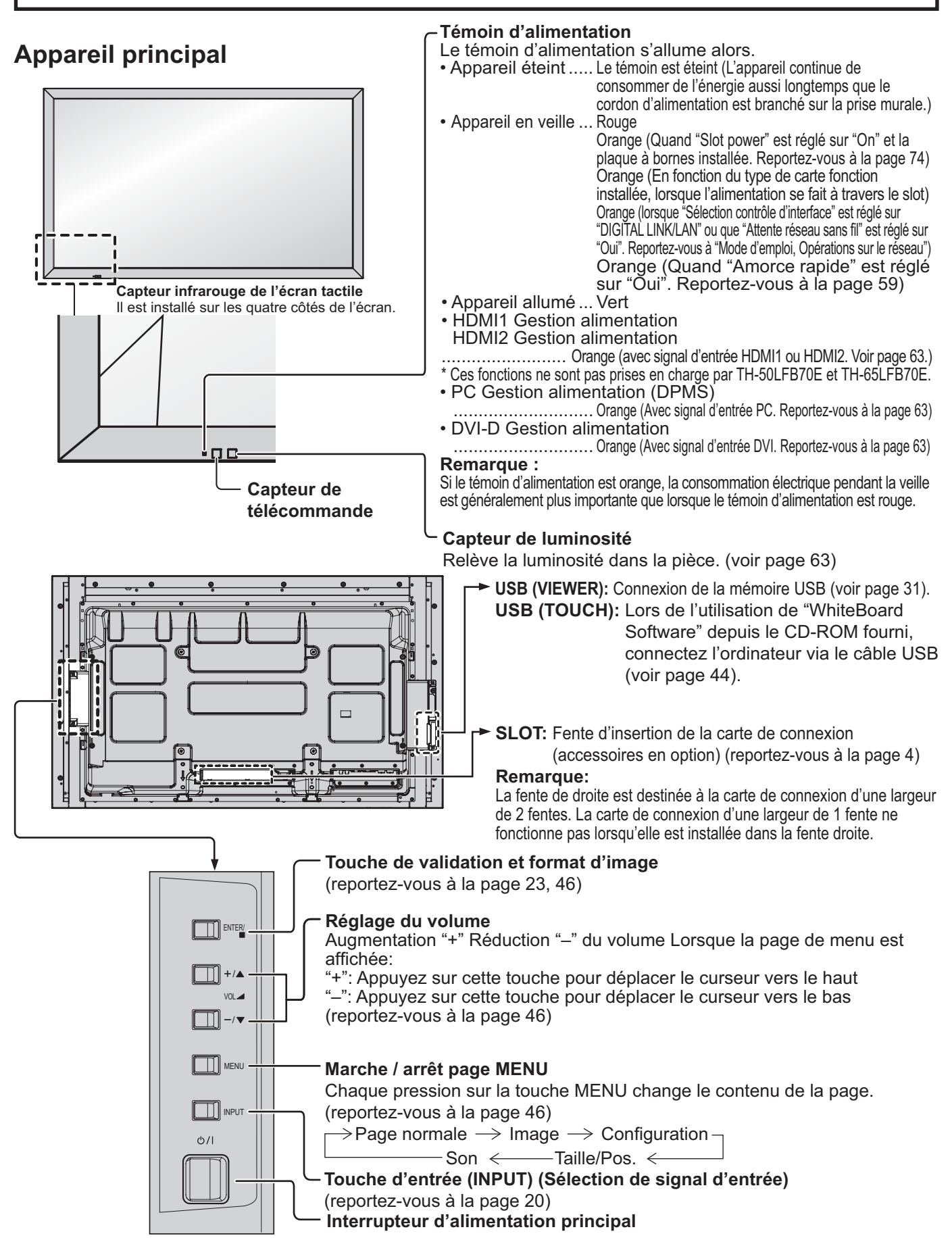

### **Télécommande**

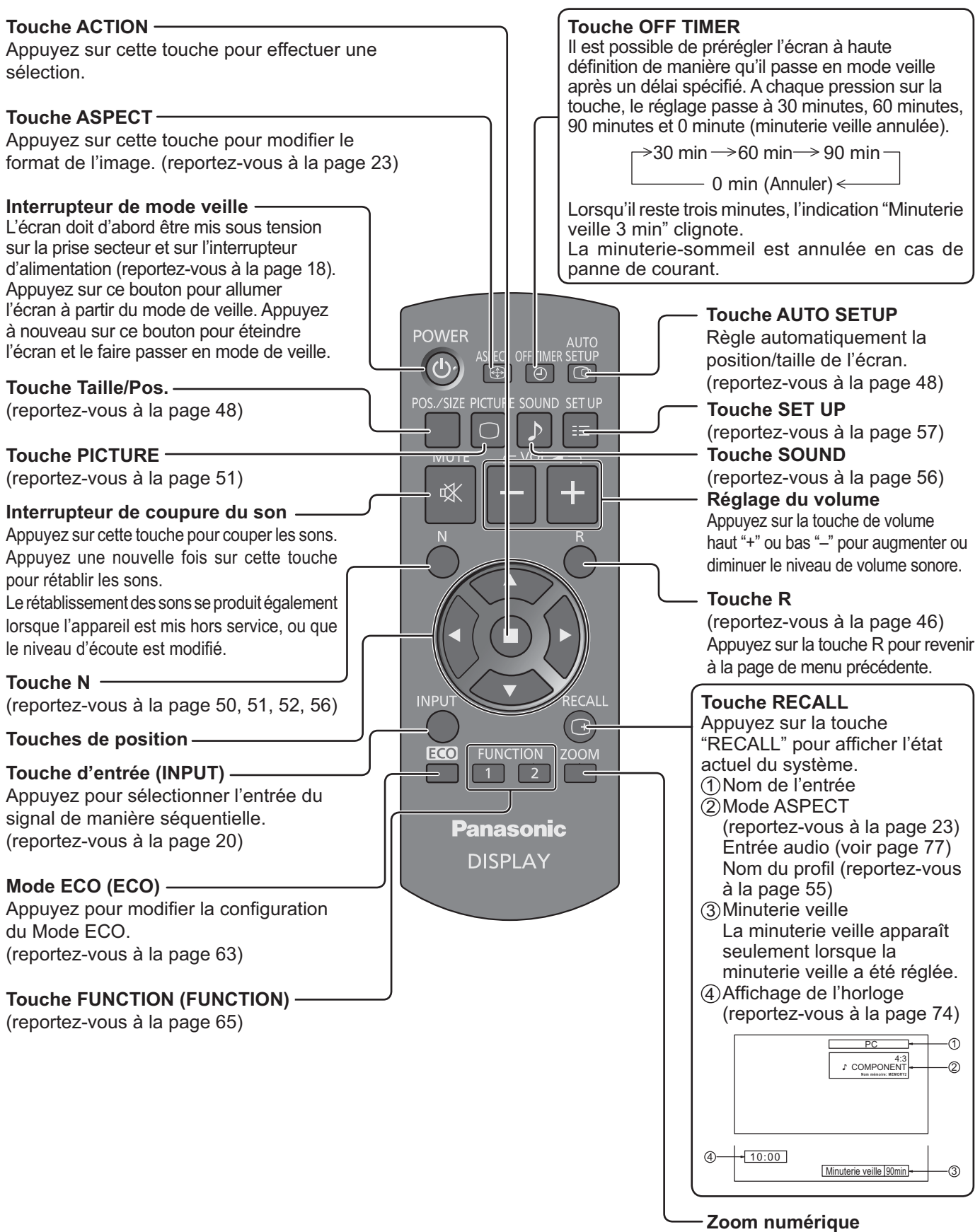

<sup>(</sup>reportez-vous à la page 24)

# **Format d'image (ASPECT)**

Grâce à l'écran, vous pourrez voir les images dans les meilleures conditions, y compris lorsqu'il s'agit de films pour écran large. **Remarque:**

Soyez conscient du fait que vous risquez de violer la loi sur les droits d'auteur si vous mettez l'écran dans un endroit public à des fins commerciales ou pour présentation publique puis utilisez la fonction de sélection du mode d'aspect pour réduire ou agrandir l'image. Il est interdit de présenter ou de modifier, à des fins commerciales et sans autorisation préalable du détenteur des droits d'auteur, le matériel d'un tiers protégé par des droits d'auteur. **ASPECT**  $\bigoplus$ Appuyez plusieurs fois pour passer d'une option du format à l'autre de façon cyclique: Pour plus de détails sur le mode aspect, reportez-vous à la "Liste des modes aspect" (reportez-vous à la page 83). [sur l'appareil] ENTER<sub>M</sub> - Le format de l'image change à chaque pression sur la touche ENTER. **[TH-50LFB70U, TH-65LFB70U]**  $\boxed{1}$  $\boxed{2}$ Pour l'entrée de signaux AV (S Vidéo) : anasur<br>DISPLA`  $\rightarrow$  4:3  $\longrightarrow$  Zoom  $\longrightarrow$  16:9  $\longrightarrow$  Cadrage  $\cdot$ Pour l'entrée de signaux SD (525 (480) / 60i • 60p, 625 (575) / 50i • 50p): Pour l'entrée de signaux PC :  $\rightarrow$ 4:3  $\rightarrow$  Zoom  $\rightarrow$  16:9  $\cdot$  $\rightarrow$  4:3  $\rightarrow$  Zoom  $\rightarrow$  16:9  $\rightarrow$  Cadrage Pour l'entrée de signaux HD [1125 (1080) / 60i • 50i • 60p • 50p • 24p • 25p • 30p • 24psF, 1250 (1080) / 50i, 750 (720) / 60p • 50p]:  $\rightarrow$  4:3  $\rightarrow$  Plein 4:3  $\rightarrow$  Zoom  $\rightarrow$  16:9  $\rightarrow$  Cadrage Pour les entrées suivantes, l'apparence sera fixée à "16:9" et ne pourra pas être modifiée. Miracast(TM), VISIONNEUR DE MÉMOIRE, TABLEAU BLANC **[TH-50LFB70E, TH-65LFB70E]** Pour l'entrée de signaux Vidéo (S Vidéo) :  $\rightarrow$  4:3  $\rightarrow$  Zoom1  $\rightarrow$  Zoom2  $\rightarrow$  Zoom3  $\rightarrow$  16:9  $\rightarrow$  14:9  $\rightarrow$  Cadrage Pour l'entrée de signaux PC: Pour l'entrée de signaux SD (525 (480) / 60i • 60p, 625 (575) / 50i • 50p):  $\rightarrow$  4:3  $\rightarrow$  Zoom  $\rightarrow$  16:9 - $\rightarrow$  4:3  $\rightarrow$  Zoom1  $\rightarrow$  Zoom2  $\rightarrow$  Zoom3  $\rightarrow$  16:9  $\rightarrow$  14:9  $\rightarrow$  Cadrage Pour l'entrée de signaux HD [1125 (1080) / 60i • 50i • 60p • 50p • 24p • 25p • 30p • 24psF, 1250 (1080) / 50i, 750 (720) / 60p • 50p]: 4:3  $\rightarrow$ Plein 4:3  $\rightarrow$  Zoom1 $\rightarrow$  Zoom2 Cadrage $\leftarrow$  14:9 $\leftarrow$  16:9  $\leftarrow$  Zoom3 Pour les entrées suivantes, l'apparence sera fixée à "16:9" et ne pourra pas être modifiée. Miracast(TM), VISIONNEUR DE MÉMOIRE, TABLEAU BLANC **Remarques:** • Le format de l'image est mis en mémoire pour chaque entrée séparément. • Ne laissez pas l'image en mode 4:3 affichée pendant une longue durée, car cela peut entraîner une rémanence d'image permanente sur le panneau d'affichage. **Mode All Aspect** Placez "All Aspect" sur "On" dans le menu Options pour activer le mode aspect élargi (reportez-vous à la page 74). En mode All Aspect, le mode aspect des images change comme suit. Pour plus de détails sur le mode aspect, reportez-vous à la "Liste des modes aspect" (reportez-vous à la page 83).

Pour l'entrée de signaux Vidéo (S Vidéo):

 $\rightarrow$  4:3  $\rightarrow$  Zoom1  $\rightarrow$  Zoom2  $\rightarrow$  Zoom3  $\rightarrow$  16:9 $\rightarrow$  14:9  $\rightarrow$  Just -

 $\rightarrow$  4:3  $\rightarrow$  Zoom  $\rightarrow$  16:9 -Pour l'entrée de signaux PC: Pour l'entrée de signaux SD (525 (480) / 60i • 60p, 625 (575) / 50i • 50p):  $\rightarrow$  4:3  $\rightarrow$  Zoom1  $\rightarrow$  Zoom2  $\rightarrow$  Zoom3  $\rightarrow$  16:9 $\rightarrow$ 14:9  $\rightarrow$  Just -

 $\Rightarrow$  4:3 Full  $\rightarrow$  Zoom1  $\rightarrow$  Zoom2  $\rightarrow$  Zoom3  $\rightarrow$ 16:9  $\rightarrow$  14:9  $\rightarrow$  Just1  $\rightarrow$  Just2  $\rightarrow$  4:3 (1)  $\rightarrow$  4:3 (2)  $\cdot$ Pour l'entrée de signaux HD [1125 (1080) / 60i • 50i • 60p • 50p • 24p • 25p • 30p • 24psF, 1250 (1080) / 50i, 750 (720) / 60p • 50p]:

# **Zoom numérique**

Pour obtenir un agrandissement de la portion désignée de l'image affichée.

Appuyez sur cette touche pour accéder au zoom

**Affichez le guide d'utilisation.** 

**ZOOM** 

 $\triangle$   $\circ$  Sortin  $\bigcirc$ 

 $\triangleleft \Box \triangleright$ 

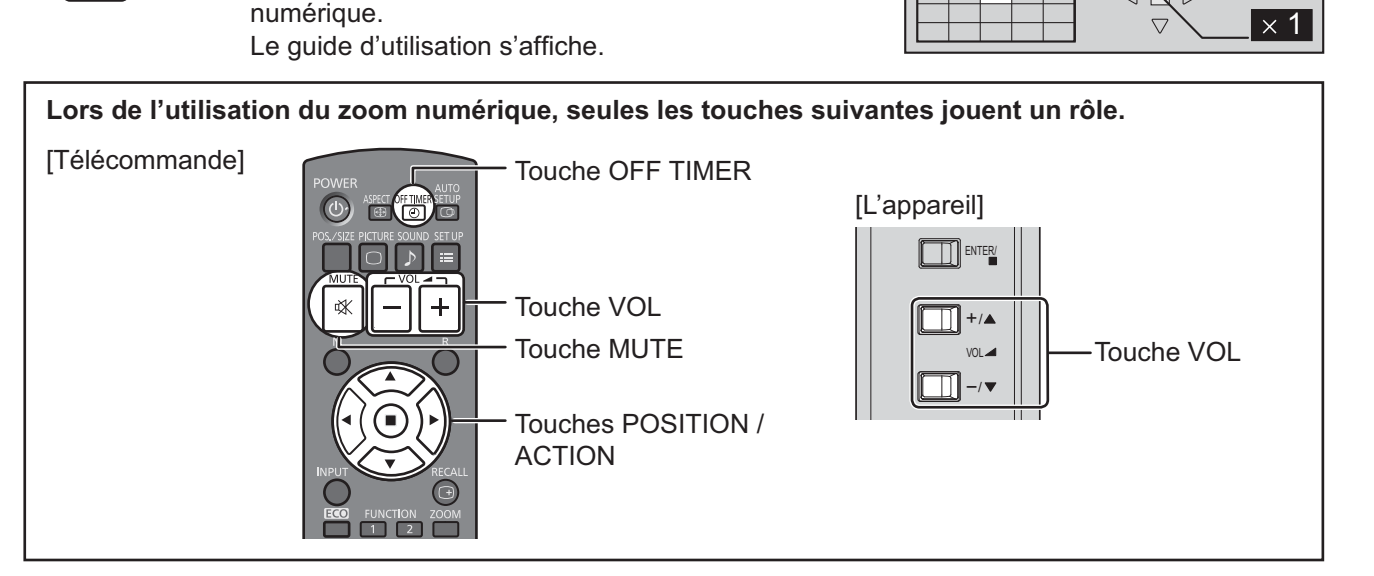

**2**

**1**

#### **Sélectionnez la portion de l'image qui doit être agrandie.**

Appuyez sur ces touches pour sélectionner la position de l'agrandissement.

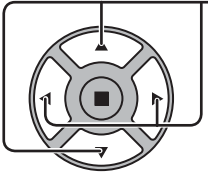

Le curseur se déplace.

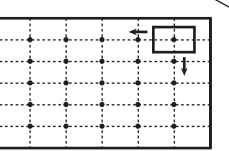

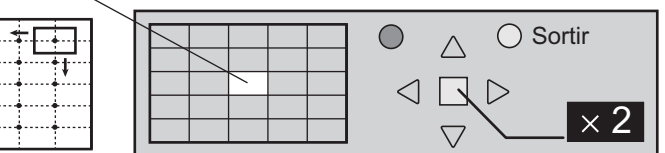

**3**

**Sélectionnez le taux d'agrandissement désiré.**

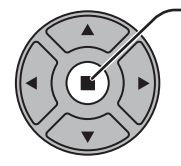

Chaque pression sur cette touche change le taux d'agrandissement. Ce taux est rappelé sur l'image affichée.

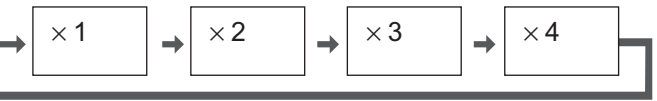

**Revenez à l'affichage normal (abandon du zoom 4 numérique).** R

> Appuyez sur cette touche pour quitter le zoom numérique.

#### **Remarques:**

- Lorsque l'alimentation est coupée (y compris par la "Minuterie veille"), la fonction de zoom numérique cesse d'agir.
- La fonction de zoom numérique ne peut pas être employée dans la situation suivante:
- Lorsque l'entrée TABLEAU BLANC est activée. Quand deux écrans s'affichent.

Lorsque Économiseur d'écran (sauf pour Image négative) est actif (reportez-vous à la page 61).

- Lorsque les miniatures ou la liste des fichiers du visionneur de mémoire s'affichent
- Lorsque le zoom digital est activé, il est impossible de se servir du "Réglage de Taille/Pos.".

# **MULTI I sur I**

Vous pouvez afficher deux images, vidéo ou ordinateur, sur le même écran. **Remarques :**

- Si "Input lock" du menu Options est réglé sur autre chose que sur "Off", l'affichage double écran est indisponible (reportez-vous à la page 73).
- Les signaux 2k1k reçus avec la Plaque à bornes HD-SDI Dual Link (TY-FB11DHD) ne peuvent pas s'afficher dans l'affichage double écran.

#### **Réglages de multi I sur I**

Réglez les fonctions et le mode d'affichage double écran "Réglages de multi I sur I", situé dans le menu Configuration. (Reportez-vous à la page 60)

#### **Mode I sur I**

Il existe deux modes pour l'affichage double écran :

#### **I sur I**

Affiche deux images d'entrée combinées.

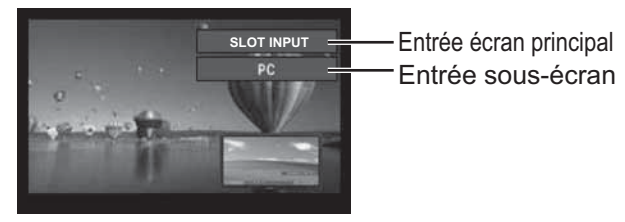

Entrée sous-écran **C** HDMI1/HDMI2/DVI/DIGITAL LINK/COMPONENT/PC Les quatre entrées système suivantes sont combinées : **A** APPLICATION Panasonic **B** SLOT INPUT **D** VIDEO **Remarque :** L'affichage double écran est indisponible avec les mêmes entrées du système comme HDMI 1 combinés.

#### **I sur TABLEAU BLANC**

Affiche le tableau blanc intégré avec l'autre image d'entrée combinés.

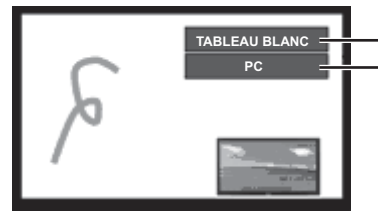

L'écran principal est fixé sur TABLEAU BLANC. Entrées prises en charge par le sous-écran : HDMI1/HDMI2/DVI/DIGITAL LINK/ COMPONENT/PC/VIDEO/SLOT INPUT

#### **Remarque :**

Le signal SD s'affiche en mode 4:3 sur l'écran secondaire.

#### **Utilisation de l'affichage double écran**

#### **Réglez "MULTI I sur I" dans "Réglages de multi I sur I" sur "Oui" (reportez-vous à la page 60).**

L'affichage double écran apparaît.

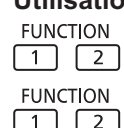

**Utilisation du bouton FUNCTION** Oui/Non des commutateurs "MULTI I sur I".

#### **Remarque :**

Veuillez utiliser "Réglages des touches de fonction" pour régler le bouton FUNCTION (reportez-vous à la page 65).

Le menu "Réglages de multi I sur l" s'affiche.

#### **Changez la position du sous-écran**

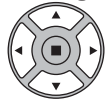

Appuyez pour changer la position du

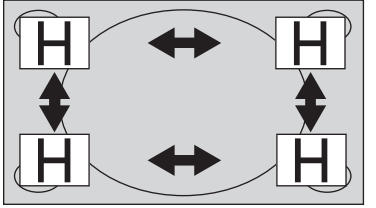

#### **Modifiez la taille du sous-écran**

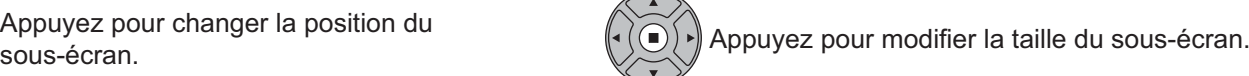

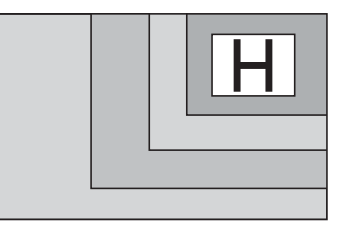

#### **Remarque :**

Dans "Réglages de multi I sur I", les fonctions "Taille de sous-écran" et "Position de sous-écran" peuvent être utilisées alternativement pour la même opération (reportez-vous à la page 60).

## **Commandes tactiles multiples**

La fonction d'écran tactile intégrée de l'écran permet d'effectuer un contrôle au doigt ou avec l'un des stylets fournis. Cette section explique les commandes tactiles multiples de l'unité principale de l'écran.

#### **Remarque :**

Pour activer les commandes tactiles multiples, sélectionnez "Configuration" - "Réglages de l'écran tactile" et réglez "Écran tactile" sur "Oui". (voir page 59)

#### **Gestes**

Vous pouvez effectuer les commandes tactiles suivantes.

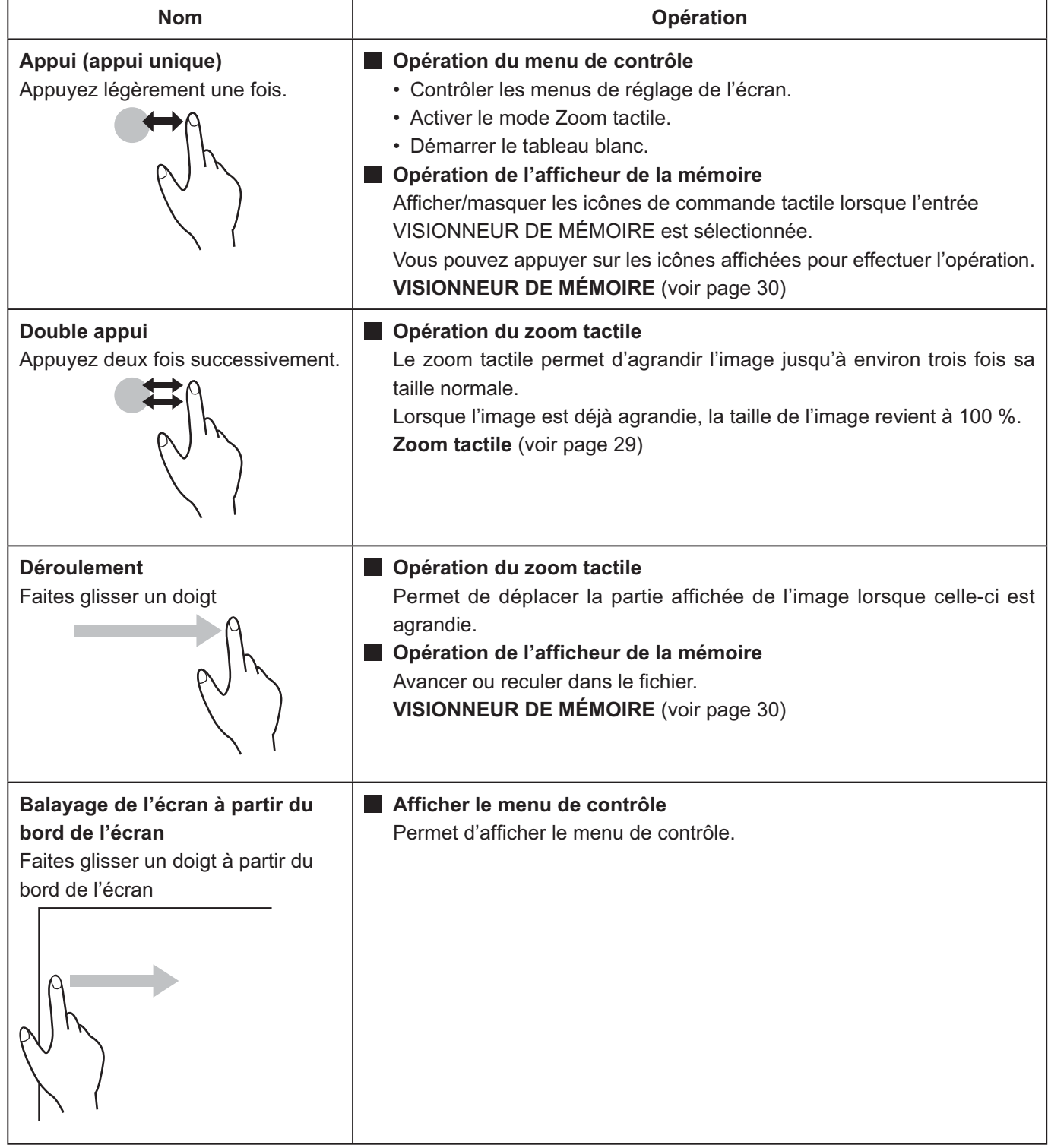

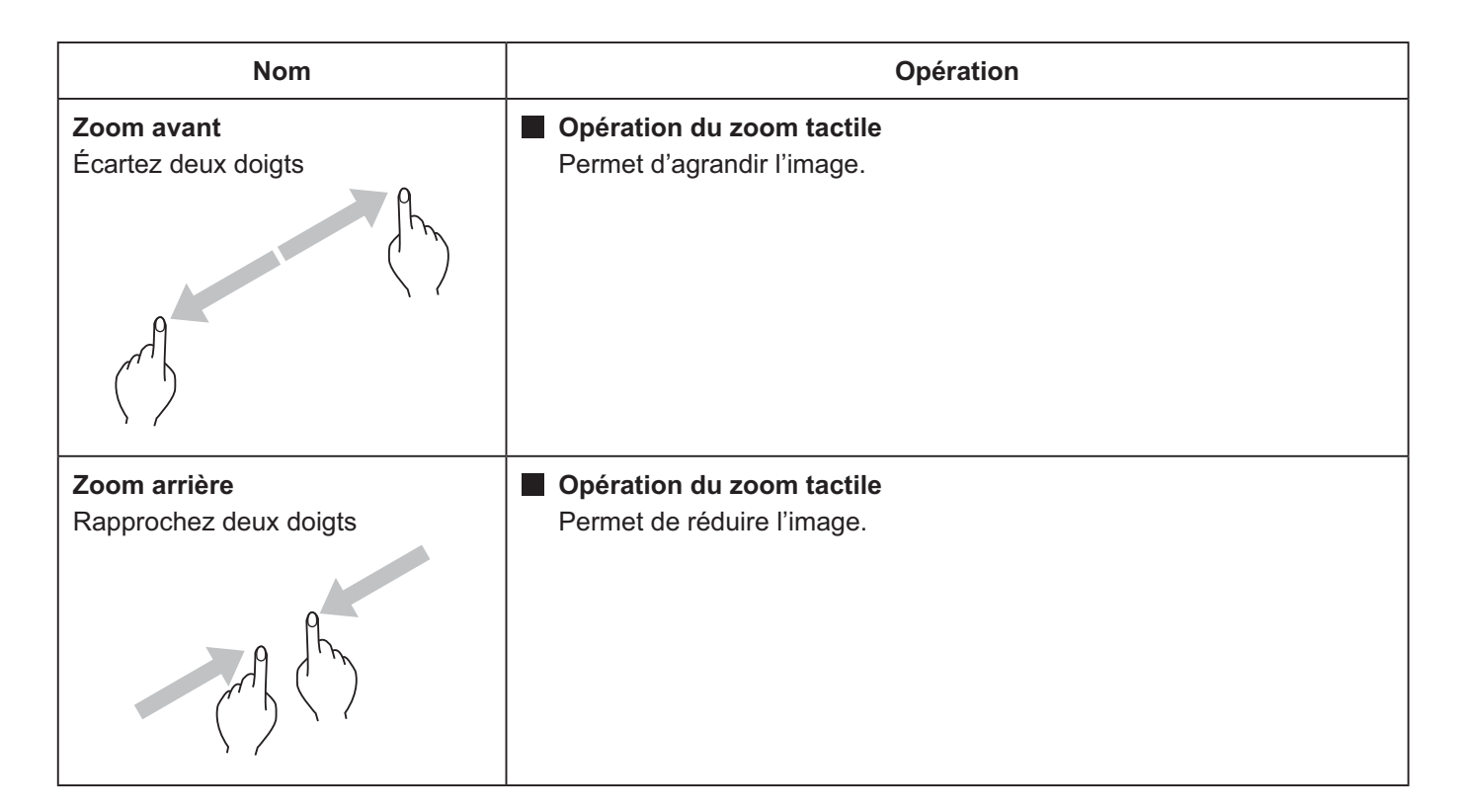

#### **Commandes pouvant être effectuées avec plusieurs gestes tactiles**

Sélection de l'entrée et réglage du volume (voir page 28) Zoom tactile (voir page 29) Opération de l'afficheur de la mémoire (voir page 30) Dessin à main levée sur le tableau blanc intégré (voir page 37) Dessin à main levée sur le logiciel Tableau blanc (voir page 44) Contrôle des menus de réglage de l'écran (voir page 47)

#### **Remarques sur les commandes tactiles multiples**

N'utilisez qu'un doigt ou le stylet fourni pour effectuer une opération tactile multiple ou un dessin à main levée. N'utilisez pas d'objet dur ou pointu, tel qu'un clou, un stylo à bille ou un crayon. Sinon, l'écran fonctionnera mal ou pourra être endommagé.

#### **Menu de contrôle**

#### Affichage du menu de contrôle

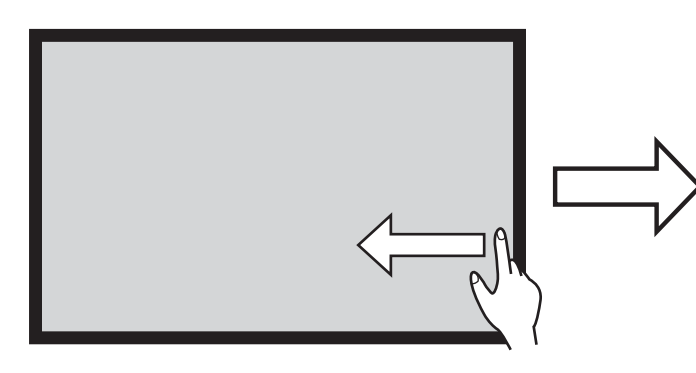

**Balayage à partir du bord de l'écran.**

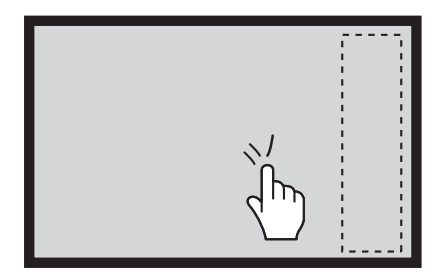

#### HDMI2 SLOT INPUT VIDEO **COMPONENT** DIGITAL LINK Miracast(TM) APPLICATION Panasonic VISIONNEUR DE MÉMOIRE Taille/Pos. Config. auto Rappel Volume 16 75  $\overline{\mathscr{A}}$

Balayer l'écran depuis la droite permet d'afficher le menu de contrôle sur la droite. Balayer l'écran depuis la gauche permet d'afficher le menu de contrôle sur la gauche.

**Vous pouvez également appuyer sur**  $\blacksquare$  **INPUT ou**  $\Box$  MENU sur l'unité principale pour afficher le **menu de contrôle.**

**Appuyer n'importe où sur l'écran en dehors du menu permet de fermer ce dernier.**

#### **Menu de contrôle**

Appuyez sur la fonction souhaitée du menu de contrôle.

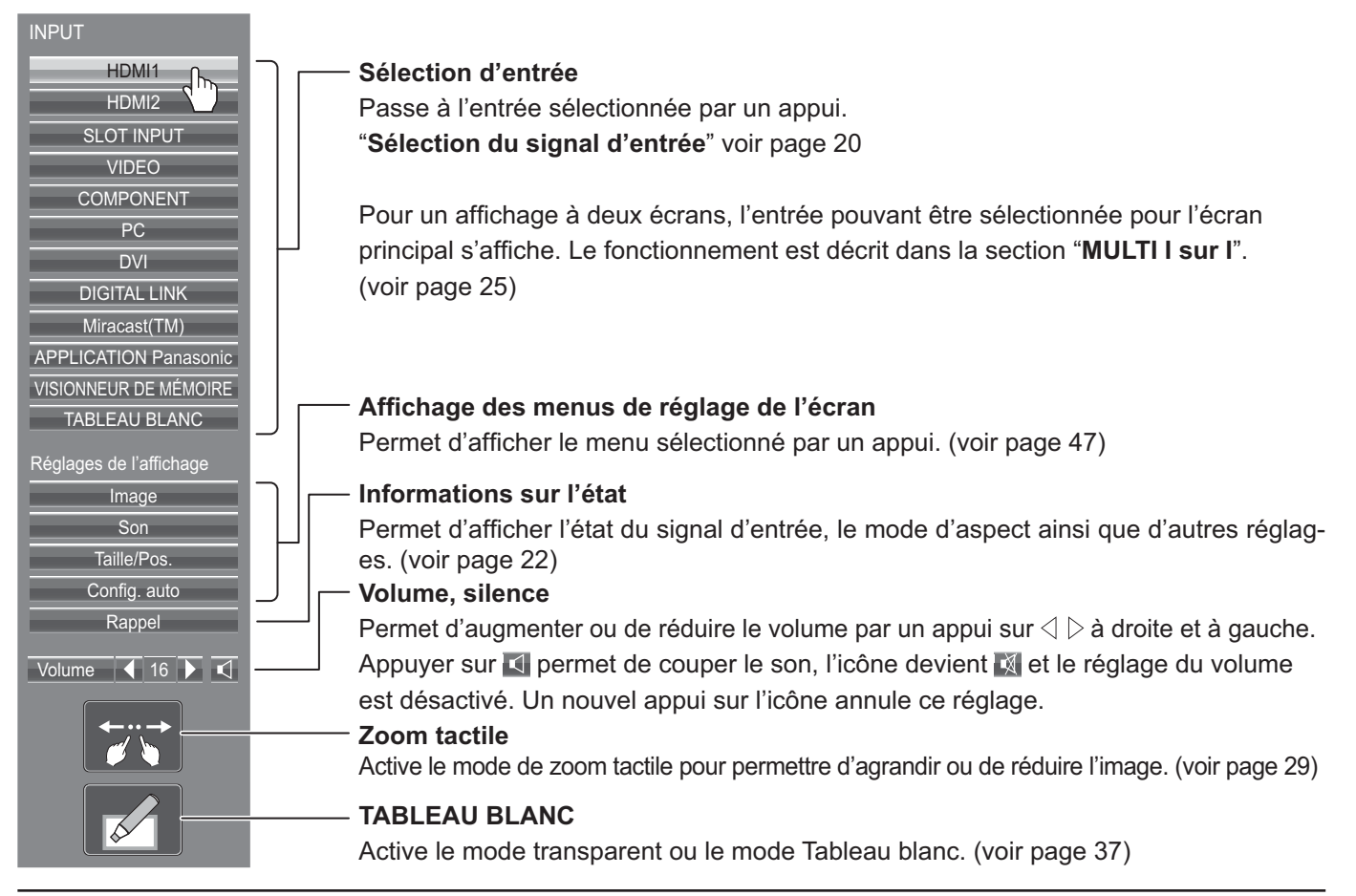

Menu de contrôle

# **Zoom tactile**

Il est possible d'agrandir ou de réduire une image par une opération tactile.

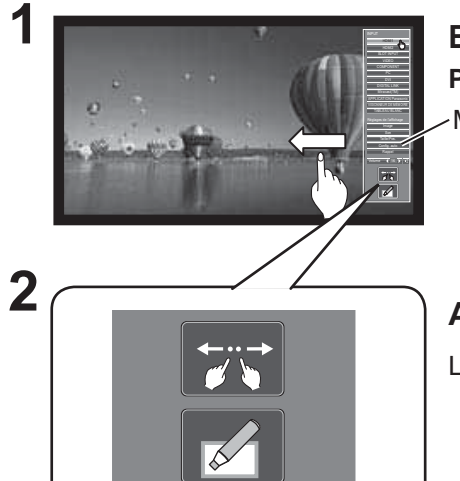

Balayez l'écran depuis le bord pour afficher le menu de contrôle. **Pour le menu de commande** voir page 28 Menu de commande

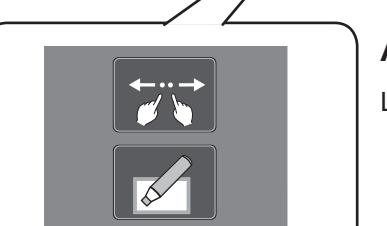

**Appuyez sur .**

Le mode Zoom tactile est maintenant actif.

**Zoom avant**

#### **3 Zoomez pour agrandir la portion de l'image souhaitée.**

Touchez l'écran avec deux doigts avant de les écarter.

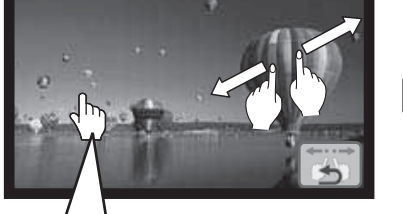

**Si vous appuyez deux fois sur une image de taille normale, elle sera agrandie à 300 %.**

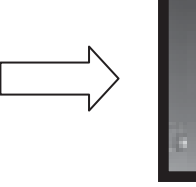

Le zoom avant correspond à un agrandissement progressif de 100 % à 400 %.

Défilement

**Si vous appuyez deux fois sur une image agrandie, elle reviendra à une taille de 100 %.**

Fait défiler la portion affichée de l'image, lorsque

#### **Zoom arrière**

Rapprochez deux doigts pour réduire l'image.

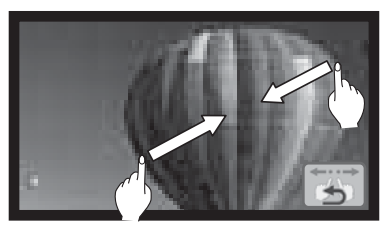

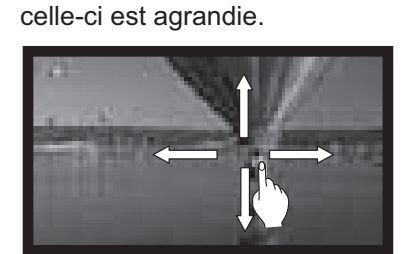

 $\boldsymbol{4}$  Appuyez sur  $\left[\overline{\mathbf{4}\mathbf{s}}\right]$  pour mettre fin au zoom tactile.

#### **Remarque :**

Le mode d'apparence sera fixé sur "16:9" dans le mode Zoom tactile.

Le mode de zoom tactile ne peut pas être activé dans les cas suivants.

- En cas d'affichage sur deux écrans
- Lorsque l'économiseur d'écran (sauf pour Image négative) est activé (voir page 61).

La résolution de l'image agrandie est moins élevée que celle de l'image en taille originale.

# **Fonction de l'afficheur de la mémoire**

La fonction de l'afficheur de la mémoire permet d'afficher les vidéos et les images stockées sur la mémoire USB, lorsque celle-ci est insérée dans l'écran.

#### **Éléments pouvant être affichés avec la fonction de l'afficheur de la mémoire**

Les fichiers suivants sont pris en charge.

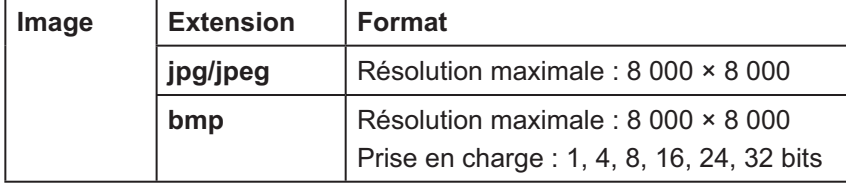

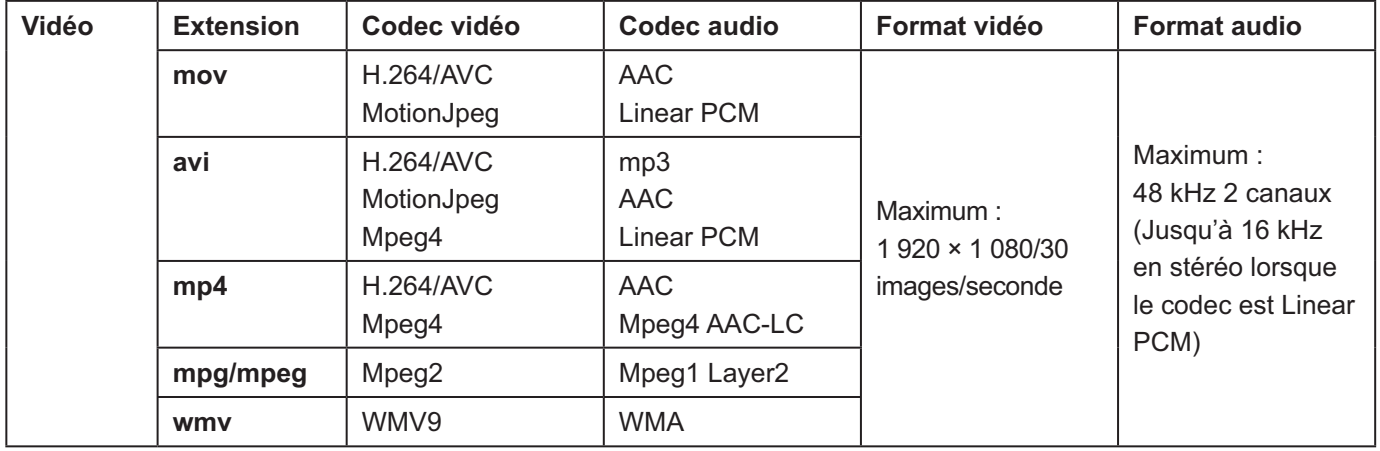

#### **Remarques :**

- La taille maximale des fichiers est de 2 Go.
- Le nombre maximal de fichiers/dossiers est de 1 000. Un message d'erreur apparaît en cas de dépassement de cette limite.
- Il n'est pas possible de lire les fichiers protégés par la technologie DRM (Gestion des droits numériques).
- Le nombre maximal de fichiers comportant des informations de reprise de lecture est de 50. Si le total dépasse 50, les informations les plus anciennes seront effacées.
- $\cdot$  Il peut être impossible de reprendre la lecture du fichier à l'endroit où la lecture s'est arrêtée.
- Il peut être impossible de lire certains fichiers, même si leur format est pris en charge.

#### **Appareils concernés**

La fonction est compatible avec les mémoires USB du commerce. (Les appareils dotés de dispositifs de sécurité ne sont pas pris en charge.) Les appareils qui ne sont pas formatés en FAT16 ou FAT32 ne peuvent pas être utilisés.

#### **Insertion de la mémoire USB**

Insérez la mémoire USB dans le port USB (VIEWER), sur le côté de l'écran.

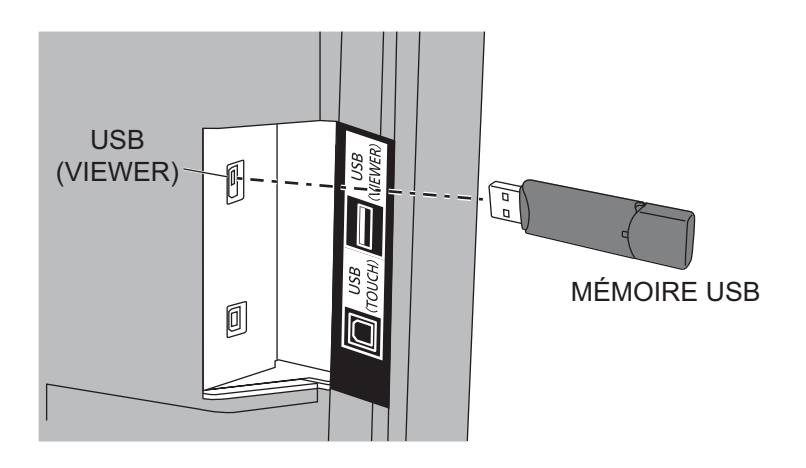

#### **Remarques :**

- Lors de l'insertion de la mémoire USB, vérifiez le sens de la prise, afin de ne pas endommager la borne.
- Notez les éléments suivants lors de l'insertion ou du retrait de la mémoire USB.
	- L'indicateur de la mémoire USB insérée clignote lorsque l'écran lit les données. Ne retirez pas la mémoire USB lorsque l'indicateur clignote.
	- Lorsqu'une mémoire USB sans indicateur est utilisée, il n'est pas possible de reconnaître lorsque l'écran lit les données. Retirez-la de l'écran après avoir fermé la fonction de l'afficheur de la mémoire ou éteint l'écran.
	- Les mémoires USB ne doivent pas être insérées et retirées fréquemment. Les mémoires USB doivent être retirées au moins 5 secondes après leur insertion. Elles doivent également être insérées au moins 5 secondes après leur retrait. L'écran ne détecte pas immédiatement l'insertion ou le retrait d'une mémoire USB.

#### **Précautions concernant la manipulation et le stockage de mémoires USB**

- La mémoire USB ou son capuchon doivent être hors de portée des enfants. Il existe un risque d'étouffement en cas d'ingestion.
- Si de la fumée ou une odeur inhabituelle se dégage de la mémoire USB, retirez-la de l'appareil et contactez le fabricant.
- La mémoire USB ne doit pas être mise en contact avec de l'eau, un produit chimique ou de l'huile. Cela peut entraîner un court-circuit ou un incendie.
- Ne placez pas d'objets étrangers ou métalliques dans la borne USB. L'électricité statique peut entraîner une perte ou une corruption des données.
- Ne retirez pas la mémoire USB de l'ordinateur ou de l'écran lorsque celle-ci est en train de lire ou d'écrire des données. Cela peut entraîner une perte ou une corruption des données.
- Ne stockez pas la mémoire USB dans un environnement chaud, humide ou poussiéreux ou à proximité d'éléments magnétisés.

#### **Remarques :**

- Pendant l'accès à la mémoire USB, ne coupez pas l'alimentation ou ne retirez pas la mémoire USB, car les données qu'elle contient pourraient être endommagées. L'indicateur de la mémoire USB clignote pendant l'accès.
- La mémoire USB peut être insérée ou retirée sans tenir compte de l'alimentation de l'écran.

#### Affichage de l'écran de l'afficheur de la mémoire

#### **Fonctionnement de la télécommande**

### **Appuyez sur pour sélectionner l'entrée VISIONNEUR DE MÉMOIRE.**

Si "VISIONNEUR DE MÉMOIRE" a été attribué à un bouton FONCTION, appuyez simplement sur ce bouton pour activer l'entrée VISIONNEUR DE MÉMOIRE. (voir page 65)

Les miniatures ou la liste des fichiers s'affichent.

#### **Commande tactile**

#### **Appuyez sur VISIONNEUR DE MÉMOIRE dans le menu de contrôle.**

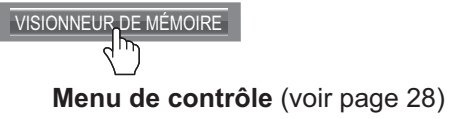

Il est possible de basculer l'affichage entre les miniatures et la liste des fichiers en définissant "Configuration" -"Réglages du visionneur de mémoire". (voir page 66)

#### **Affichage des miniatures**

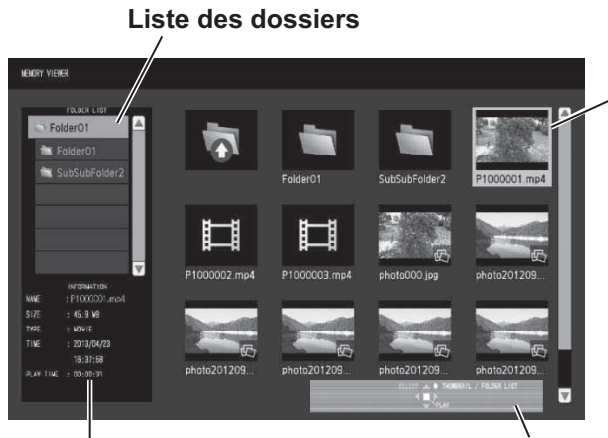

Informations sur le fichier sélectionné.

**Guide de fonctionnement de la télécommande**

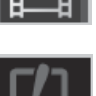

**Miniatures**

supérieur.

Permet de passer au niveau

Permet de passer au niveau inférieur.

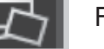

Fichier image.

Dossiers, images et vidéos du dossier.

Les icônes suivantes s'affichent.

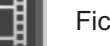

Fichier vidéo.

L'extension du fichier est prise en charge, mais celui-ci ne peut pas être lu.

#### **Affichage de la liste des fichiers**

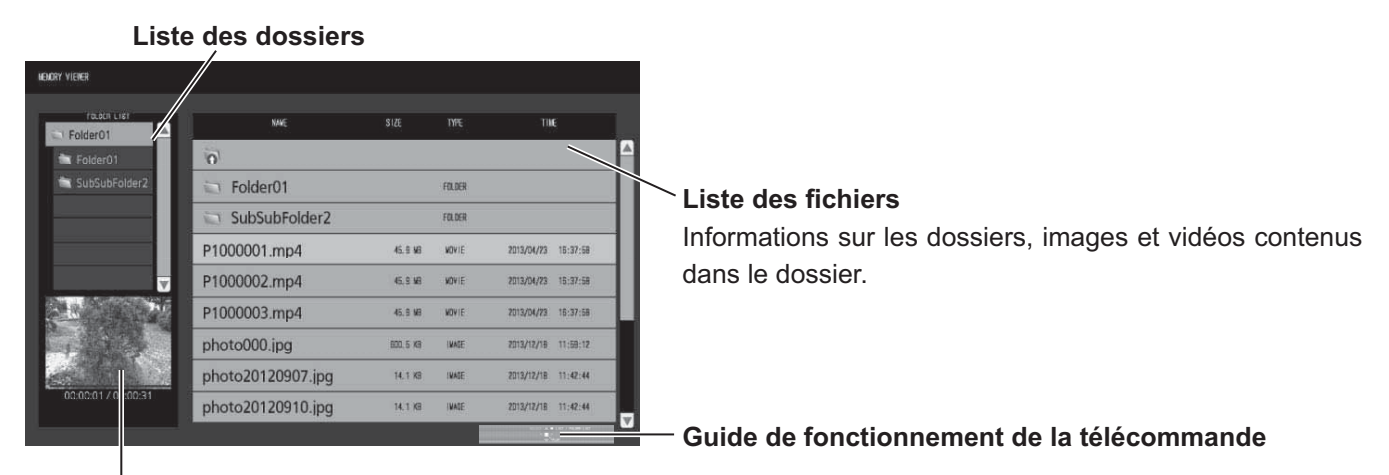

Aperçu du fichier sélectionné.

#### **Quitter l'afficheur de la mémoire**

Quittez l'afficheur de la mémoire avant de retirer la mémoire USB.

#### **Lecture d'images - Télécommande**

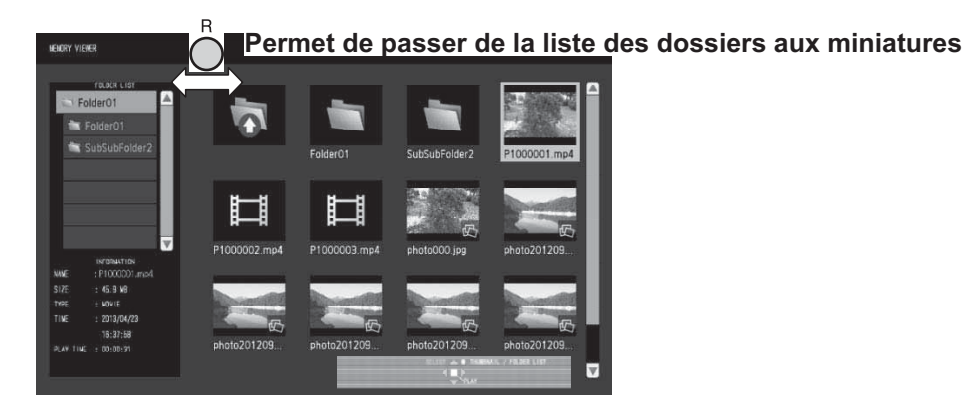

Sélectionnez un fichier de la même façon que dans la liste des fichiers.

#### **Liste des dossiers**

**1** Appuyez sur ▲ ▼ pour sélectionner le dossier désiré.

Le dossier sélectionné s'ouvre.

#### **Miniatures/liste des fichiers**

### 2 Appuyez sur ▲ ▼ ◀ ▶ pour sélectionner le fichier désiré.

Appuyez sur  $\bigcap$  pour revenir à la liste des dossiers.

#### **3 Appuyez sur .**

L'image s'affiche en plein écran.

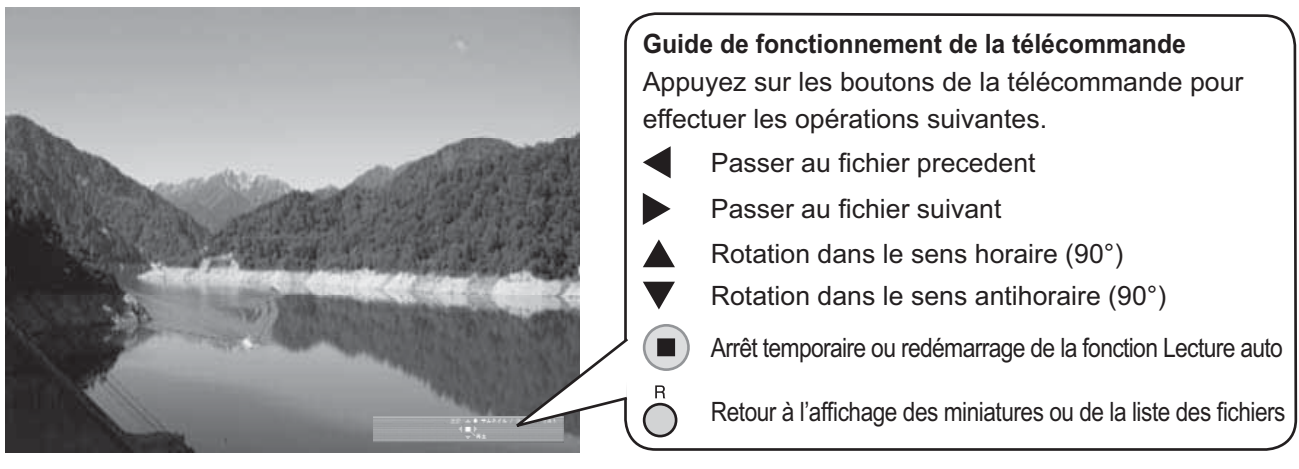

#### **Lorsque [Lecture auto] est réglé sur [Oui]**

Toutes les images d'un même dossier sont lues automatiquement.

Appuyer sur  $\blacksquare$ ) en mode Lecture auto permet d'arrêter temporairement la lecture. Un nouvel appui permet de reprendre la lecture.

Appuyer sur  $\blacktriangleleft$  en mode Lecture auto permet de démarrer à partir de l'image précédente et appuyer sur  $\blacktriangleright$ permet de démarrer à partir de l'image suivante.

Il est possible de régler l'intervalle du mode Lecture auto et l'effet de changement d'écran dans "Configuration" -"Réglages du visionneur de mémoire". (voir page 66)

### **4** Appuyez sur  $\bigcap$ .

Retour à l'affichage des miniatures ou de la liste des fichiers.

#### **Lecture de vidéos - Télécommande**

Sélectionnez le fichier choisi de la même façon que dans "Lecture d'images - Télécommande". (voir page 33)

**FListe des dossiers**

### **1 Appuyez sur pour sélectionner le dossier désiré.**

Le dossier sélectionné s'ouvre.

**Miniatures/liste des fichiers** 

### 2 Appuyez sur ▲ ▼ ◀ ▶ pour sélectionner le fichier désiré.

Appuyez sur  $\bigcap$  pour revenir à la liste des dossiers.

### **3 Appuyez sur (**

La vidéo s'affiche en plein écran.

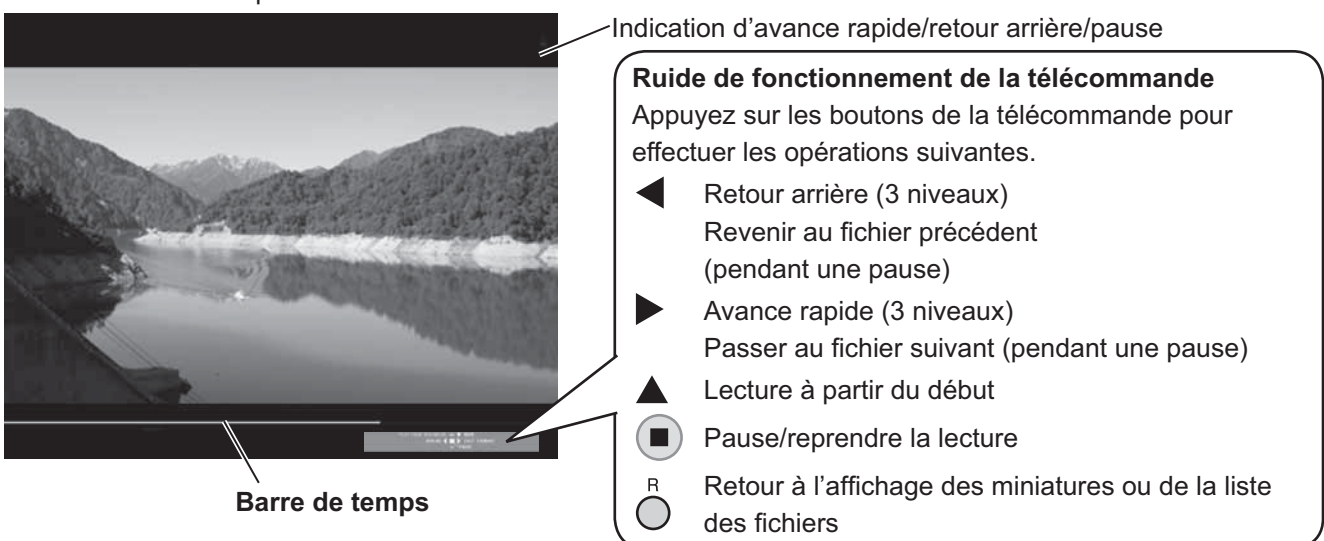

Appuyer sur  $\blacktriangleleft$  pendant la lecture permet d'effectuer un retour en arrière et appuyer sur  $\blacktriangleright$  permet d'effectuer une avance rapide. La vitesse change selon trois niveaux à chaque appui sur le bouton.

#### **Lorsque [Lecture auto] est réglé sur [Oui]**

Toutes les vidéos d'un même dossier sont lues automatiquement. À la fin du dernier fichier, la fonction Lecture auto reprend à partir du premier fichier.

 $\Delta$  Appuyez sur  $\bigcap$ .

Retour à l'affichage des miniatures ou de la liste des fichiers.

#### **Reprendre la lecture**

Si vous arrêtez la lecture de la vidéo et que vous lancez de nouveau la lecture, celle-ci reprend au moment correspondant à l'arrêt.

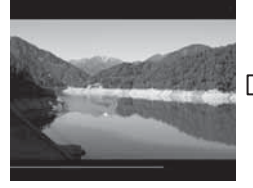

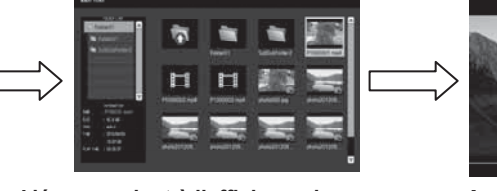

miniatures ou de la liste des fichiers

La vidéo est lue L'écran revient à l'affichage des

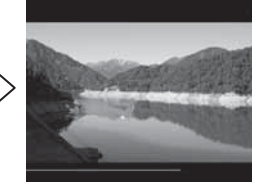

**La lecture reprend à partir du moment correspondant à l'arrêt**

#### **Remarques :**

- La fonction de reprise de la lecture est activée lorsque [Lecture auto] est réglé sur [Non]. (voir page 66)
- La position de reprise est conserve jusqu'à l'arrêt de l'écran ou jusqu'à la déconnexion de la mémoire USB.
- Il est possible de conserver la position de reprise de lecture de 50 fichiers.
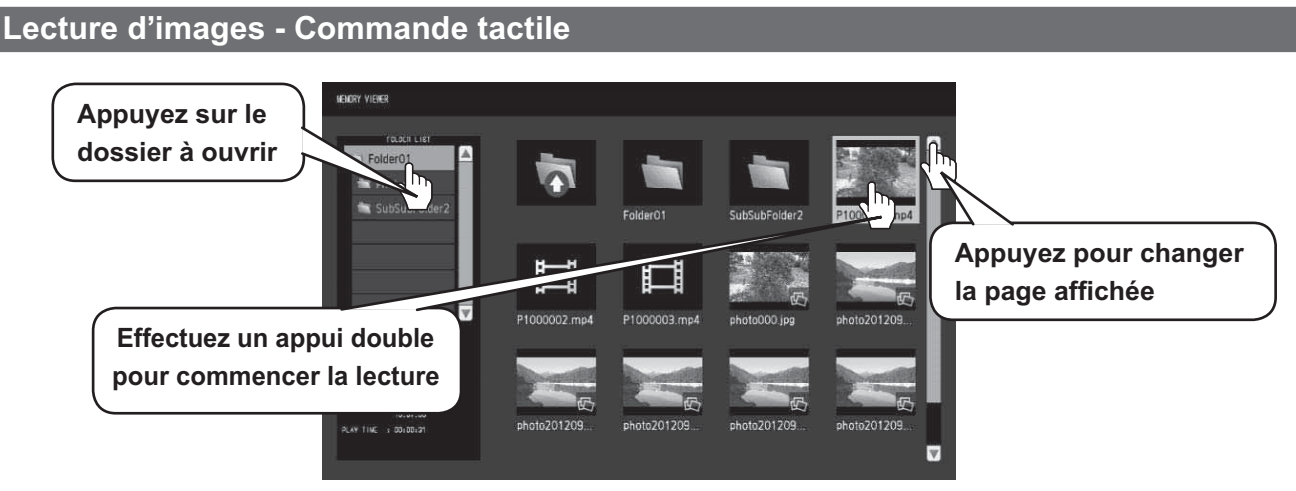

Sélectionnez un fichier de la même façon que dans la liste des fichiers.

**Icône de commande tactile**

## **1 Appuyez sur le dossier désiré dans la liste des dossiers.**

Le dossier sélectionné s'ouvre.

**2** Appuyez pour sélectionner le fichier désiré.

## **3 Appuyez deux fois sur le fichier sélectionné.**

L'image s'affiche en plein écran.

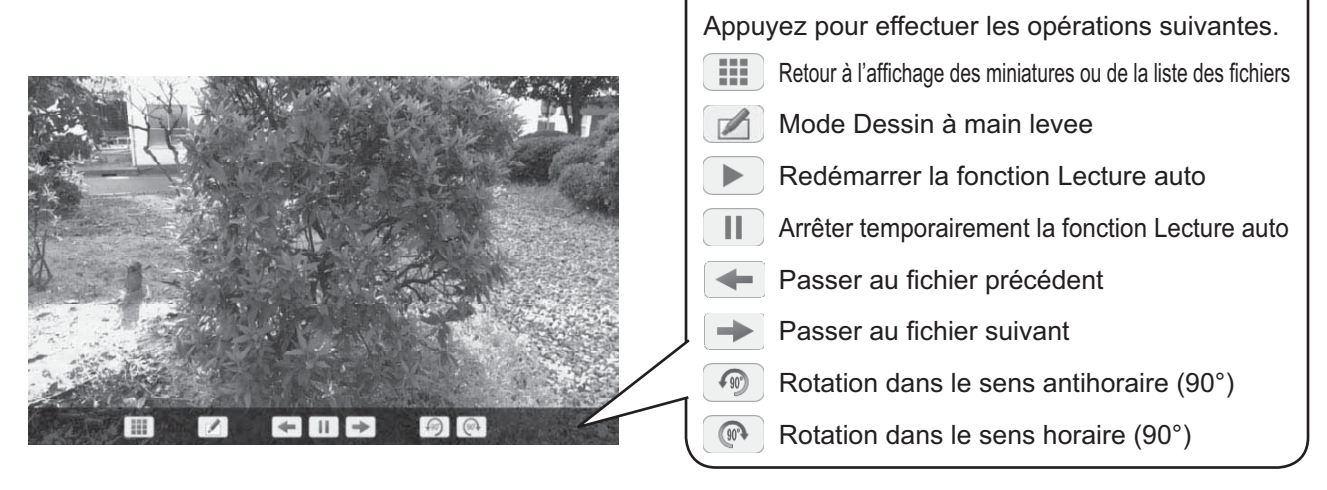

#### **Lorsque [Lecture auto] est réglé sur [Oui]**

Toutes les images d'un même dossier sont lues automatiquement.

Appuyer sur II en mode Lecture auto permet d'arrêter temporairement la lecture. Appuyez sur pour reprendre la lecture. Il est possible de régler l'intervalle du mode Lecture auto et l'effet de changement d'écran dans "Configuration" -"Réglages du visionneur de mémoire". (voir page 66)

#### **Vous pouvez effectuer les commandes tactiles suivantes pendant la lecture d'images.**

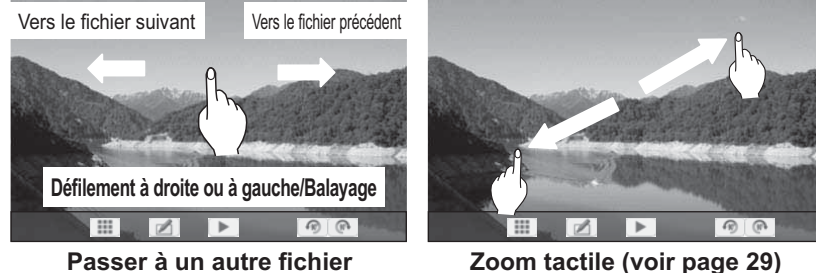

**Zoom tactile (voir page 29)** 

## **4 Appuyez sur .**

Retour à l'affichage des miniatures ou de la liste des fichiers.

## **Lectures de vidéos – Commande tactile**

Sélectionnez le fichier choisi de la même façon que dans "Lecture d'images - Commandes tactiles". (voir page 35)

## **1 Appuyez sur le dossier désiré dans la liste des dossiers.**

Le dossier sélectionné s'ouvre.

## **2** Appuyez pour sélectionner le fichier désiré.

## **3 Appuyez deux fois sur le fichier sélectionné.**

La vidéo s'affiche en plein écran.

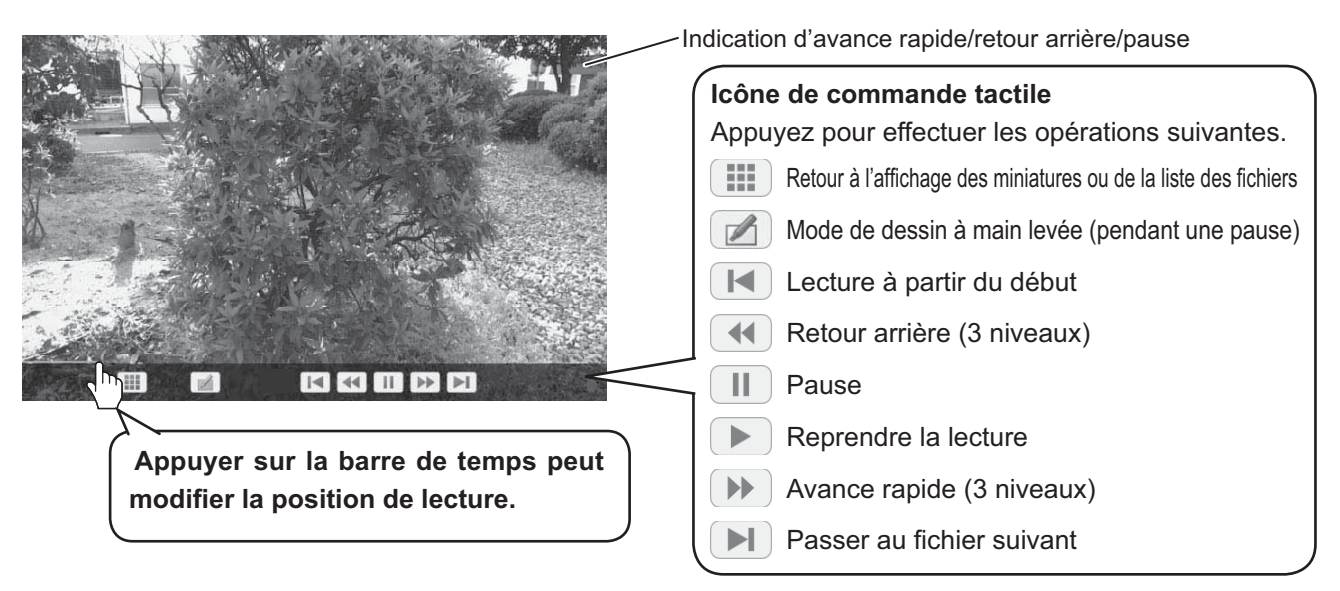

Appuyer sur **II** pendant la lecture permet d'effectuer un retour en arrière et appuyer sur **De permet d'effectuer** une avance rapide. La vitesse change selon trois niveaux à chaque appui sur l'icône.

### **Lorsque [Lecture auto] est réglé sur [Oui]**

Toutes les vidéos d'un même dossier sont lues automatiquement. À la fin du dernier fichier, la fonction Lecture auto reprend à partir du premier fichier.

### **Vous pouvez effectuer les commandes tactiles suivantes pendant la lecture de vidéos.**

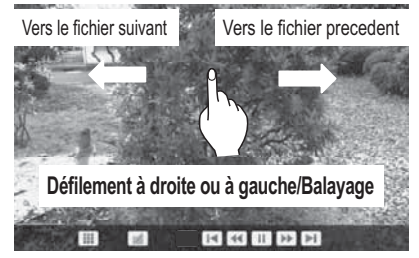

Passer à un autre fichier

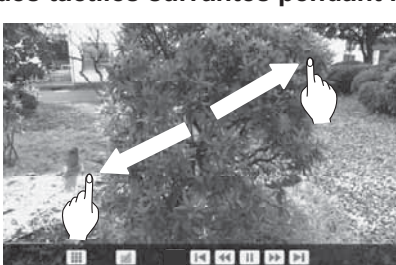

**Zoom tactile (voir page 29)** 

## **4** Appuyez sur  $\left| \frac{111}{111} \right|$ .

Retour à l'affichage des miniatures ou de la liste des fichiers.

**Reprendre la lecture (voir page 34)**

# **Utilisation du tableau blanc integer**

Le tableau blanc intégré permet d'utiliser l'écran comme un tableau blanc et d'effectuer des dessins à main levée, comme des annotations sur une image affichée.

## **À propos du tableau blanc integer**

- Pour activer le dessin à main levée, sélectionnez "Configuration", "Réglages de l'écran tactile" et réglez **"Écran tactile" sur "Oui". (voir page 59)**
- **Utilisez un doigt ou le stylet fourni pour effectuer un dessin à main levée.**
- **Jusqu'à quatre personnes peuvent dessiner simultanément.**
- **L'image correspondant aux annotations ainsi que l'arrière-plan peuvent être enregistrés dans la mémoire interne ou USB, ou encore être envoyés par courrier électronique.**

Il existe deux modes de dessin à main levée.

### **Mode Tableau blanc**

L'entrée TABLEAU BLANC permet de dessiner sur un arrière-plan blanc.

## **Sélectionnez l'entrée TABLEAU BLANC.**

Le mode Tableau blanc sera activé si l'écran est activé lorsque ce mode est sélectionné. (voir page 19)

### **Fonctionnement de la télécommande**

## **Appuyez sur pour sélectionner l'entrée**

## **TABLEAU BLANC.**

Si "ENTRÉE (TABLEAU BLANC)" a été attribué à un bouton FONCTION, appuyez simplement sur ce bouton pour activer l'entrée TABLEAU BLANC. (voir page 65)

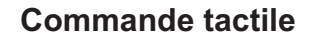

## **Appuyez sur TABLEAU BLANC dans le menu de contrôle.**

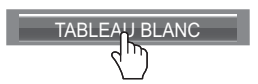

### **Pour le menu de contrôle, voir page 28**

L'écran passe en mode Tableau blanc et il est possible de dessiner à main levée sur un arrière-plan blanc.

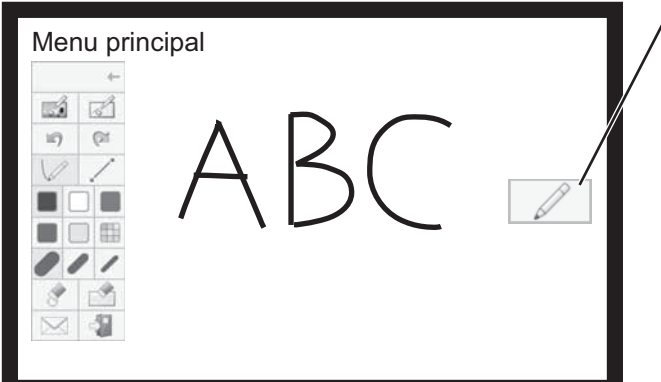

### **Pour afficher le menu principal**

Appuyez sur  $\mathbb{Z}$ pour afficher le menu principal du

dessin à main levée. **Menu principal** voir page 39

Vous pouvez basculer entre le mode transparent et le mode Tableau blanc. (voir page 41)

Il est possible de modifier la couleur d'arrière-plan du tableau blanc dans "Configuration" - "Réglages de l'écran tactile". (voir page 59)

Cette modification peut également être effectuée depuis le menu principal.

### **Si l'entrée n'est pas TABLEAU BLANC, passez en mode Tableau blanc depuis le réglage "Sélection du mode" du menu principal. (voir page 41)**

**Effectuer un dessin à main levée (voir page 40)**

**Pour terminer un dessin à main levée** Appuyez sur  $\left\lfloor \frac{1}{2} \right\rfloor$  dans le menu principal.

## **Mode transparent (dessin sur une vidéo et une image fixe)**

Il est possible de dessiner sur l'image qui s'affiche sur l'ordinateur ou l'entrée HDMI affichée sur l'écran.

## 1 Si l'entrée n'est pas TABLEAU BLANC, balayez l'écran à partir du bord pour afficher le **menu de contrôle.**

**Pour le menu de contrôle, voir page 28**

**2 Appuyez su** 

L'écran passe en mode transparent, ce qui permet de dessiner sur une vidéo ou une image fixe.

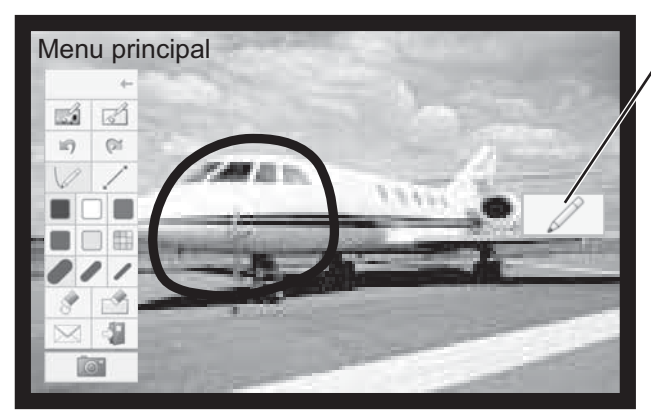

## **Pour afficher le menu principal**

Appuyez sur pour afficher le menu principal du dessin à main levée. **Menu principal** (voir page 39)

Les éléments dessinés seront supprimés si l'entrée de l'image est modifiée en mode transparent.

**Effectuer un dessin à main levée (voir page 40) Pour sauvegarder l'image d'arrière-plan, il est nécessaire de la capturer.**

**Pour terminer un dessin à main levée** Appuyez sur  $\left\lfloor \frac{1}{2} \right\rfloor$  dans le menu principal.

**Capture (capture de vidéo et d'image fixe)** 

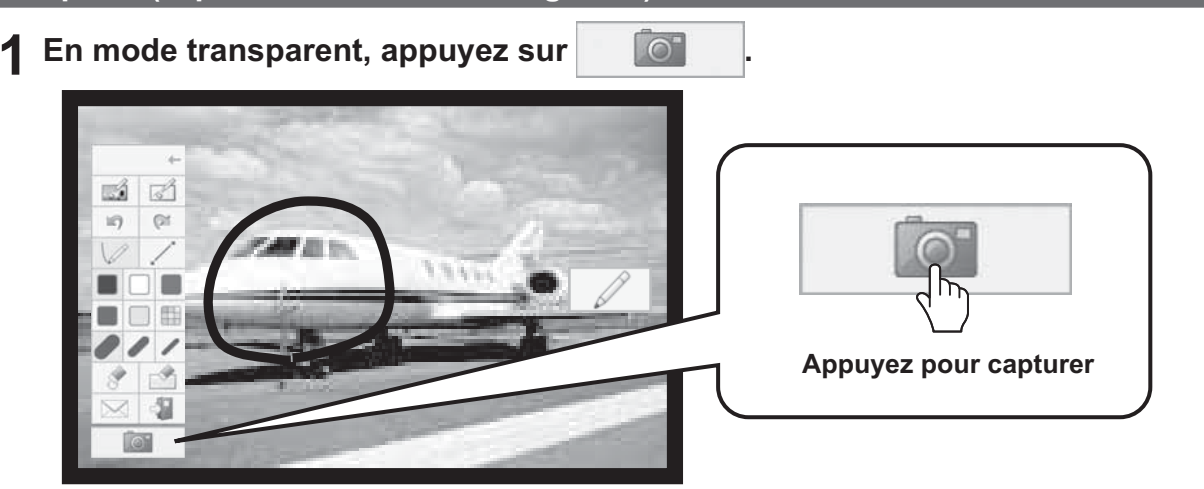

## **2 Appuyer sur "Oui".**

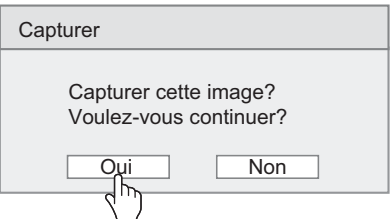

L'image d'arrière-plan est capturée comme une image fixe et il est possible de dessiner par-dessus. **Effectuer un dessin à main levée (voir page 40)**

**Pour terminer un dessin à main levee** Appuyez sur  $\left|\psi\right|$  dans le menu principal.

## **Menu principal**

Appuyez sur le bouton de fonction du menu principal pour activer la fonction souhaitée. Les boutons de fonction affichés varient selon le mode.

## **Affichage du menu principal**

Le menu principal apparaît sur le côté du bouton appuyé, qui s'affiche à droite et à gauche de l'écran.

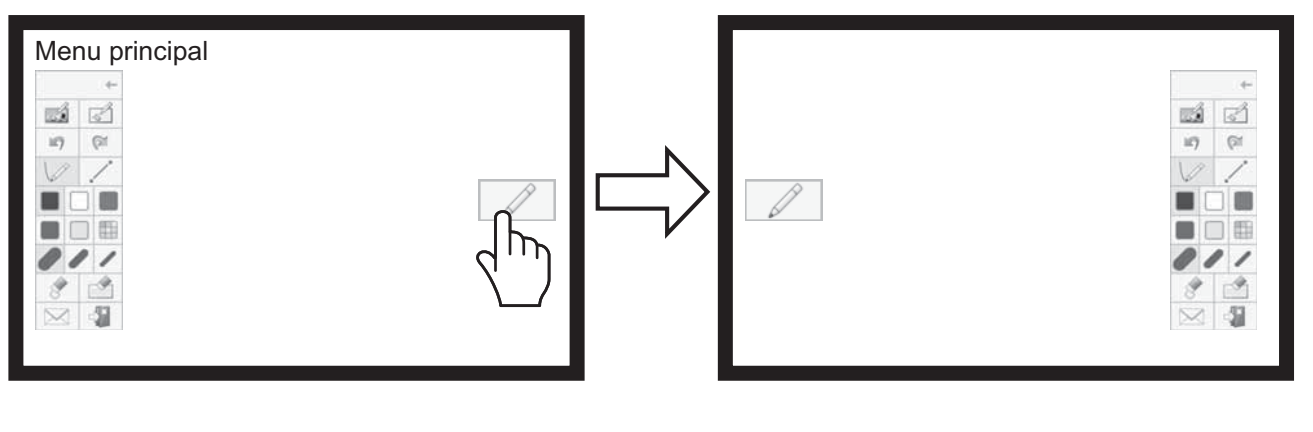

## **Menu principal**

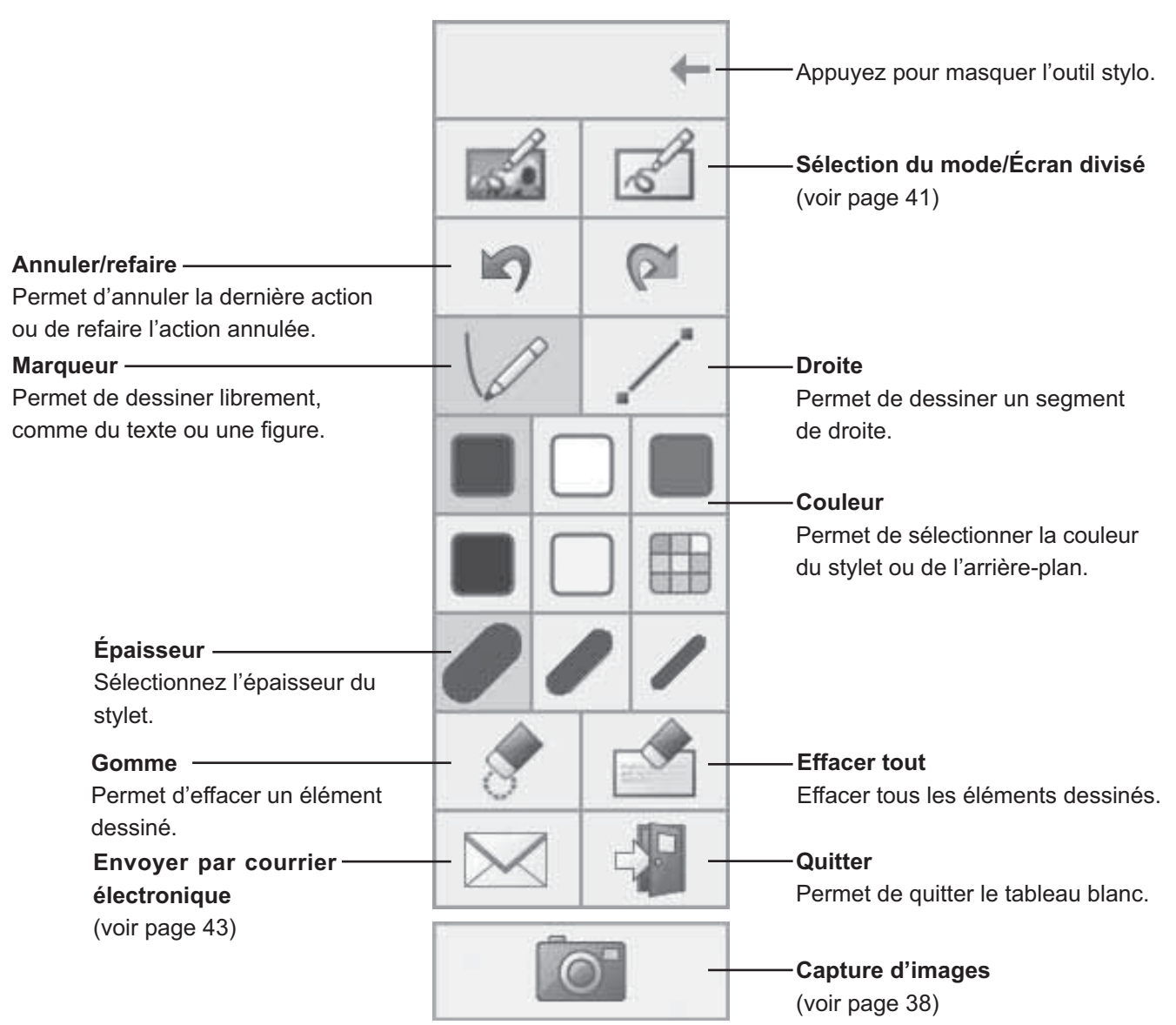

## **Effectuer un dessin à main levee**

Sélectionnez la fonction souhaitée avant de commencer à dessiner.

### **Remarque:**

Les dessins à main levée doivent être effectués avec un doigt ou avec le stylet fourni. N'utilisez pas d'objet dur ou<br>pointu, tel qu'un clou, un stylo à bille ou un crayon.

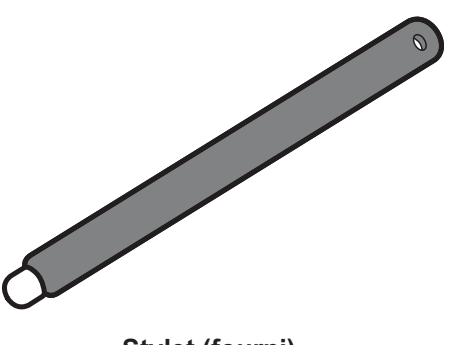

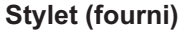

**1 Appuyez sur "Marqueur" ou "Droite".**

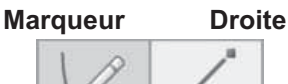

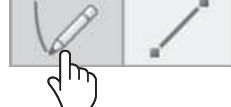

## **2 Dessinez un élément sur l'écran.**

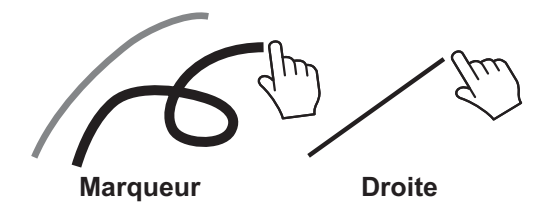

## **Effacer un élément du dessin Pour effacer un petit element**

## **1 Appuyez sur "Gomme".**

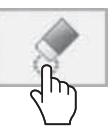

**2 Touchez et survolez l'élément souhaité avec un doigt ou avec le stylet.**

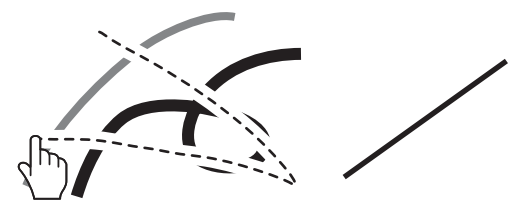

**Jusqu'à quatre personnes peuvent dessiner simultanément sur le tableau blanc. Il est possible de partager la couleur et l'épaisseur du stylet, ainsi que d'autres préférences sélectionnées dans le menu principal.**

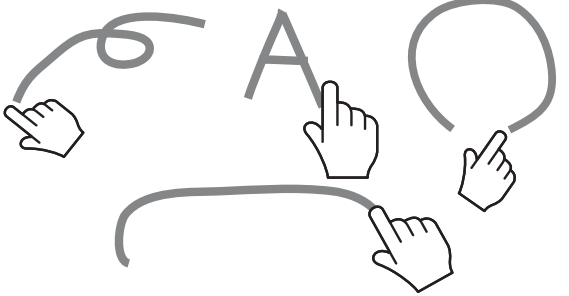

## **Modifier la couleur du stylet**

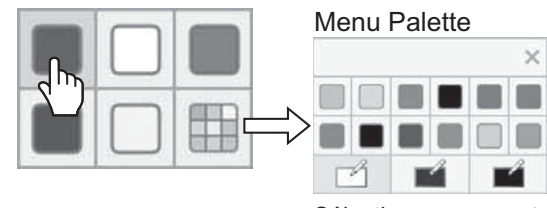

Sélectionnez une autre couleur ou la couleur de l'arrière-plan.

#### **Remarque:**

Lorsque la couleur de l'arrière-plan est modifiée, un message s'affiche pour demander si le dessin doit être sauvegardé avant la modification. Sauvegardez le dessin dans un fichier si nécessaire.

### **Modifier l'épaisseur du stylet**

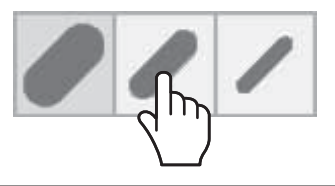

#### **Pour effacer un grand element**

En plus de l'outil "Gomme", il est possible d'utiliser la paume de la main ou la gomme fournie pour effacer l'élément dessiné.

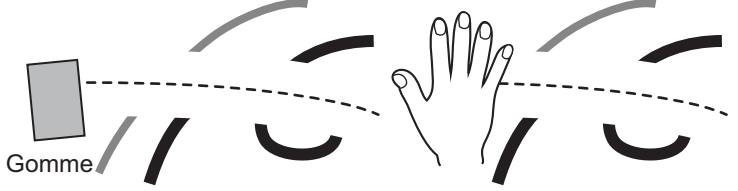

### **Remarque:**

N'importe quel objet dont la taille est de 3 cm (L) x 3 cm (l) ou plus peut être utilisé comme gomme.

### **Pour tout effacer**

### **Appuyez sur "Effacer tout".**

Tous les éléments dessinés sont effacés.

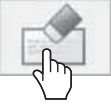

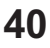

## **Sélection du mode**

Appuyez sur "Sélection du mode" dans le menu principal pour modifier le mode de dessin.

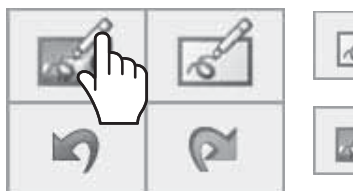

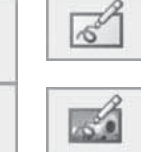

**Permet de passer en mode Tableau blanc.** L'entrée ne passe pas à TABLEAU BLANC.

**Permet de passer en mode transparent.**

Sélection du mode

**Remarques:**

- **Lorsque l'entrée est TABLEAU BLANC, seul le mode Tableau blanc peut être utilisé. Il n'est pas possible de changer le mode.**
- Lorsque le mode est modifié, un message s'affiche pour demander si le dessin doit être sauvegardé avant la modification. Sauvegardez le dessin dans un fichier si nécessaire.

## **Écran divisé**

Le tableau blanc et l'image entrée peuvent s'afficher sur un écran divisé.

## **1 En mode Tableau blanc, appuyez sur .**

Le menu de l'écran divisé s'affiche.

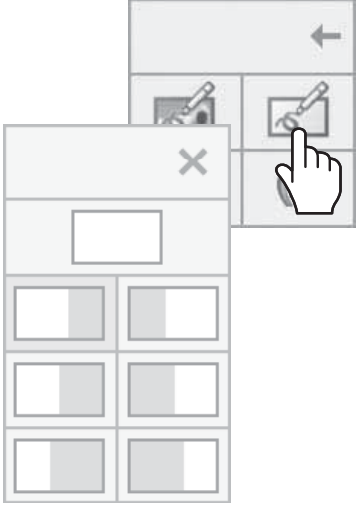

Menu Écran divisé

## **2 Appuyez pour sélectionner le mode d'écran divisé souhaité.**

Permet de revenir au tableau blanc en plein écran.

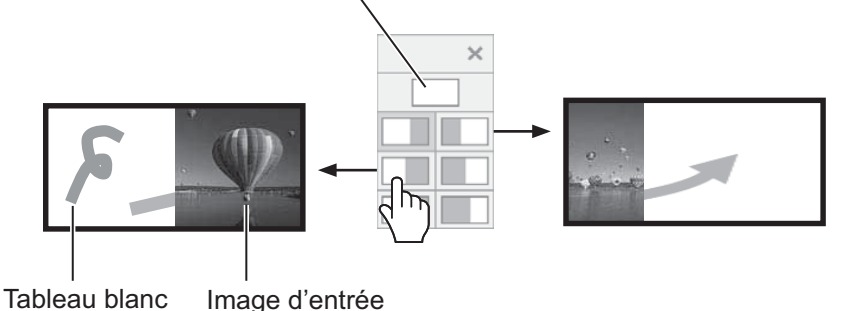

#### **Remarque :**

Il n'est pas possible de diviser l'écran lorsque l'entrée est TABLEAU BLANC.

### **Sauvegarder le dessin à main levée (menu Page)**

Le menu de page est activé en mode Tableau blanc ou pendant un dessin sur une image capturée. Le contenu dessiné et l'arrière-plan peuvent être enregistrés dans la mémoire interne ou la mémoire USB. Ils peuvent ensuite être affichés sous forme de page. Connectez une mémoire USB à la borne USB (VIEWER) sur le côté de l'écran. Mémoire USB (voir page 30)

#### **Remarques :**

- Pour utiliser la mémoire interne, sélectionnez "Configuration" "Réglages de l'écran tactile" et réglez "Réglage du Mémoire intégrée" sur "Oui". (voir page 59)
- Pour des raisons de confidentialité, il est recommandé de supprimer les fichiers devenus inutiles enregistrés dans la mémoire interne.

#### **Menu de page Mémoire intégrée**

#### **Menu de page (mémoire USB)**

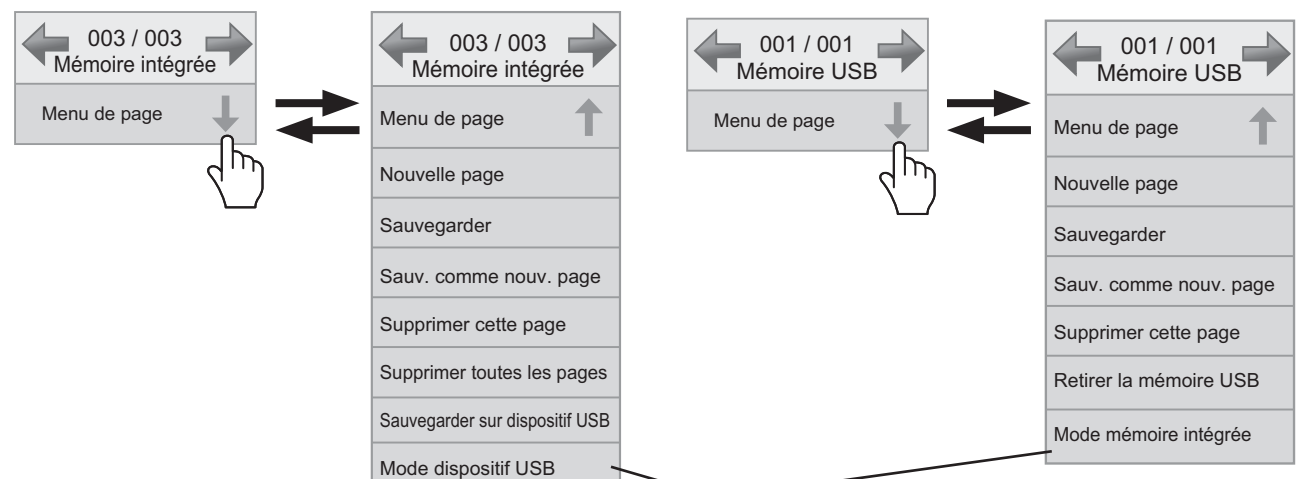

Le mode de la mémoire change.

#### **Éléments communs de la mémoire interne et de la mémoire USB**

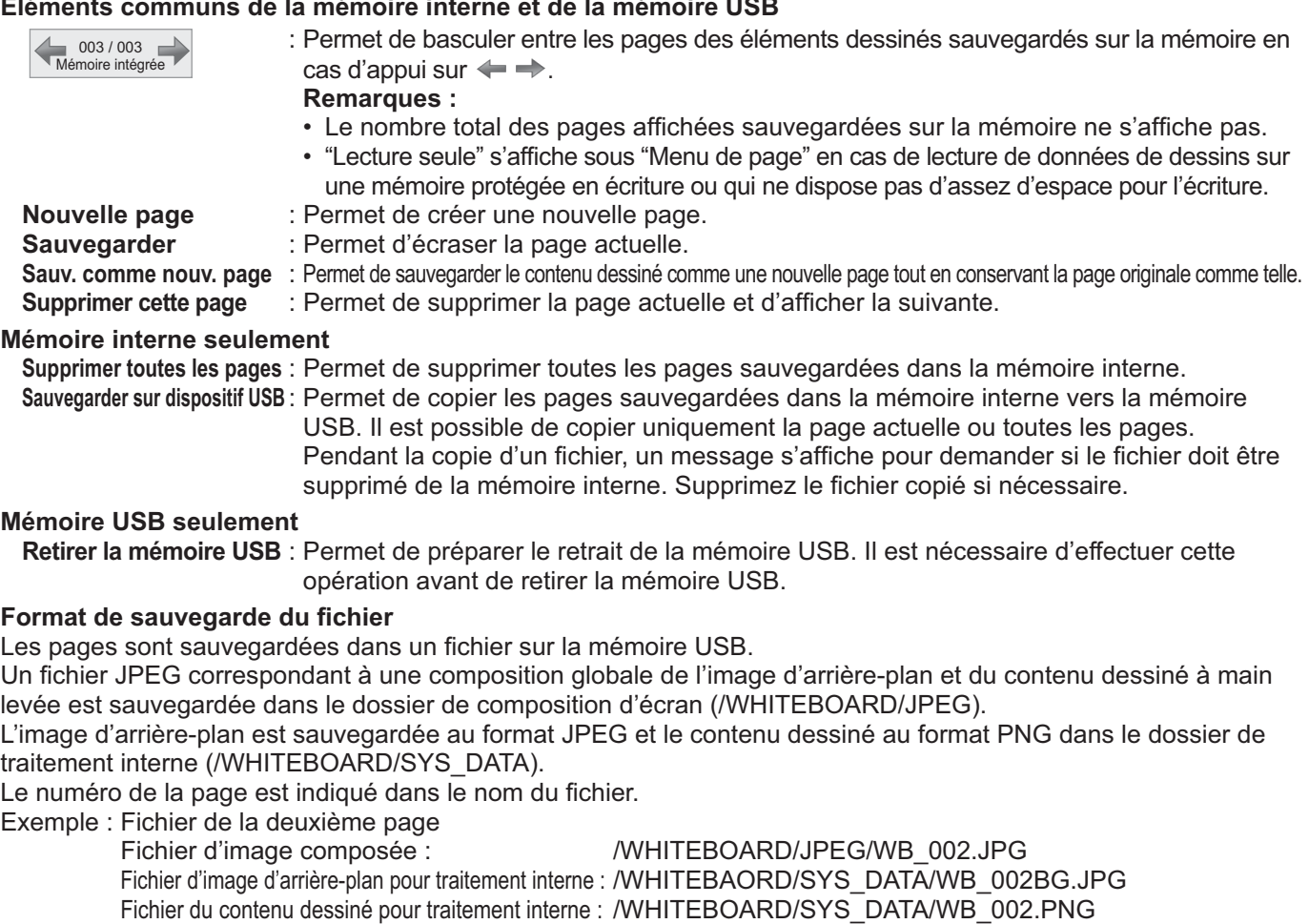

Ces fichiers sont également enregistrés sur la mémoire interne, si l'appareil en est doté.

## **Envoyer le contenu dessiné par courrier électronique**

Il est possible d'envoyer le contenu dessiné à main levée associé à l'image d'arrière-plan en pièce jointe d'un courrier électronique.

#### **Remarque :**

Il n'est pas possible d'envoyer des e-mails en mode transparent.

#### **Définir l'adresse de destination**

Vous devez spécifier l'adresse de destination ainsi que l'objet à l'aide de la fonction Navigateur Internet de l'écran. Pour plus de détails, reportez-vous à la page 32 du Mode d'emploi, "Opérations sur le réseau". Si aucune adresse électronique n'est définie dans le navigateur Web, l'icône "Envoyer par courrier électronique" est grisée et cette option n'est pas utilisable.

#### **Envoi du courrier électronique**

- **Le corps du message sera vide.**
- Un nom, de img00001.jpg à img99999.jpg, est attribué au fichier joint à chaque envoi de courrier électronique.

### **Envoyer par courrier électronique**

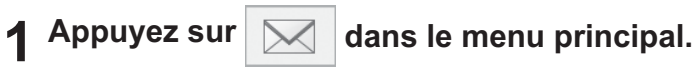

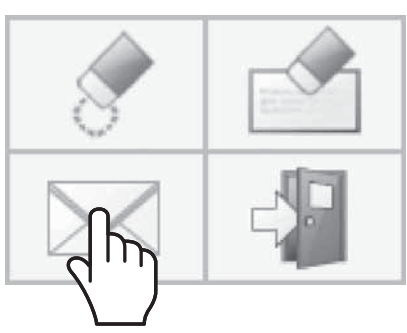

## **2** Vérifiez la ou les adresses de destination et appuyez sur "Oui".

Sélectionner les adresses de destination

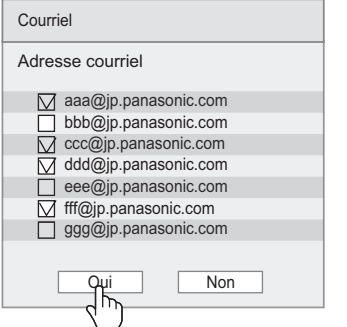

#### **Remarques :**

- La barre de défilement apparaît à partir de 21 adresses.
- Les marques associées aux adresses de destination sont effacées après l'envoi du courrier électronique.

Elles doivent être indiquées à chaque envoi de courrier électronique.

## **3** Vérifiez la ou les adresses de destination et appuyez sur "Oui".

Le courrier électronique est envoyé.

#### **Vérification des adresses de destination**

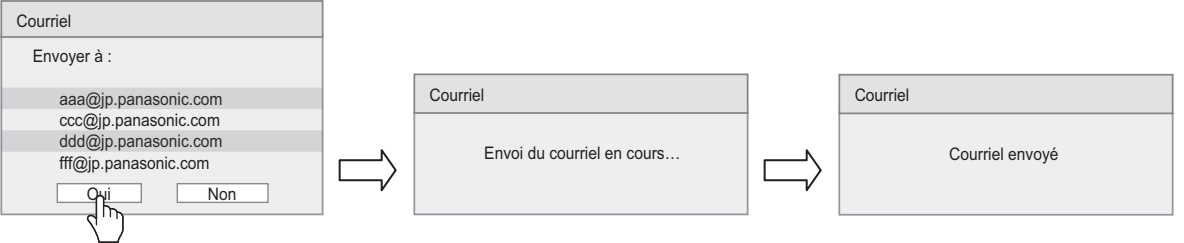

# **À l'aide du logiciel Tableau blanc**

Le logiciel "Tableau blanc" se trouve sur le CD-ROM fourni et permet d'effectuer plusieurs fonctions en plus du dessin à main levée, comme contrôler l'ordinateur par des gestes.

## **Préparation**

## **1 Connectez l'ordinateur à la prise USB (TOUCH) sur le côté de l'écran à l'aide du câble USB fourni.**

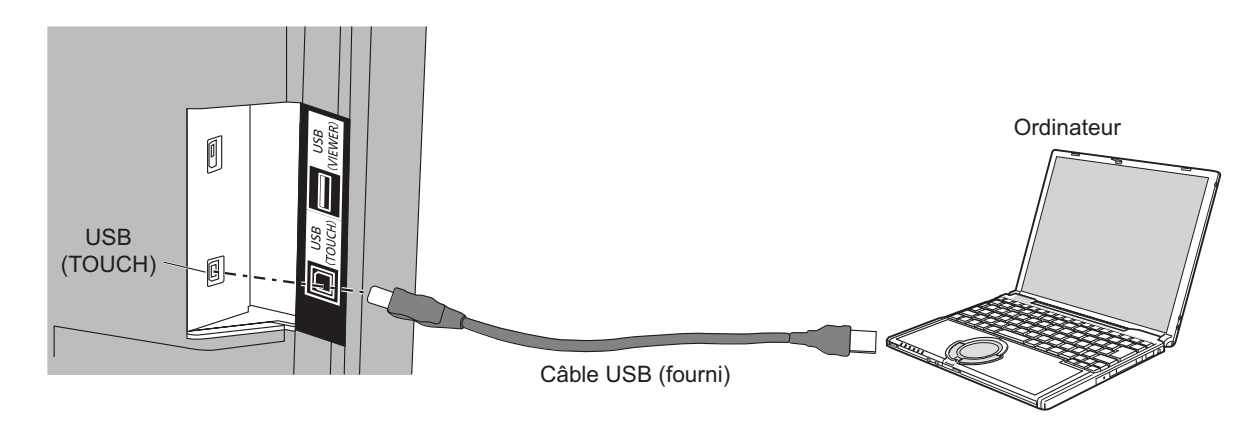

## **2 Connectez l'ordinateur à la prise d'entrée vidéo de l'écran.**

Connectez-le à l'une des prises d'entrée suivantes PC IN (Voir page 14) HDMI 1, HDMI 2 (Voir page 12) DVI-D IN (Voir page 13)

#### **Réglage de l'écran**

Effectuez les réglages de l'écran suivants.

- Réglez le signal d'entrée sur l'entrée vidéo de l'ordinateur.
- Définissez "Taille/Pos." pour que l'écran de l'ordinateur s'affiche correctement sur l'écran. (voir page 48)

#### **Démarrer le logiciel Tableau blanc**

Il n'est pas nécessaire d'installer le logiciel Tableau blanc. Il est possible de le démarrer depuis le fichier exécutable.

## **1 Insérez le CD-ROM fourni dans le lecteur de CD-ROM.**

L'écran de l'ordinateur s'affiche, ce qui permet d'effectuer une commande tactile.

## 2 Appuyez deux fois sur le fichier "WhiteBoard.exe" dans le dossier "WhiteBoardSoft" du<br>CD BOM **CD-ROM.**

#### **Remarques :**

- Consultez le manuel d'instructions du logiciel Tableau blanc pour plus de détails sur son utilisation.
- Avant de démarrer le logiciel Tableau blanc, définissez la résolution de l'écran de l'ordinateur, afin qu'elle corresponde à la plage prise en charge par le logiciel Tableau blanc.

#### **Quitter le logiciel Tableau blanc**

Appuyez sur  $\left|\frac{1}{2}\right|$  [Exit application] dans le menu principal.

#### **Commande tactile en cas de connexion USB à l'ordinateur**

- Avec les entrées suivantes, la fonction tactile de l'écran est activée.
- Miracast(TM), VISIONNEUR DE MÉMOIRE, TABLEAU BLANC
- En cas de connexion à l'ordinateur par USB, il n'est pas possible d'afficher le menu de contrôle en balayant l'écran depuis le bord.

Vous pouvez afficher le menu de contrôle en appuyant sur **IN NPUT OU IN MENU SU**r l'unité principale et modifier l'entrée ou paramétrer le menu Réglages d'affichage avec une commande tactile. Les fonctions du logiciel Tableau blanc sont désactivées pendant la commande tactile.

Elles sont réactivées lorsque l'écran Menu disparaît après la commande tactile.

#### **Pour le menu de contrôle** voir page 28

# **Utilisation de Miracast(TM)**

Cette fonction permet d'envoyer une image affichée sur un smartphone ou une tablette pour la consulter sur l'écran.

## **1 Sélectionnez l'entrée Miracast(TM).**

L'écran bascule sur l'écran [Miracast(TM)] et l'écran de veille s'affiche.

## **2 Démarrez l'application Miracast sur l'appareil ou l'ordinateur compatible Miracast**

Raccordez l'appareil dont le nom s'affiche sur l'écran.

Le nom de l'application Miracast et le démarrage du logiciel peuvent varier selon le modèle de l'appareil. Pour savoir comment utiliser l'application Miracast, consultez le manuel d'instructions de votre appareil.

## 3 Sélectionnez "OK" sur l'écran d'authentification de l'appareil connecté

Les images de l'appareil connecté s'affichent.

### **Remarques :**

- Cette fonction peut être utilisée sur les appareils Android compatibles avec Miracast et les ordinateurs compatibles avec WiDi.
- La fonction Miracast est désactivée si le paramètre "Wireless LAN" de "Configuration réseau" est réglé sur "Non".
- Sur certains modèles, si [Nom de moniteur] contient un espace, les caractères suivant cet espace pourront ne pas s'afficher.
- Si vous rencontrez des problèmes avec la connexion Miracast, consultez la section "Utilisation de Miracast" à la page 82.

# **Affichages des menus sur l'écran**

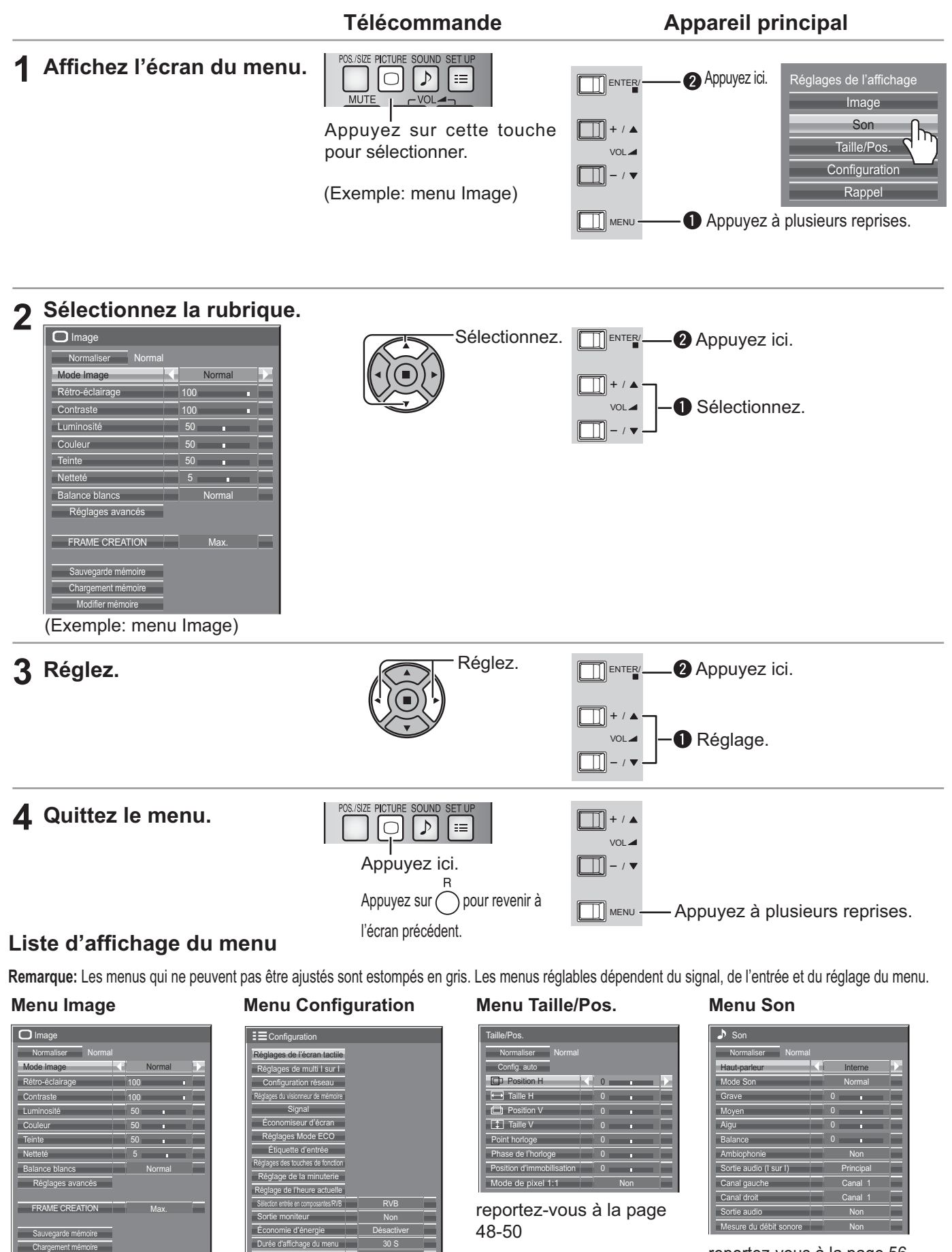

reportez-vous à la page 56

Modifier mémoire

**46**

Luminosité des affichages des à l'écra

5 Français

#### ᡪᢔ  **Utilisation du menu avec les commandes tactiles multiples**

## **1** Balayez l'écran depuis le bord pour afficher le menu de contrôle

**Menu de contrôle** (voir page 28)

## **2 Appuyez sur le menu désiré**

L'écran du menu sélectionné s'affiche.

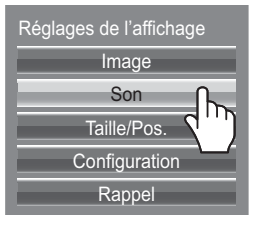

## **3 Appuyez sur l'élément souhaité**

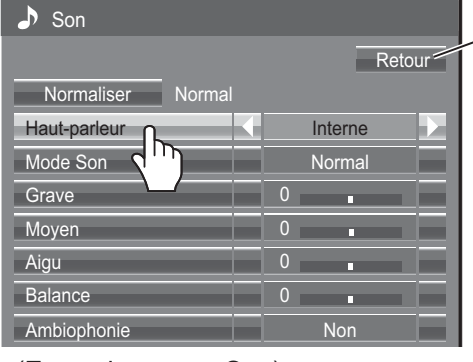

Appuyez sur [Retour] pour revenir à l'écran précédent.

#### **Remarque :**

Le bouton [Retour] n'apparaît pas lorsque les boutons de l'unité principale ou de la télécommande sont utilisés.

(Exemple : menu Son)

## **4 Effectuez les réglages**

Appuyez sur  $\triangleleft\triangleright$  pour modifier la valeur définie.

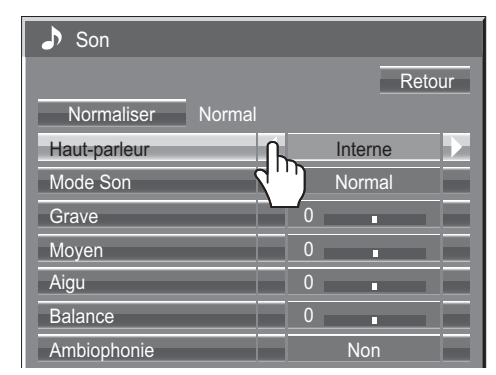

## **5 Quitter le menu de réglage**

Appuyer n'importe où sur l'écran en dehors du menu permet de fermer ce dernier.

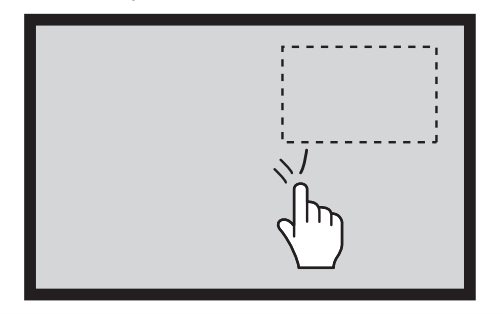

### Pour définir la valeur

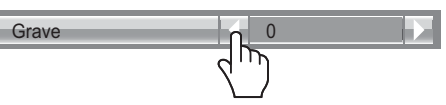

Un appui long sur  $\Diamond$   $\triangleright$  permet d'augmenter ou de réduire rapidement la valeur définie.

#### **Pour saisir du texte**

Appuyez sur le clavier pour saisir le texte.

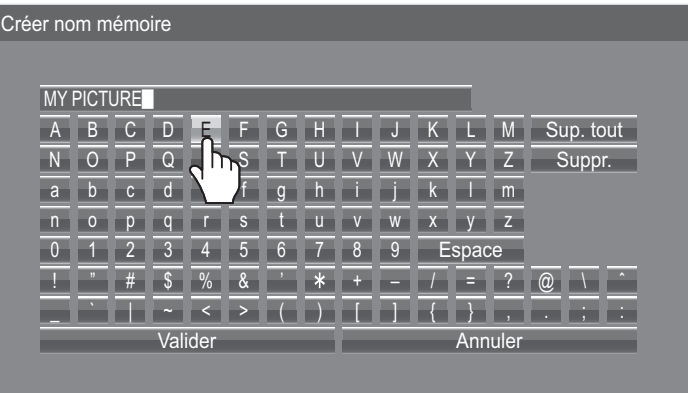

# **Réglage de Taille/Pos.**

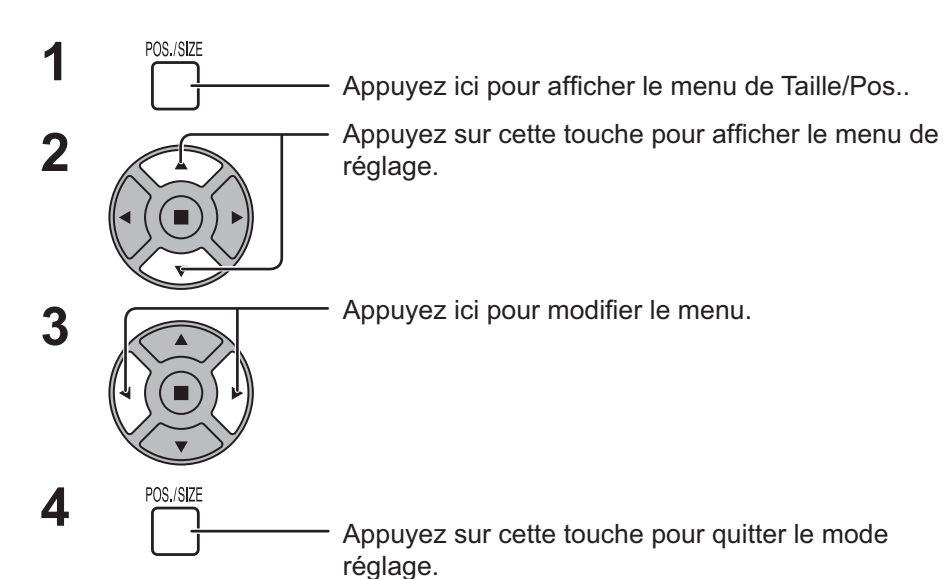

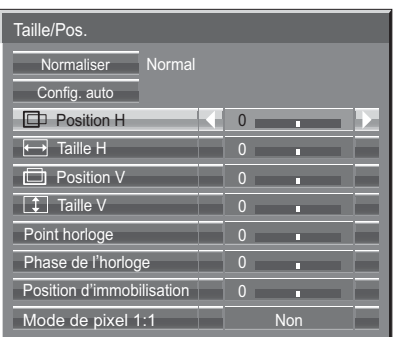

#### **Remarque:**

Les éléments non réglables sont estompés en gris. Les éléments réglables diffèrent selon le signal d'entrée et le mode d'affichage.

#### **Remarques:**

- Taille/Pos. ne peut pas être ajusté avec l'affichage double écran.
- Les régslages détaillés sont mis en mémoire individuellement pour chaque format de signal d'entrée. (Les réglages pour les composantes de signal sont mis en mémoire pour 525 (480) / 60i · 60p, 625 (575) / 50i · 50p, 1125 (1080) / 60i · 50i · 60p · 50p · 24p · 25p · 30p · 24psF, 1250 (1080) / 50i, 750 (720) / 60p · 50p, tandis que les signaux RVB/PC et les signaux Digital sont mis en mémoire pour chaque fréquence.)
- Si un signal "Cue" ou un signal "Rew" est reçu d'un magnétoscope ou d'un lecteur DVD, la position de l'image se décale vers le haut ou vers le bas. Ce déplacement de la position de l'image ne peut pas être contrôlé par la commande "Taille/Pos.".

#### Config. **auto** Si vous entrez un signal d'ordinateur à titre d'exemple, "Position H/Position V", "Taille H/Taille V", "Point horloge" et "Phase de l'horloge" sont automatiquement corrigés.

Ce réglage est activé dans les conditions suivantes:

- Lorsque vous entrez un signal analogique (Composantes/PC):
- Ce réglage est activé si "Sélection entrée en composantes/RVB" (reportez-vous à la page 68) du menu Configuration est réglé sur "RVB".
- Lors de l'entrée d'un signal numérique (HDMI/DVI):

Un signal au format PC active ce réglage.

Lorsque le signal n'est pas au format PC, ce réglage n'est activé que si "Surbalayage" (reportez-vous à la page 49) est sur "Non" ou "Mode de pixel 1:1" (reportez-vous à la page 50) est sur "Oui". "Taille H/Taille V" n'est pas réglé automatiquement.

Ce réglage sera invalide et ne fonctionnera pas dans les conditions suivantes:

• Lorsque l'une des entrées suivantes est sélectionnée

Miracast(TM), VISIONNEUR DE MÉMOIRE, TABLEAU BLANC, APPLICATION Panasonic

- Lors de l'entrée d'un signal VIDEO
- Pendant l'affichage double écran ou le zoom numérique.
- Aspect est réglé sur "Cadrage"
- "Display size" du menu Options (reportez-vous à la page 73) est réglé sur "On"

#### **Utilisation de la télécommande**

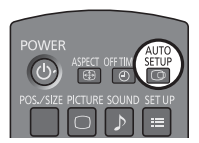

Lorsque vous appuyez sur seur de la télécommande, "Config. auto" sera exécuté.

Lorsque Config. auto ne fonctionne pas, "Invalide" s'affiche.

#### **Mode Auto**

Lorsque "Config. auto" est réglé sur "Auto" dans le menu Options (reportez-vous à la page 74), le réglage automatique de position démarre:

- Lorsque l'alimentation de l'écran est activée.
- Lorsque le signal d'entrée est commuté.

#### **Remarques:**

- Si la fréquence de point horloge d'un signal analogique est de 162 MHz ou plus, "Point horloge" et "Phase de l'horloge" ne peuvent pas être corrigés automatiquement.
- Lorsqu'un signal est reçu, Point horloge et Phase de l'horloge ne sont pas disponibles.
- Config. auto pourrait ne pas fonctionner en présence d'image rognée ou sombre. Dans ce cas, aller sur une image lumineuse avec des bords et autres objets clairement illustrés, puis essayer de nouveau le réglage automatique.
- En fonction du signal, il est possible d'avoir un hors alignement après Config. auto. Exécuter le réglage fin pour la position/taille comme requis.
- Si Config. auto ne peut régler correctement le signal de fréquence verticale 60Hz XGA (1024×768@60Hz, 1280×768@60Hz, et 1366×768@60Hz), la présélection du signal individuel sous "Mode XGA" (reportez-vous à la page 69) peut servir à obtenir une Config. auto correcte.
- Config. auto ne fonctionne pas correctement lorsqu'un signal, tel qu'une information supplémentaire, est superposé au-delà d'une période d'image valide ou que les intervalles entre la synchronisation et les signaux d'image sont courts ou pour les signaux d'image avec ajout d'un signal de synchronisation à trois niveaux.
- Si Config. auto ne peut être réglé correctement, sélectionnez "Normaliser" une fois et appuyez sur ACTION (a) puis réglez Taille/Pos. à la main.

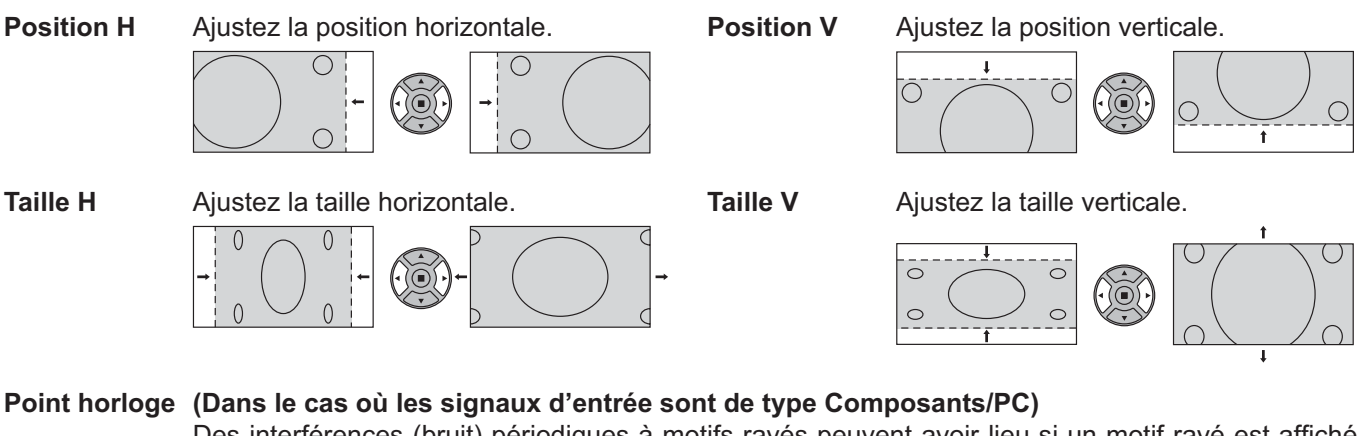

Des interférences (bruit) périodiques à motifs rayés peuvent avoir lieu si un motif rayé est affiché. Le cas échéant, procédez au réglage afin de réduire ces interférences.

#### **Phase (Dans le cas où les signaux d'entrée sont de type Composants/PC)**

- **de l'horloge** Supprimez le papillotement et la distorsion.
- **Surbalayage** Tournez l'image sur balayage Oui/Non. Les signaux configurables sont les suivants: 525i, 525p, 625i, 625p, 750/60p, 750/50p (Composante Vidéo, RVB, DVI, SDI, HDMI)

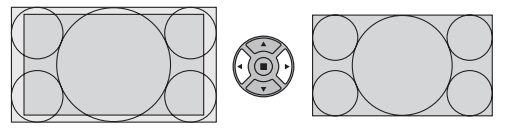

Oui Non

**Remarques:**

- Lorsque "Non" est sélectionné, "Taille H " et "Taille V" ne peuvent être réglés.
- Lorsque "Display size" est réglé sur "On" dans le menu Options, ce réglage est invalide. (reportez-vous à la page 73)

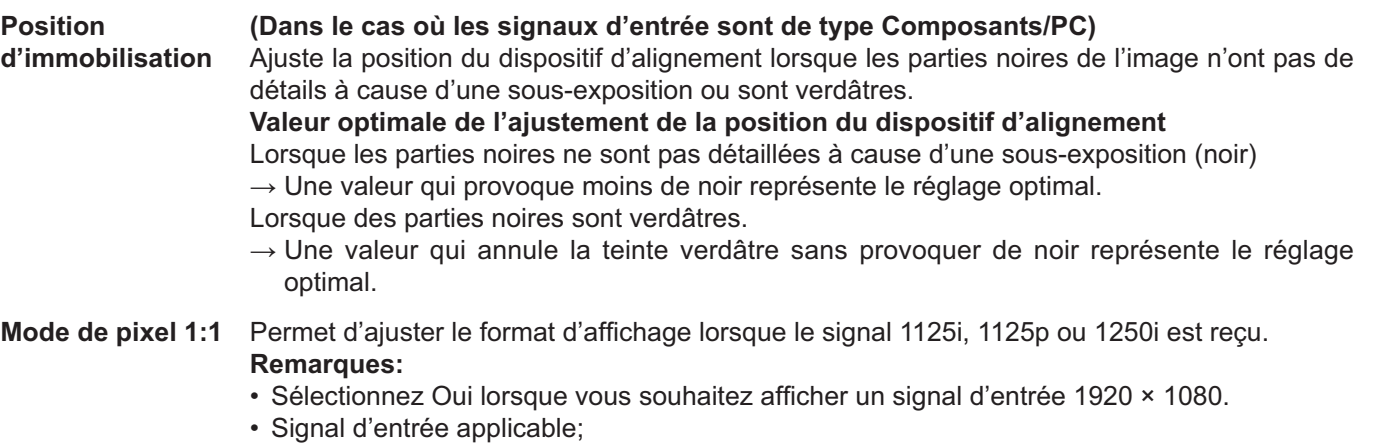

- 1125 (1080) / 50i · 60i · 24psF · 24p · 25p · 30p · 50p · 60p, 1250 (1080) / 50i
- Sélectionnez Non lorsqu'un scintillement apparaît autour de l'image.
- Taille H et Taille V ne peuvent pas être ajustés si vous avez sélectionné Oui.

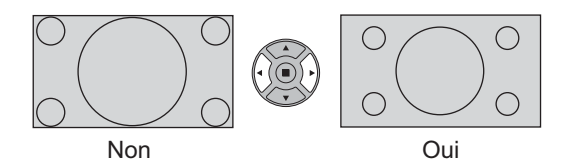

**Mode de pixel 1:1 (2k1k)** Lorsque le signal d'entrée est un signal 2k1k (2048 × 1080 / 24p, 2048 × 1080 / 24psF), la taille d'affichage est ajustée comme suit.

(Pour les signaux 2k1k)

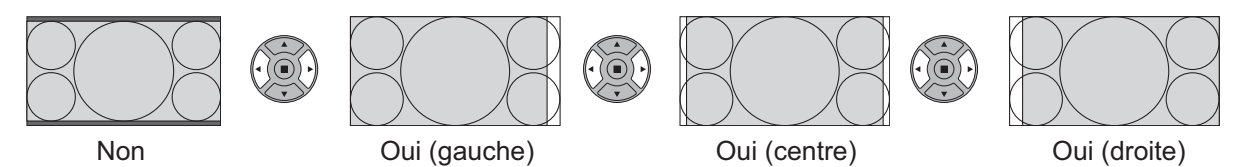

#### **Remarque:**

La réception des signaux 2k1k n'est possible que lorsque la plaque à bornes HD-SDI Dual Link (TY-FB11DHD) est installée.

## **Conseil ( /** Normaliser **Normaliser)**

Lorsque la page écran "Taille/Pos." est active, et que vous appuyez à un moment quelconque sur la touche N de la télécommande ou si vous appuyez sur la touche ACTION () pendant la "Normaliser", tous les réglages effectués sont remplacés par les valeurs usine.

# **Réglages de l'image**

- PICTURE **1** Appuyez ici pour afficher le menu "Image".
- **2** Choisissez le paramètre à régler.

Appuyez sur cette touche pour sélectionner le menu de réglage.

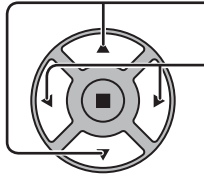

Réglez l'amplitude en regardant l'image derrière le menu.

#### **Remarque:**

Appuyez sur le bouton gauche < ou droite > pour

 $\rightarrow$  Non  $\Longleftrightarrow$  Min.  $\Longleftrightarrow$  Moy.  $\Longleftrightarrow$  Max.  $\Longleftrightarrow$ 

passer d'un mode à l'autre.

Les menus qui ne peuvent pas être ajustés sont estompés en gris. Les menus réglables dépendent du signal, de l'entrée et du réglage du menu.

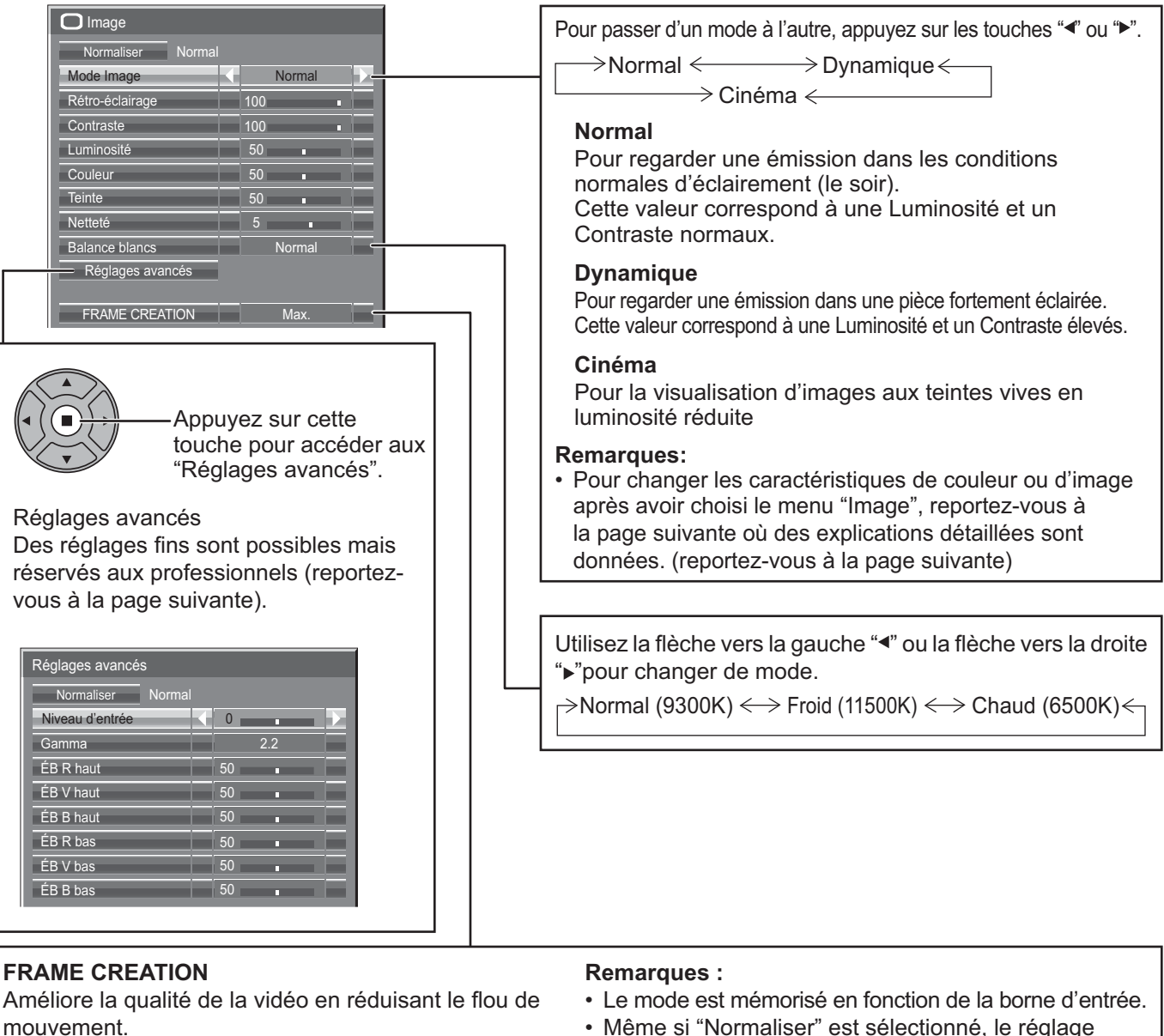

- Même si "Normaliser" est sélectionné, le réglage normal ne sera pas rétabli.
	- L'image et le menu disparaîtront un instant si vous passez le mode sur Non, ou si vous le faites passer de Non à un autre mode.

## **Conseil ( /** Normaliser **Normaliser) (à l'exception de "FRAME CREATION")**

Si vous appuyez sur la touche N de la télécommande alors que le menu "Image" est affiché, ou encore si vous appuyez sur la touche ACTION (■) pendant la "Normaliser", toutes les valeurs modifiées sont remplacées par les valeurs usine.

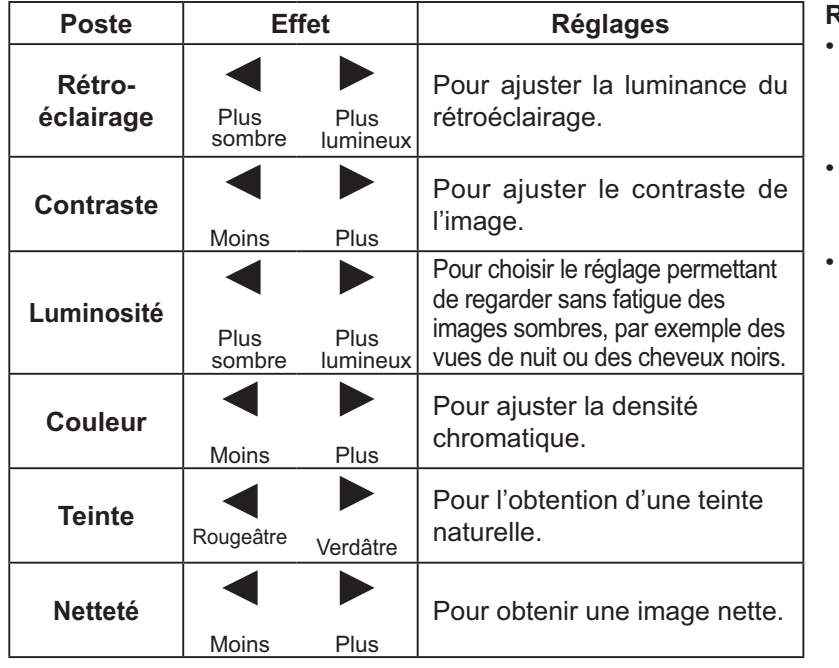

#### **Remarques:**

- Vous pouvez changer le niveau de chaque paramètre (Contraste, Luminosité, Couleur, Teinte et Netteté) pour chaque menu "Mode Image".
- Les réglages pour "Normal", "Dynamique" et "Cinéma" sont mis en mémoire individuellement pour chaque prise d'entrée.
- "Rétro-éclairage" peut être réglé lorsque "Mode ECO" est réglé sur "Personnalisés" et "Économie d'énergie" sur "Non". (reportez-vous à la page 63)

## **Réglages avancés**

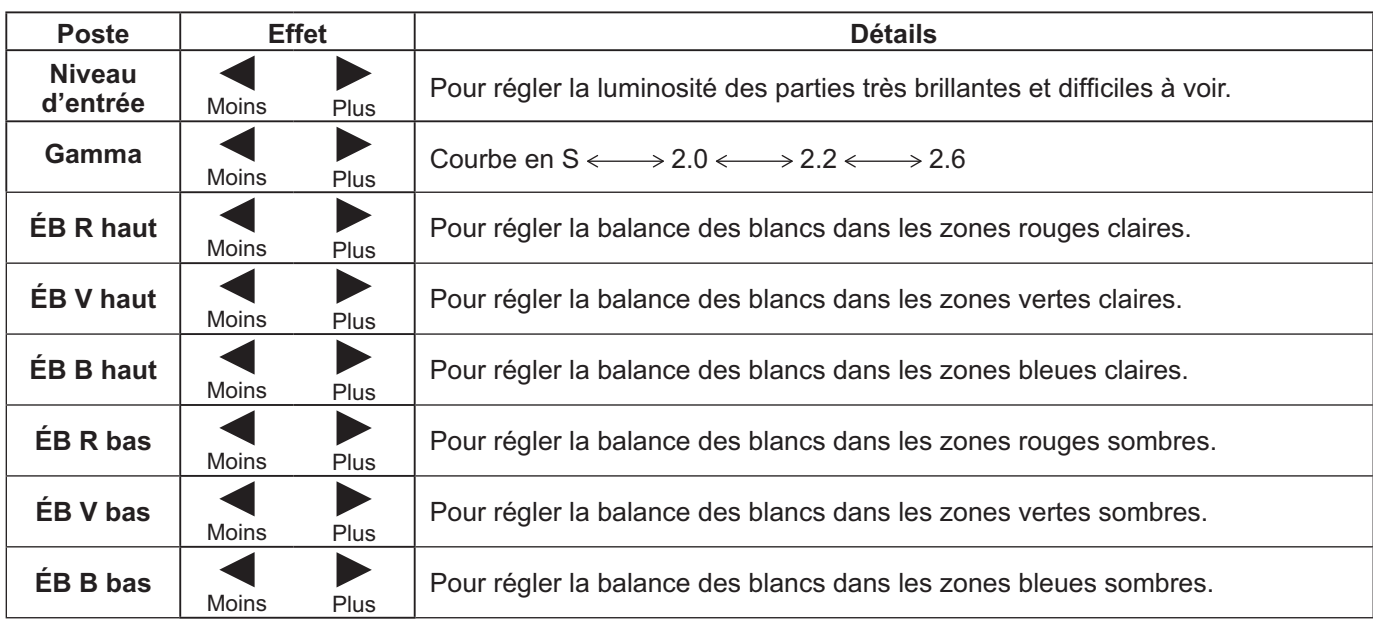

#### **Remarques:**

· Réglages avancés ne peut pas être ajusté avec l'affichage double écran.

- **1.** Réglez la balance des blancs des zones lumineuses à l'aide de "ÉB R haut", "ÉB V haut" et "ÉB B haut".
- **2.** Réglez la balance des blancs des zones sombres à l'aide de "ÉB R bas", "ÉB V bas" et "ÉB B bas".
- **3.** Répétez les opérations **1** et **2**.
- Les opérations 1 et 2 réagissent l'une sur l'autre; vous devez donc les répéter plusieurs fois pour obtenir le réglage désiré.
- Les valeurs réglées sont mises en mémoire individuellement pour chaque prise d'entrée.
- Les valeurs de la plage de réglage doivent être utilisées comme référence.

## **Conseil ( /** Normaliser **Normaliser)**

Si vous appuyez sur la touche N de la télécommande alors que le menu "Réglages avancés" est affiché, ou encore si vous appuyez sur la touche ACTION (■) pendant la "Normaliser", toutes les valeurs modifiées sont remplacées par les valeurs usine.

# **Profils d'image**

Il est possible de mémoriser jusqu'à 8 combinaisons de valeurs de réglage de l'image (dans le menu Image et Réglages avancés) dans la mémoire d'affichage sous la forme de profils et de les appliquer au besoin, facilitant ainsi vos réglages d'image préférés.

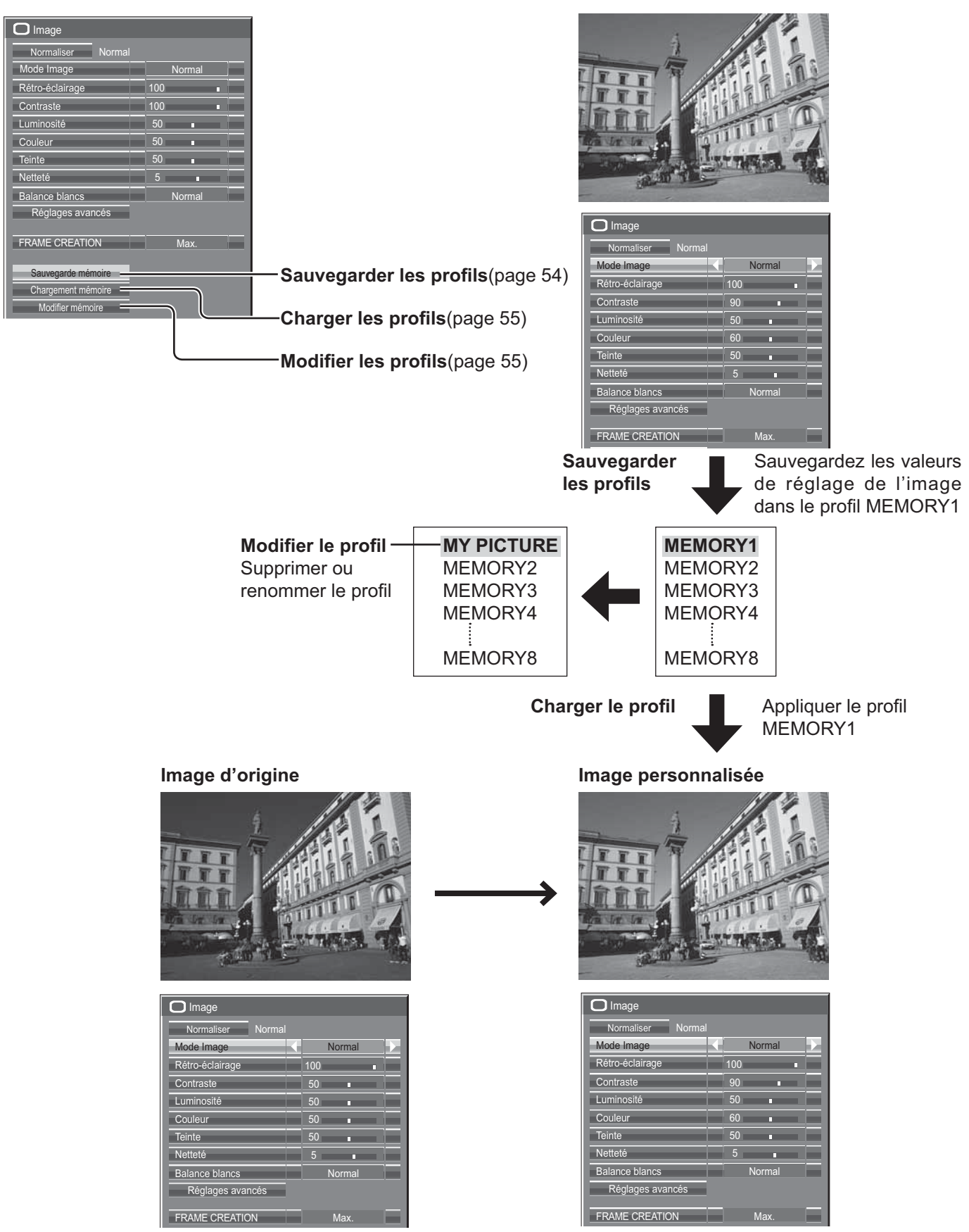

## **Sauvegarde des profils**

Suivez ces étapes pour sauvegarder les valeurs de réglage de l'image sous la forme de profils.

**1** Indiquez la qualité d'image dans le menu Image et les Réglages avancés. (reportez-vous à la page 51 à 52)

**2** Dans le menu Image, sélectionnez "Sauvegarde mémoire".

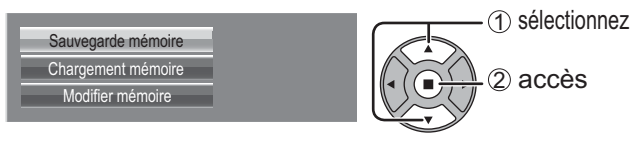

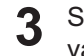

**3** Sélectionnez un nom de profil pour sauvegarder les valeurs de réglage de l'image. valeurs de réglage de l'image.

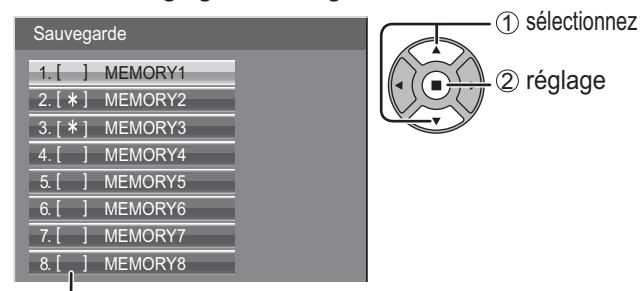

"\*" apparaît pour un profil où les réglages d'images ont déjà été sauvegardés.

### **4** Sélectionnez "Oui".

Oui Non Enregistrer modification dans « MEMORY1 »

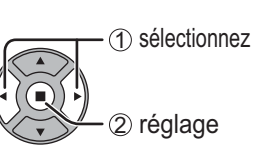

2 réglage

**5** Saisissez un nom pour le profil.<br> **5** Saisie des noms de profill [Saisie des noms de profil] Les noms de profil peuvent contenir un maximum de

40 caractères. Pour saisir le texte, sélectionnez les caractères sur le

clavier virtuel.

Modifiez le nom du profil par défaut dans la zone de texte à votre guise.

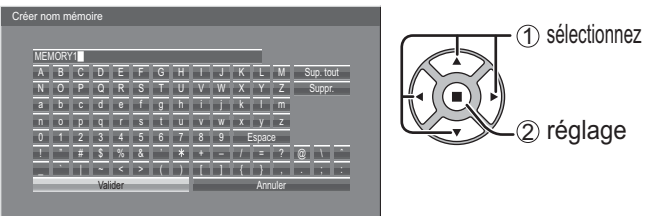

#### **Exemple: Indiquer "MY PICTURE"**

1 Sélectionnez "Sup. tout". MEMORY1<sup>1</sup>

Tout le texte est effacé.

Pour effacer des caractères séparément, sélectionnez "Suppr.".

#### 2 Sélectionnez "M".

M\_

Répétez cette étape pour saisir le caractère suivant.

3 Sélectionnez "Y". **MY** 

4 Sélectionnez "Espace". **MY MY** 

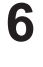

**6** Lorsque vous avez terminé de saisir le nom du profil,<br>sélectionnez "Valider". sélectionnez "Valider".

Pour annuler la sauvegarde du profil, sélectionnez "Annuler".

Valider MY PICTURE |<br>| A | B | C | D | E | F | G | H | T | J | K | L | M | Sup. tou N O P Q R S T U V W X Y Z Suppr. Espace 0123456789 abcdef gh i j k lm nopq r s t uvwxyz ! " # \$%& ' + – / = ? @\ ˆ \_ ` | ~<>( ) [ ] { } , .;: Créer nom mémoire

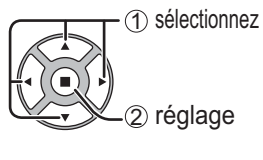

## **Chargement des profils**

Chargez les profils et appliquez les valeurs de réglage de l'image à l'affichage comme suit. **Remarque :**

Les profils chargés sont mis en mémoire d'après la prise d'entrée sélectionnée. (reportez-vous à la page 20)

**1** Dans le menu Image, sélectionnez "Chargement mémoire".

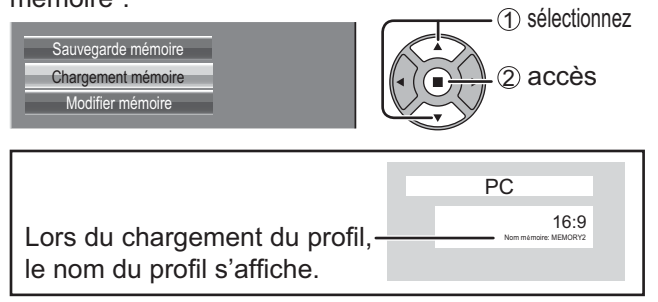

2 Sélectionnez le profil à charger.

<Attribution d'un nouveau nom aux profils>

 $1$   $1 \times 1$  MEMORY1  $\boxed{2. [ * ]$  MEMORY2  $3. [ * ]$  MEMORY3

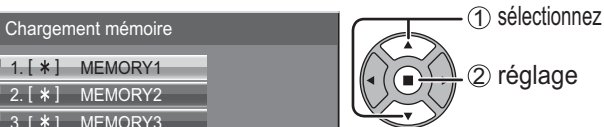

## **Modification des profils**

Supprimez ou renommez les profils comme suit.

#### <Suppression des profils>

**1** Dans le menu Image, sélectionnez "Modifier mémoire".<br> **1 er mémoire** de la contracte de la contracte de la contracte de la contracte de la contracte de la contracte de la contracte de la contracte de la contracte de **1** Dans le menu Image, sélectionnez "Modifier mémoire".<br> **1 er mémoire** de la contraction de la contraction de la contraction de la contraction de la contraction de la contraction de la contraction de la contraction de 1 sélectionnez (1) sélectionnez Sauvegarde mémoire Sauvegarde mémoire Chargement mémoire Chargement mémoire 2 accès 2 accès Modifier mémoire Modifier mémoire **2** Sélectionnez "Supprimer mémoire". 2 Sélectionnez "Changer nom mémoire" Modifier mémoire 1 sélectionnez Modifier mémoire 1 sélectionnez Supprimer mémoire Supprimer mémoire 2 réglage 2 réglage Changer nom mémoire Changer nom mémoire **3** Sélectionnez le profil à renommer. **3** Sélectionnez le profil à supprimer.<br>
Pour supprimer tous les profils, sé Pour supprimer tous les profils, sélectionnez Changer nom mémoire 1 changer nom mémoire "Supprimer tout".  $1. [ * ]$  MEMORY1 1 sélectionnez 2 réglage  $2.[$   $*]$  MEMORY2 Supprimer mémoire  $3. [ * ]$  MEMORY3 1. [  $\ast$  ] MEMORY1 2 réglage  $\boxed{2. [ * ]}$  MEMORY2 **4** Saisissez un nom pour le profil.<br>Saisie des noms de profil **→** pa 3. [ \* ] MEMORY3 Saisie des noms de profil  $\Rightarrow$  page 54 Supprimer tout 1 sélectionnez Créer nom mémoire MEMORY1 **4** Sélectionnez "Oui". ABCDEFGH I J K L M Sup NOPQRS TUVWXYZ Suppr<br>abcde f gh i k lm<br>nopq r s t uvwxyz  $(1)$  sélectionnez 2 réglage 0 1 2 3 4 5 6 7 8 9 Espace ! " # \$%& ' + – / = ? @\ ˆ de « MEMORY1  $\sqrt{2}$  $\overline{\triangleright}$  i (ii)  $\overline{1}$   $\overline{1}$  ,  $\overline{1}$  ,  $\overline{1}$ .;: 2 réglage Valider Annuler Oui Non 5 Lorsque vous avez terminé de saisir le nom du profil,<br>sélectionnez "Valider". sélectionnez "Valider". Pour annuler l'attribution d'un nouveau nom au profil, sélectionnez "Annuler". **Valider** Annual 1 sélectionnez 2 réglage

# **Réglages des sons**

- **1** SOUND<br> **1** Appuyez sur la touche SOUND pour afficher le menu "Son".
- **2** Choisissez le paramètre à régler.
	-

Appuyez sur cette touche pour afficher le menu de réglage.

Appuyez sur cette touche pour régler le niveau d'écoute désiré.

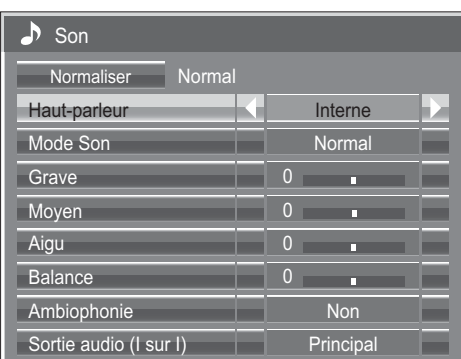

 $\mathbf{3}$   $\overrightarrow{p}$   $\overrightarrow{p}$  Appuyez sur cette touche pour quitter le mode réglage.

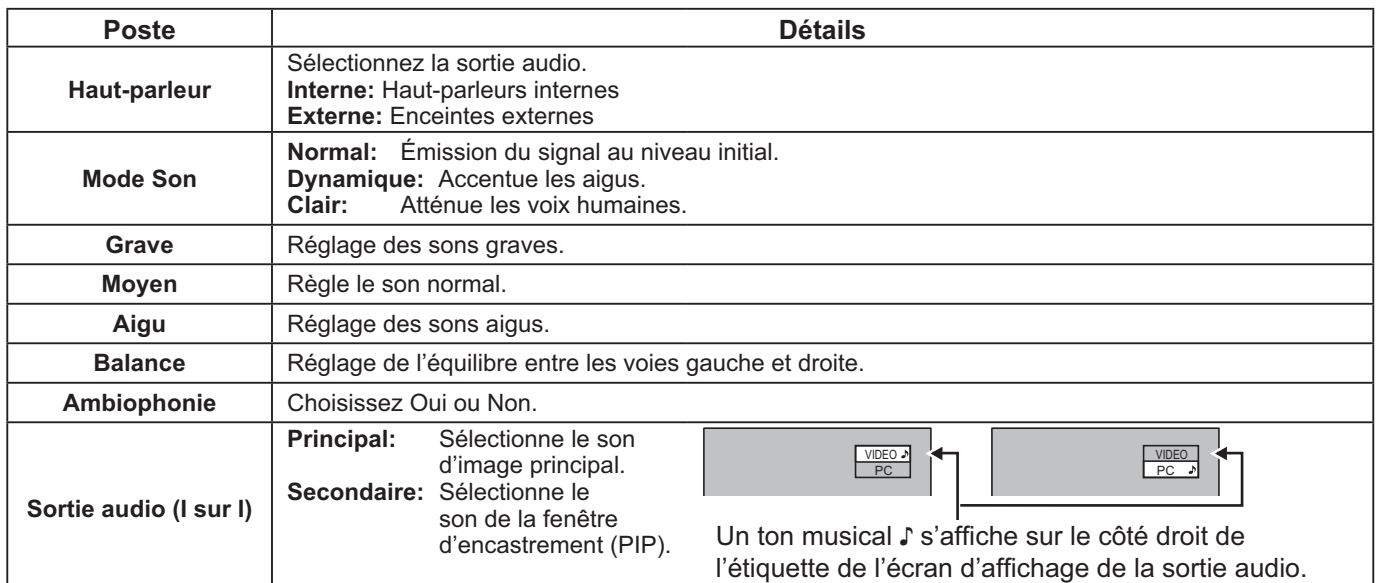

**Remarque:** Le réglage des Graves, des Moyens, des Aigus et de l'effet Ambiophonie sont mis en mémoire indépendamment pour chaque Mode Son.

**Conseil ( /** Normaliser **Normaliser)**

Lorsque le menu "Son" est affiché et que vous appuyez à un moment quelconque sur la touche N de la télécommande ou si vous appuyez sur la touche ACTION () pendant la "Normaliser", tous les réglages effectués sont remplacés par les valeurs usine.

## **Sortie audio SDI**

Ce menu n'est disponible que lors de la sélection d'une fente sur laquelle l'une des plaques suivantes est installée: Plaque à bornes HD-SDI avec son (TY-FB10HD) ou plaque à bornes HD-SDI Dual Link (TY-FB11DHD)

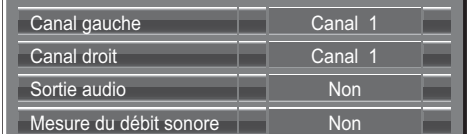

**Remarque:** 

Ce menu est indisponible quand le mode affichage double écran est activé.

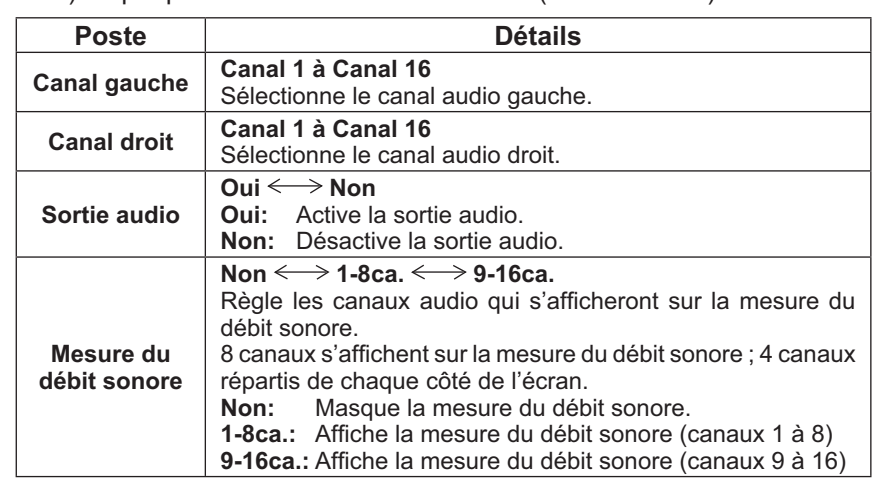

# **Menu Configuration**

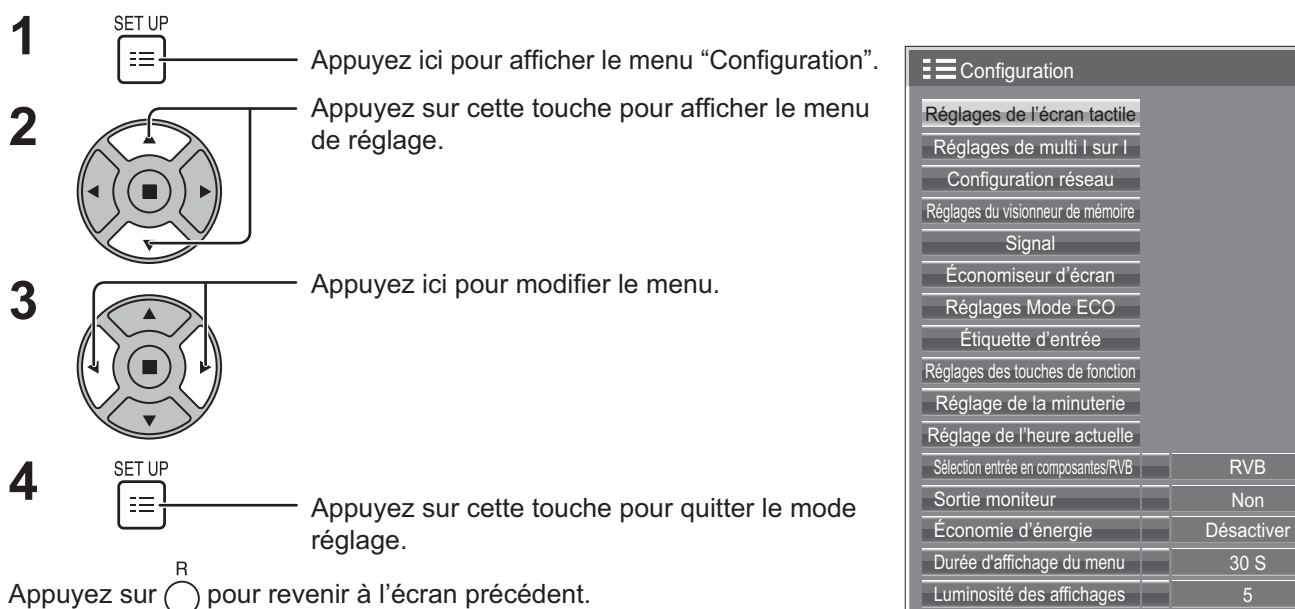

Appuyez sur  $\bigcap$  pour revenir à l'écran précédent.

### **Ecran de menu Configuration**

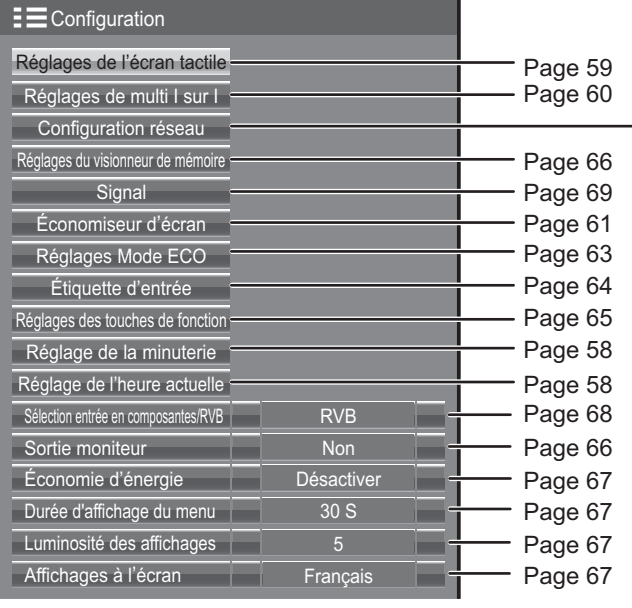

## **Configuration réseau**

Réglez ceci pour connecter l'écran à un ordinateur par un réseau. Pour des informations sur PJLink et le réseau, reportez-vous à "Mode d'emploi, Opérations sur le réseau".

Affichages à l'écran

**Signal** 

Étiquette d'entrée

Non

 $\overline{30 S}$ 

5 **Français** 

# **Réglage de l'heure actuelle / Réglage de la minuterie**

La minuterie permet de mettre en service ou hors service, l'écran.

Avant de régler de la minuterie, assurez-vous que l'heure connue de l'écran est correcte Heure de Mise hors tension; le cas échéant, rectifiez le réglage.

Cela fait, mettez de la minuterie en service Heure de mise sous tension ou Heure de mise hors tension.

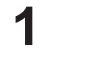

**2**

Appuyez ici pour afficher le menu "Configuration".

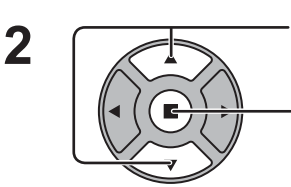

Appuyez sur ces touches pour accéder au Réglage de la minuterie ou Réglage de l'heure actuelle.

Appuyez sur ces touches pour afficher la page écran de Réglage de la minuterie ou la page écran de Réglage de l'heure actuelle.

## **Réglage de l'heure actuelle**

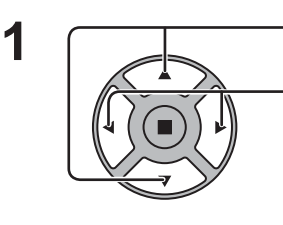

Appuyez sur ces commandes pour sélectionner Jour de la semaine ou Heure actuelle.

Appuyez pour régler Jour de la semaine ou Heure actuelle.

Touche ► : Augmentation

Touche < : Diminution

#### **Remarques:**

- Régler Jour de la semaine Lun Heure actuelle 89:99 Réglage de ľheure actuelle Heure actuelle Lun 99:99
- Une pression brève sur la touche "<" ou sur la touche ">" change l'heure actuelle d'une minute.
- Une pression plus longue sur la touche "<" ou sur la touche ">" change l'heure actuelle de 15 minutes. Appuyez sur cette touche pour sélectionner Régler.

Appuyez sur cette touche pour accéder à la page écran de Réglage de l'heure actuelle. **Remarques:**

- La sélection de Régler n'est possible que si Heure actuelle est réglé.
- À moins de ne pas régler l'heure actuelle sur "99:99", "Jour de la semaine" et "Heure actuelle" ne peut pas être réglé.
- Les réglages de "Jour de la semaine" et "Heure actuelle" sont réinitialisés si vous laissez l'écran éteint pendant environ 7 jours pour les raisons suivantes: Appuyez sur le bouton  $\mathbb{O}/I$  de l'appareil pour éteindre l'écran. Débrancher le cordon d'alimentation.

Interruption de l'alimentation.

## **Réglage de la minuterie**

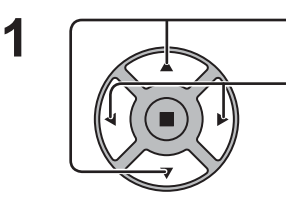

Appuyez sur ces commandes pour sélectionner Heure de mise sous tension / Heure de mise hors tension. Appuyez sur ces touches pour régler Heure de mise sous tension / Heure de mise hors tension. Touche ► : Augmentation Touche  $\blacktriangleleft$  : Diminution

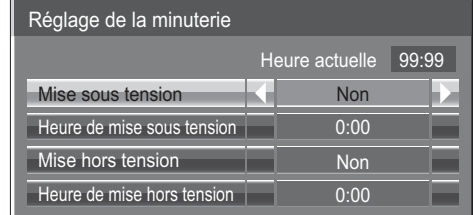

**Remarques:** • Une pression brève sur la touche "<" ou sur

- la touche ">" change Heure de mise sous tension / Heure de mise hors tension d'une minute.
- Une pression plus longue sur la touche "<" ou sur la touche ">" change Heure de mise sous tension / Heure de mise hors tension de 15 minutes.
- Appuyez sur ces commandes pour sélectionner Mise sous tension / Mise hors tension.

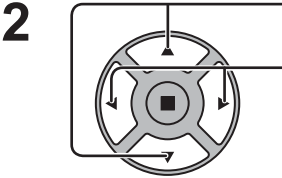

Appuyez sur ces commandes pour sélectionner Oui.

**Remarque:** La minuterie ne fonctionne pas si l'heure actuelle n'a pas été réglée.

# **Réglages de l'écran tactile**

Permet de définir la fonction tactile et le tableau blanc intégré.

**Blanc** Non

Sélectionnez "Réglages de l'écran tactile" dans "Configuration" et appuyez sur le bouton  $\blacksquare$ .

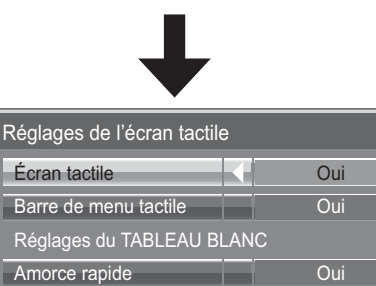

#### **Fonction tactile**

Pour activer la fonction tactile, ce paramètre doit être réglé sur "Oui". Lorsque le réglage est "Oui", "Réglages du TABLEAU BLANC" est activé.

#### **Barre de menu tactile**

Oui : Active l'affichage du menu de contrôle par un balayage Non: Désactive l'affichage du menu de contrôle par un balayage Il est toutefois possible d'afficher le menu en utilisant le bouton de l'unité principale (voir page 28).

## **Réglages du TABLEAU BLANC**

#### **Amorce rapide**

Arrière-plan initial

Sauvegarde automatique Réglage du Mémoire intégrée

Lorsque ce paramètre est réglé sur "Oui", le tableau blanc intégré est en mode veille lorsque l'écran est en mode veille (fonction de mise hors tension de la télécommande) ; le démarrage est ainsi plus rapide.

#### **Remarques :**

- Lorsque le réglage est "Oui", la consommation d'électricité pendant la veille est plus importante.
- · Ce paramètre est réglé sur "Oui" automatiquement et ne peut pas être modifié dans les cas suivants.

Quand "Slot power" est réglé sur "On" et la plaque à bornes installée.

Lorsque "Sélection contrôle d'interface" est réglé sur "DIGITAL LINK/LAN"

Lorsque "Attente réseau sans fil" est réglé sur "Oui"

#### **Arrière-plan initial**

Permet de définir la couleur de l'arrière-plan initial, afin de créer une nouvelle page sur le tableau blanc.

#### **Sauvegarde automatique**

Permet de définir la fonction de sauvegarde automatique du tableau blanc sur la mémoire interne ou une mémoire USB.

**Oui :** permet de sauvegarder automatiquement le contenu dessiné lorsque la page est modifiée pendant une procédure de dessin et qu'aucune invite ne propose de sauvegarde.

**Non :** l'utilisateur est invité à sauvegarder lorsque la page est modifiée pendant une procédure de dessin.

#### **Mémoire interne**

Permet de régler l'utilisation de la mémoire interne.

Réglez ce paramètre sur "Oui" ou "Non" et sélectionnez "Sauvegarder".

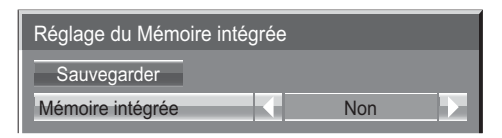

**Oui :** La mémoire interne peut être utilisée. Non : La mémoire interne est désactivée. Les fichiers enregistrés sur la mémoire interne sont supprimés.

L'écran de confirmation s'affiche. Sélectionnez "Oui" pour appliquer les réglages.

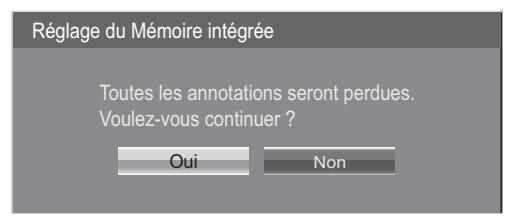

# **Réglages de multi I sur I**

Réglez la fonction d'affichage double écran. Fonction affichage double écran  $\blacktriangleright$  MULTI I sur I (page 25)

Sélectionnez "Réglages de multi I sur I" dans le menu "Configuration" et appuyez sur le bouton ....

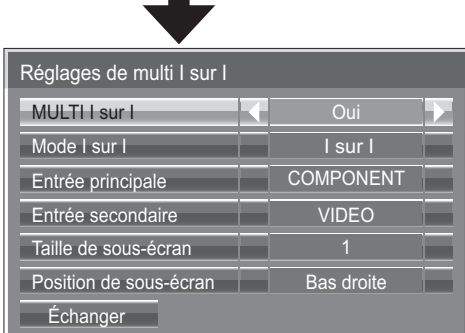

#### **MULTI I sur I**

Réglez sur "Oui" pour obtenir un affichage double écran. Plusieurs réglages comme le "Mode I sur I" sont possibles.

#### **Mode I sur I**

Règle le mode d'affichage double écran.

I sur l : affiche deux images d'entrée combinées.

I sur TABLEAU BLANC : Affiche le tableau blanc intégré avec l'autre image d'entrée combinés. L'écran principal est fixé sur TABLEAU BLANC.

#### **Entrée principale**

Règle l'image d'entrée pour l'écran principal.

#### **Entrée secondaire**

Règle l'image d'entrée pour le sous-écran.

#### **Taille de sous-écran**

1 (petit) – 4 (grand) : règle la taille du sous-écran.

#### **Position de sous-écran**

Règle la position d'affichage du sous-écran.

#### **Échanger**

Échange l'écran principal et le sous-écran.

#### **Remarque:**

Quand "I sur TABLEAU BLANC" est sélectionné, "Échanger" ne peut pas être utilisé.

# **Économiseur d'écran (Pour éviter la rémanence)**

Évitez l'affichage, pendant une longue période, d'une seule et même image, en particulier en mode 4:3. Si l'écran doit demeurer en service, vous devez alors faire usage de l'économiseur d'écran.

Sélectionnez "Économiseur d'écran" dans le menu "Configuration" et appuyez sur le bouton (■). **1**

## **Sélection d'une Fonction 2**

Appuyez sur ces touches pour sélectionner la Fonction.

Appuyez sur ces touches pour sélectionner la fonction désirée. Image négative  $\Longleftrightarrow$  Barre déf. seulement

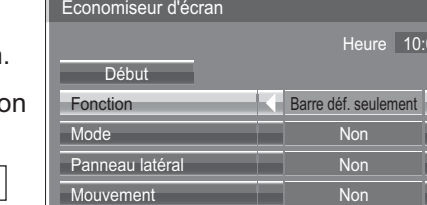

 $|00\rangle$ 

Ecran blanc  $\Longleftrightarrow$  Barre déf. superposée Image négative : Une image négative est affichée sur l'écran. Barre déf. seulement : La barre blanche défile de la gauche vers la droite. L'image ne s'affichera pas. Barre déf. superposée : La luminosité de l'image diminue et une barre blanche défile sur l'image. Écran blanc : L'écran tout entier est blanc. Remarque: "Barre déf. superposée" n'est pas effi cace pendant la visualisation sur deux écrans.

## **Sélection du mode de fonctionnement (Mode)**

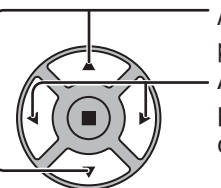

**3**

Appuyez sur ces touches pour sélectionner le Mode. Appuyez sur ces touches pour sélectionner chacun des modes possibles.

Veille après éco. écran : Fonctionne pendant Durée économiseur ↨ d'écran et affiche l'entrée en mode veille. Oui : Le fonctionnement commence lors de la sélection de l'heure de déclenchement et  $\ddagger$ de la pression sur la touche ACTION  $($   $)$ . Non Î Intervalle : L'écran fonctionne un Temps périodique ou Temps de fonctionnement, selon ce ↨ qui a été préalablement choisi et quand arrive l'heure. Désignation de I'heure : L'écran fonctionne à Heure de déclenchement et Heure d'arrêt, selon ce qui a été a réglé préalablement choisi et quand arrive l'heure.

## **Réglage de la mise en service 4**

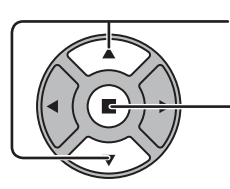

Si le Mode a pour valeur Oui, appuyez sur ces touches pour sélectionner Début.

Appuyez sur cette touche pour mettre en service l'économiseur d'écran. La page de menu s'efface et l'économiseur d'écran entre en service. **Pour arrêter l'économiseur d'écran sous Oui, appuyez sur la touche R ou toute autre touche de l'appareil principal.**

Remarque: Lorsque l'affichage est éteint, l'économiseur d'écran est désactivé.

## **Heure de mise en service de l'économiseur d'écran**

Après avoir choisi Désignation de I'heure, Intervalle ou Veille après éco. écran, le réglage de l'heure (Réglade de la minuterie) devient possible et la durée peut être précisée. (L'heure ne peut pas être réglée quand "Mode" est réglé sur "Oui" ou sur "Non".)

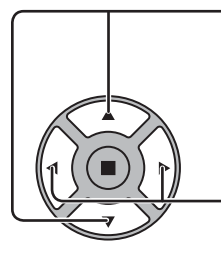

Appuyez sur ces touches pour sélectionner Heure de déclenchement ou Heure d'arrêt (dans le cas où vous avez choisi Désignation de l'heure). Appuyez sur ces touches pour sélectionner Temps périodique et Temps de fonctionnement (dans le cas où vous avez choisi Intervalle). Appuyez sur ces touches pour sélectionner Durée économiseur d'écran (dans le cas où vous avez choisi Veille après éco. écran).

Appuyez sur ces touches pour effectuer les réglages. Touche ► : Augmentation Touche  $\blacktriangleleft$  : Diminution

#### **Remarques:**

• Une pression brève sur la touche "I" ou sur la touche ">" change l'heure d'une minute.

 [Toutefois, la sélection intervient toutes les 15 minutes si Temps périodique est choisi.]

- Une pression plus longue sur la touche "<" ou sur la touche ">" change l'heure de 15 minutes.
- "Durée économiseur d'écran" de "Veille après éco. écran" peut être réglé de 0:00 à 23:59. Sur "0:00", "Veille après éco. écran" ne s'active pas.

**Remarque:** La minuterie ne fonctionne pas si l'heure actuelle n'a pas été réglée (Ajustement de l'heure actuelle).

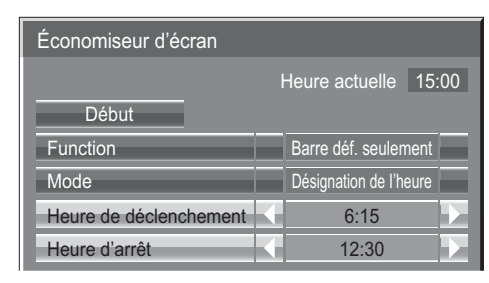

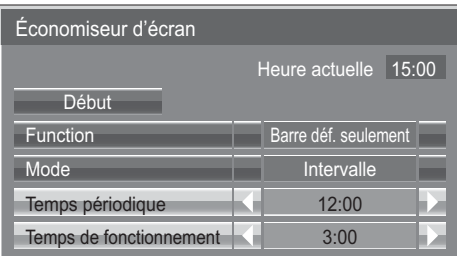

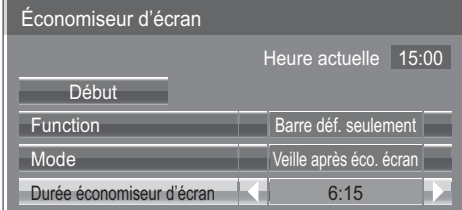

## **Panneau latéral**

N'affichez pas l'image en mode 4:3 pour une période prolongée, car il peut en résulter une rémanente permanente sur les panneaux latéraux de chaque côté du champ d'affichage.

Pour réduire le risque de rémanence, changez la luminosité des panneaux latéraux.

Cette fonction peut s'appliquer aux zones hors image.

 **Non:** Assombrir les deux extrémités. **Bas:** En gris foncé. **Milieu:** En gris. **Haut:** En gris clair.

#### **Remarque :**

Pour réduire l'apparition de rémanences, réglez Panneau latéral sur Haut.

#### **Mouvement**

Modifie automatiquement l'image affichée (de façon non visible à l'oeil nu) pour éviter que les contours les plus nets de l'image ne créent de la rémanence.

#### **Remarque:**

Lorsque cette fonction est active, une partie de l'écran pourrait manquer.

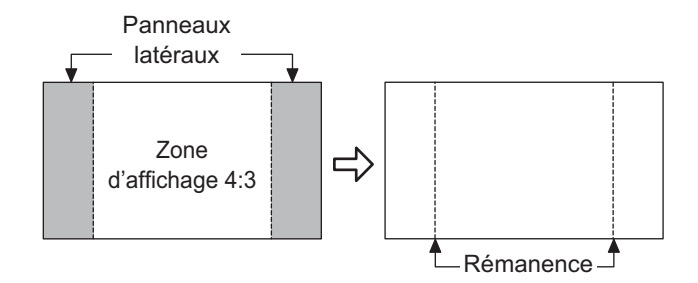

# **Réglages Mode ECO**

Sélectionnez "Réglages Mode ECO" dans le menu "Configuration" et appuyez sur le bouton (■).

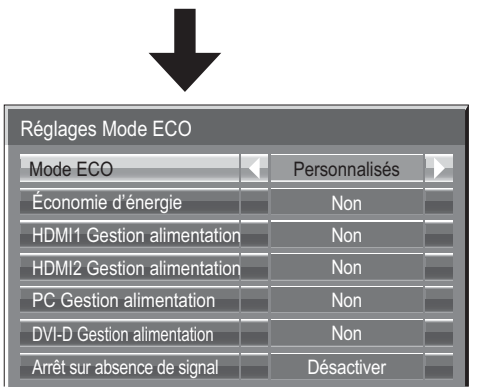

### **Mode ECO**

**Personnalisés:** Le menu de réduction de la consommation d'énergie est réglé individuellement.

Oui: Dans le menu de réduction de la consommation d'énergie, les valeurs fixées suivantes sont définies. Il est impossible d'effectuer un réglage individuel. Économie d'énergie: Oui DVI-D Gestion alimentation: Oui HDMI1 Gestion alimentation: Oui Arrêt sur absence de signal: Activer HDMI2 Gestion alimentation: Oui PC Gestion alimentation: Oui

**Avec la télécommande** Le paramétrage du "Mode ECO" change après la pression de . Mode ECO Oui

#### **Réglages personnalisés**

Le menu de réduction de la consommation d'énergie est réglé individuellement. Ce réglage est activé lorsque "Mode ECO" est réglé sur "Personnalisés".

#### **Économie d'énergie**

Cette fonction ajuste la luminosité du rétro-éclairage pour diminuer la consommation d'énergie.

**Non:** Cette fonction n'est pas active.

**Oui:** La luminosité du rétro-éclairage est réduite.

**Capteur:** La luminosité du rétro-éclairage est automatiquement ajustée en fonction de l'éclairage de la pièce. **Remarque:**

Lorsque cette fonction est sur "Oui" ou "Capteur", le réglage du "Rétro-éclairage" dans le menu "Image" est désactivé. **[TH-50LFB70U, TH-65LFB70U]**

#### **HDMI1 Gestion alimentation, HDMI2 Gestion alimentation**

Lorsque cette fonction est réglée sur Oui, elle fonctionne dans les conditions suivantes pour la mise sous ou hors tension automatique.

Lorsque aucune image (signal de synchronisation) n'est détectée pendant environ 60 secondes, sur l'entrée HDMI1 ou HDMI2 : L'alimentation est coupée (veille) et le témoin d'alimentation s'allume en orange.

Lorsque des images (signal de synchronisation) sont détectées :

 $\rightarrow$  L'alimentation est activée et le témoin d'alimentation s'allume en vert.

#### **Remarque:**

Cette fonction n'est pas prise en charge par le TH-50LFB70E et TH-65LFB70E.

#### **PC Gestion alimentation**

Lorsque cette fonction est placée sur "Oui", elle opère dans les conditions suivantes pour automatiquement allumer ou éteindre l'appareil. Lorsqu'aucune image (Signaux de synchronisation HD/VD) n'est détectée pendant plus ou moins 60 secondes au cours de l'entrée de signaux PC:

L'alimentation est coupée (veille) ; le témoin d'alimentation s'allume en orange.

Lorsque les images (Signaux de synchronisation HD/VD) sont détectées ultérieurement:

→ L'alimentation est allumée ; le témoin d'alimentation s'allume en vert.

#### **Remarque:**

Cette fonction est disponible lorsque "Synchro" est placé sur "Auto", lorsque "Sélection entrée en composantes/RVB" est placé sur "RVB", et pendant le visionnement normal.

#### **DVI-D Gestion alimentation**

Lorsque cette fonction est placée sur "Oui", elle opère dans les conditions suivantes pour automatiquement allumer ou éteindre l'appareil. **Standard mode**

Lorsque aucune image (signal de synchronisation) n'est détectée pendant environ 60 secondes lors d'une entrée de signal DVI:  $\rightarrow$  L'alimentation est coupée (veille); le témoin d'alimentation s'allume en orange.

Lorsque des images (signal de synchronisation) sont détectées ultérieurement:

 $\rightarrow$  L'alimentation est allumée; le témoin d'alimentation s'allume en vert.

#### **Low power mode**

Lorsque aucun signal +5 V CC n'est détecté à la borne DVI-D IN et qu'aucune image (signal de synchronisation) n'est détectée pendant environ 60 secondes lors d'une entrée de signal DVI : L'alimentation est coupée (veille) et le témoin d'alimentation s'allume en orange.

Lorsqu'un signal +5 V CC ou des images (signal de synchronisation) sont détectés ultérieurement :

→ L'alimentation est activée et le témoin d'alimentation s'allume en vert.

En Standard mode, la consommation d'électricité en veille est plus élevée qu'en Low power mode.

Il est possible de changer le mode Standard mode/Low power mode avec le paramètre "DVI Power management mode" du menu Options (voir page 74). **Remarques:**

• Cette fonction est inopérante pendant l'entrée de signaux de la plaquette de connexion DVI-D (TY-FB11DD).

• Selon le type de carte de connexion équipée, cette fonction peut être non valide.

#### **Arrêt sur absence de signal**

L'alimentation de l'écran est hors service quand aucun signal n'est appliqué à l'entrée.

Lorsqu'elle est réglée sur "Activer", l'alimentation de l'unité s'arrête pendant 10 minutes après l'arrêt des signaux d'entrée. • Pour l'entrée TABLEAU BLANC, aucun signal n'est pris en compte jusqu'au chargement d'une page ou jusqu'à l'utilisation du stylet.

• Pour l'entrée VISIONNEUR DE MÉMOIRE, aucun signal n'est pris en compte tant qu'aucune mémoire USB n'est connectée.

## **Personnalisation du nom des entrées**

Cette fonction permet de modifier le nom affiché pour le signal d'entrée. (reportez-vous à la page 20)

Sélectionnez "Étiquette d'entrée" dans le menu "Configuration" et appuyez sur le bouton ( ■ ).

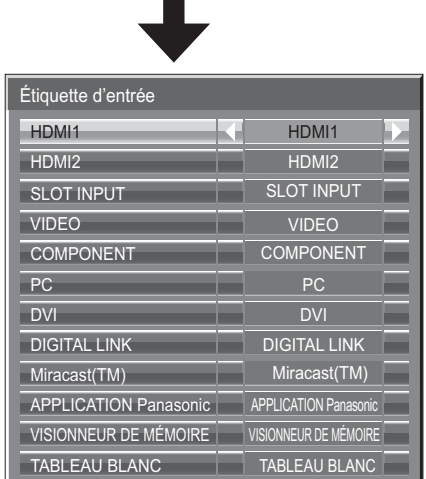

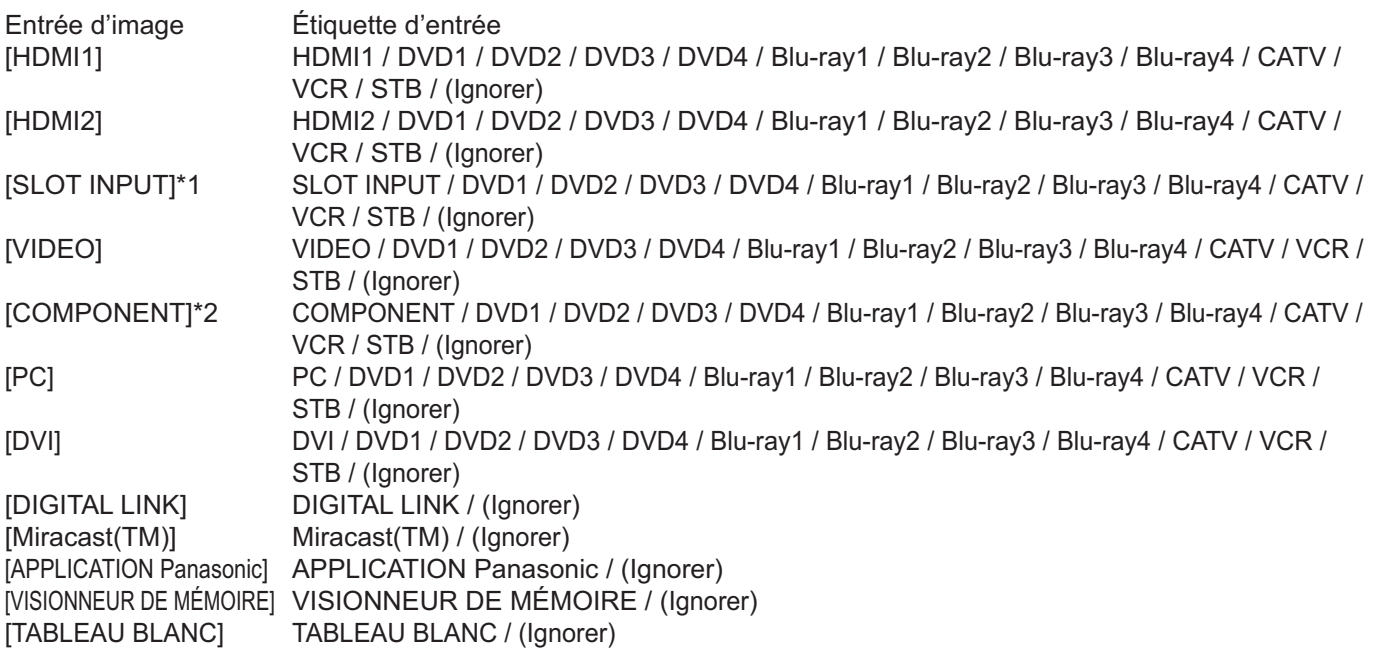

(Ignorer): Une pression sur la touche INPUT passe son entrée.

\*1 "SLOT INPUT" s'affiche lorsqu'une carte de connexion est installée.

\*2 "COMPONENT" peut aussi s'afficher en tant que "RVB" en fonction du réglage de "Sélection entrée en composantes/ RVB". (voir page 68)

#### **Lorsqu'un carte de connexion avec des entrées doubles est installée**

"SLOT INPUT" est affichée en tant que "SLOT INPUT A" et "SLOT INPUT B" et des réglages indépendants sont disponibles. [SLOT INPUT A] SLOT INPUT A / DVD1 / DVD2 / DVD3 / DVD4 / Blu-ray1 / Blu-ray2 / Blu-ray3 / Blu-ray4 / CATV / VCR / STB / (Ignorer) [SLOT INPUT B] SLOT INPUT B / DVD1 / DVD2 / DVD3 / DVD4 / Blu-ray1 / Blu-ray2 / Blu-ray3 / Blu-ray4 / CATV / VCR / STB / (Ignorer)

#### **Lorsqu'une carte de connexion avec un affichage fixe (tel qu'une carte tuner) est installée**

Seuls un affichage fixe et (Ignorer) sont disponibles comme étiquette d'entrée de "SLOT INPUT".

[SLOT INPUT] ichage fixe|/ (Ignorer)

# **Réglages des touches de fonction**

Règle les fonctions activées par une pression de  $\frac{FUNCTION}{F1}$ 

Sélectionnez "Réglages des touches de fonction" dans le menu "Configuration" et appuyez sur le bouton  $(\blacksquare)$ .

**• Touche de fonction 1, Touche de fonction 2** Les fonctions suivantes sont réglées sur le bouton FUNCTION.

#### lages des touches de fonction Touche de fonction 1 INPUT (TABLEAU BLANC) Touche de fonction 2 Guide des touches de fonction **ouilly** and a country of the Cui INPUT (VISIONNEUR DE MÉMOIRE)

### **Remarque:**

Les réglages d'usine sont les suivants. Touche FUNCTION1: INPUT (TABLEAU BLANC) Touche FUNCTION2: INPUT (VISIONNEUR DE MÉMOIRE)

### **Réglages Mode ECO / Signal / Réglage de la minuterie / Réglages de multi I sur I**

Le menu est affiché. (Exemple : Réglages Mode ECO)

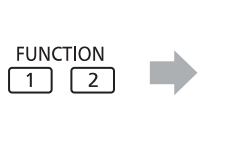

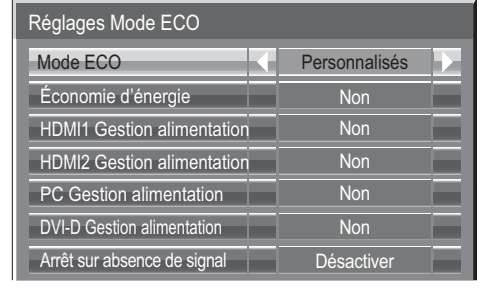

#### **Barre de défilement**

Active l'économiseur d'écran Barre déf. seulement. Au bout de 15 minutes, l'affichage passe en mode de veille.

## **INPUT (SLOT)\* - INPUT (TABLEAU BLANC)**

Appuyez simplement sur **DE EUNCTION**<br>
<u>Pour sélectionner l'entrée</u>.

- \* "INPUT (SLOT)" s'affiche lorsqu'une carte de connexion optionnelle est installée.
- Lorsqu'une carte de connexion avec des bornes d'entrée doubles est installée "INPUT (SLOT A)" et "INPUT (SLOT B)" sont affichés.

#### **Configuration réseau**

Le menu "Configuration réseau" s'affiche.

#### **Remarque:**

Pour le fonctionnement en réseau, reportez-vous à "Mode d'emploi, Opérations sur le réseau" et au mode d'emploi du "Wireless Manager" utilisé.

#### **Arret temporaire AV**

Coupe le son et la vidéo. Pour quitter ce mode, appuyez sur n'importe quelle touche.

#### **• Guide des touches de fonction**

Le paramètre d'affichage de la fonction pour le bouton FUNCTION est configuré. **Oui:** Appuyez sur le bouton FUNCTION pour afficher la liste des fonctions du bouton. Non: La liste des fonctions n'est pas affichée.

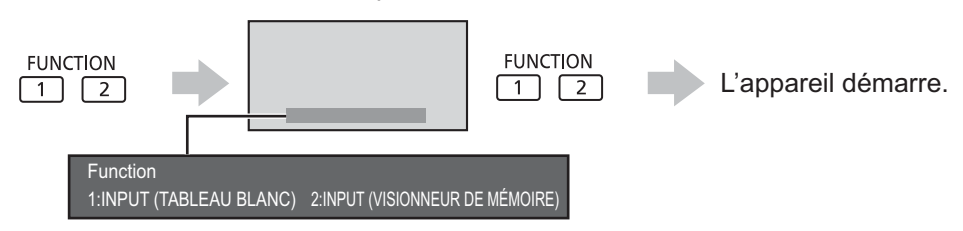

#### **MULTI I sur I**

"Wireless Manager".

**Multi-Live**

Appuyez sur  $\boxed{1}$   $\boxed{2}$  pour positionner MULTI I sur I sur Oui/Non.

Passez en mode MULTI-LIVE lorsque vous utilisez

Appuyer sur la touche FUNCTION efface le menu.

Pour quitter ce mode, appuyez sur la touche

# **Réglages du visionneur de mémoire**

Réglez la disposition de l'affichage de l'écran de l'afficheur de la mémoire ainsi que les réglages de Lecture auto.

Sélectionnez "Réglages du visionneur de mémoire" dans le menu "Configuration" et appuyez sur le bouton (■).

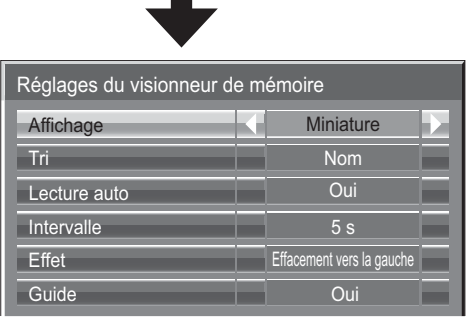

### Affichage

Bascule vers l'affichage des miniatures et de la liste.

#### **Tri**

Nom/Heure/Type : permet de définir l'ordre du tri des miniatures ou des fichiers de la liste.

#### **Lecture auto**

Réglez ce paramètre sur "Oui" pour lire automatiquement les images ou les vidéos.

**Intervalle**

5 s à 120 s : permet de définir l'intervalle de la lecture automatique des images fixes.

#### **Effet**

Permet de définir l'effet de transition d'écran pendant la lecture automatique.

**Guide**

Permet de régler le guide de la télécommande sur Oui/Non.

# **Sortie moniteur**

Permet de définir la sortie du moniteur depuis la borne PC OUT.

Non : sortie moniteur désactivée.

Oui : sortie moniteur activée.

Lorsque ce paramètre est réglé sur "Oui", les réglages du menu "Image" suivant sont fixés aux valeurs **standard.**

Luminosité : 50 Couleur : 50 Nuances : 50 Netteté : 0 Réglages avancés Gamma : 2.2

## **Arrêt sur absence d'activité**

#### Désactiver **Activer**

Lorsque cette fonction est réglée sur "Activer", l'alimentation est coupée (veille) automatiquement lorsque l'écran n'est pas utilisé pendant 4 heures.

A compter de 3 minutes avant l'extinction, le temps restant s'affiche.

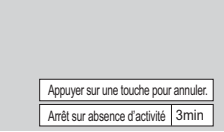

Lorsque l'alimentation est coupée à cause de cette fonction, le message "L'affichage a été éteint par la fonction «Arrêt sur absence d'activité»." s'affiche lors de la prochaine mise sous tension. **Remarque:**

Cette fonction est désactivée, lorsque l'économiseur d'écran est en cours d'exécution.

# **Durée d'affichage du menu / Luminosité des affichages**

Règle la durée d'affichage et la luminosité de l'affichage à l'écran du menu. Durée d'affichage du menu: 5 S - 30 S **Luminosité des affichages: 1 - 5** 

# Affichages á l'écran

Sélectionnez la langue souhaitée.

**Langues possibles** 

Italiano Français Deutsch English(UK) Español ENGLISH(US) .......(Chinois) .......(Japonais) Русский.......(Russe)

# **Configuration pour les signaux d'entrée**

## **Sélection de l'entrée à composantes/RVB**

Composants  $\leftarrow$  RVB

Sélectionnez afin de faire correspondre les signaux de la source raccordée aux bornes d'entrée Composantes / RVB ou PC.

Signaux Y,  $P_B$ ,  $P_R \rightleftharpoons$  "Composants" Signaux  $RVB \rightleftharpoons$  " $RVB$ "

#### **Remarque:**

Effectuez le réglage de la borne d'entrée sélectionnée (COMPONET/RGB IN ou PC IN).

## **Sélection de l'entrée à YUV/RVB**

#### **YUV** ← RVB

Choisissez l'entrée en fonction de la source reliée aux prises d'entrée à DVI. Signaux YUV => "YUV" Signaux  $RVB \rightleftharpoons$  "RVB"

#### **Remarques:**

- La sélection peut être impossible et dépend des cartes installées en option.
- Effectuez le réglage de la borne d'entrée sélectionnée (SLOT ou DVI-D IN).

## **Menu Signal**

#### **Remarques:**

- · Le menu de configuration "Signal" affiche un état de réglage différent pour chaque signal d'entrée.
- Selon le type de signal d'entrée, une carte de connexion en option peut être nécessaire.

Sélectionnez "Signal" dans le menu "Configuration" et appuyez sur le bouton (■).

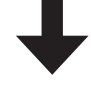

Pour Vidéo (S Vidéo) Pour RVB

Réduction 3:2

Réduction du bruit

Pour Numérique

Fréquence-H Fréquence-V Format de signal 1280×1024/60i

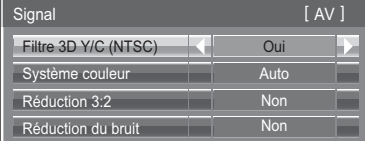

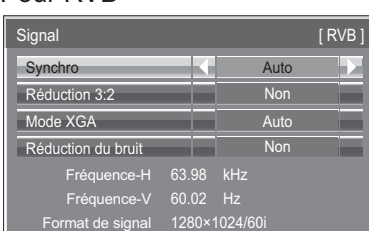

Signal [ Numérique ]

 $63.98$  kH

Non

Plage HDMI Auto

#### Pour Composants

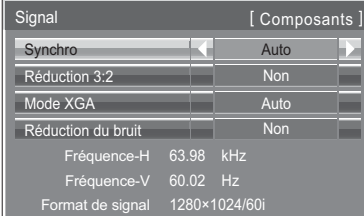

## **• Filtre 3D Y/C (NTSC)**

Ce menu est affiché lorsqu'une Carte de connexion BNC pour double vidéo (TY-FB9BD) est installée surl'appareil.

Lorsqu'un signal Vidéo (S Vidéo) est en entrée, réglez ce menu si la vidéo ne semble pas naturelle. **Oui** ← Non

#### **Remarque:**

Quand ce réglage est oui, il affecte uniquement les signaux d'entrée NTSC.

#### **• Système couleur**

 $\Rightarrow$  Auto  $\Longleftrightarrow$  PAL  $\Longleftrightarrow$  SECAM  $\Longleftrightarrow$  M.NTSC  $\Longleftrightarrow$  NTSC  $\Longleftrightarrow$ 

Réglez le système de couleur pour qu'il corresponde au signal d'entrée. Lorsque "Auto" est réglé, Système couleur est automatiquement sélectionné parmi NTSC/PAL/SECAM/M.NTSC.

Pour afficher un signal PAL60, sélectionnez "Auto" ou "PAL".

#### **Si l'image devient instable:**

Quand le système est réglé sur Auto, dans des conditions de signal de faible niveau ou parasité, l'image peut dans certains cas rares devenir instable. Si cela se produit, réglez le système sur le format correspondant au signal d'entrée.

#### **• Réduction 3:2**

Quand cette fonction est en service, l'écran essaie de reproduire une représentation plus naturelle des sources telles que des films, qui sont enregistrées à 24 images par seconde. Si l'image n'est pas stable, désactivez le paramètre.  $\dot{\mathsf{O}}$ ui  $\Longleftrightarrow$  Non

#### **Remarque:**

Quand le réglage est sur "Oui", cela affecte uniquement les signaux d'entrée suivants:

• Entrée d'un signal NTSC ou PAL avec un signal d'entrée "Vidéo (S Vidéo)".

• Entrée d'un signal 525i(480i), 625i(575i), 1125(1080)/60i avec un signal d'entrée "Composants".

#### **• Mode XGA**

Ce menu est affiché lorsque le signal d'entrée est analogique (Composantes/PC).

Cette unité prend en charge trois types de signaux XGA avec une fréquence verticale de 60 Hz ayant des formats d'images et taux d'échantillonnage différents (1.024 × 768 @ 60 Hz, 1.280 × 768 @ 60 Hz et 1.366 × 768 @ 60 Hz). Auto  $\leftrightarrow$  1024×768  $\leftrightarrow$  1280×768  $\leftrightarrow$  1366×768

**Auto:** Automatiquement sélectionné parmi 1024×768/1280×768/1366×768.

Commuter le réglage afin qu'il corresponde au signal d'entrée car un affichage meilleur dépend de l'angle de vue ou des conditions de résolution de l'affichage.

#### **Remarque:**

Après avoir effectué ce paramétrage, assurez-vous d'effectuer tous les réglages (tels que "Config. auto") sur le menu "Taille/Pos." nécessaires. (reportez-vous à la page 48)

## **• Synchro**

Cette fonction est opérante uniquement pendant l'entrée de signaux depuis la borne PC IN.

### **Réglage du signal de synchronisation RVB**

Assurez-vous que le signal d'entrée est bien régle sur RVB (ce réglage n'a d'effet que pour un signal RVB).

Auto: Sélection automatique du signal synchro H et V ou du signal synchronisé. Si les deux signaux sont présents, le signal synchro H et V est sélectionné. ↨

Sur V: Le signal de synchronisation est fourni par le signal vidéo vert et se trouve présent sur le connecteur G.

### **Réglage du signal de synchronisation composantes**

Vérifiez que l'entrée est réglée sur l'entrée composantes (ce réglage n'est valide que pour un signal d'entrée composantes).

Auto: Sélection automatique du signal synchro H et V ou du signal synchronisé. Si les deux signaux sont présents, le signal synchro H et V est sélectionné. ↥

Sur Y: Le signal de synchronisation est fourni par le signal vidéo jaune et se trouve présent sur le connecteur Y.

#### **Remarque:**

L'entrée de signaux sur la borne COMPONENT/RVB IN correspondent à Synchro sur V ou Synchro sur Y.

#### **• Dérivation SDI**

Réglez la fonction de dérivation active de la plaque à bornes HD-SDI Dual Link (TY-FB11DHD).

 $\mathsf{Non} \longleftrightarrow \mathsf{Oni}$ 

**Oui:** Active la fonction de dérivation active.

**Non:** Désactive la fonction de dérivation active.

#### **Remarque:**

L'exécution des réglages pour ce menu n'est possible que lorsqu'une fente où est installée une plaque à bornes HD-SDI Dual Link (TY-FB11DHD) est sélectionnée.

#### **• Plage HDMI**

Permet de commuter la plage dynamique en fonction du signal d'entrée de la borne HDMI.

#### **Vidéo(16-235) ← Complète(0-255) ← Auto**

**Vidéo(16-235):** Si le signal d'entrée correspond à la plage vidéo, Exemple: Sortie de la borne HDMI pour lecteur DVD **Complète(0-255):** Si le signal d'entrée correspond à la plage complète, Exemple: Sortie de la borne HDMI pour

ordinateur

**Auto:** Commute automatiquement la plage dynamique entre "Vidéo(16-235)" et "Complète(0-255)" en fonction du signal d'entrée.

#### **Remarques:**

· Cette fonction ne peut être définie que pour les signaux d'entrée HDMI.

**•** Il n'est pas possible de sélectionner "Auto" lorsque l'entrée est DIGITAL LINK.
#### **• Réduction du bruit**

Permet de régler les trois fonctions NR (Réduction du bruit) suivantes simultanément. Réduct. bruit vidéo, Réduct. moustique, Réduct. bruit bloc

 $\rightarrow$  Non  $\Longleftrightarrow$  Min.  $\leftarrow$  $\rightarrow$ Réglages avancés  $\longleftrightarrow$  Max.  $\longleftrightarrow$  Moy. $\Longleftrightarrow$ 

#### **Réducteur évolué**

**1**

Permet de régler les trois fonctions NR séparément.

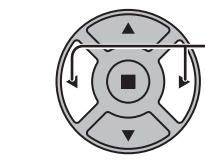

Appuyez sur cette touche pour choisir "Évolué".

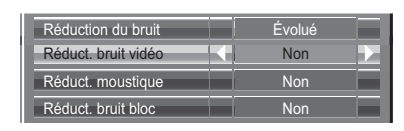

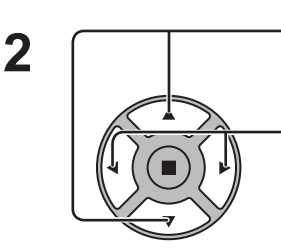

Appuyez sur cette touche pour choisir "Réduct. bruit vidéo", "Réduct. moustique" ou "Réduct. bruit bloc". Appuyez sur cette touche pour choisir "Non", "Min.", "Moy." ou "Max.".

**Réduct. bruit vidéo:** Réduit automatiquement les bruits de l'image. **Réduct. moustique:** Réduit l'effet Gibb autour des sous-titres sur les vidéos MPEG. **Réduct. bruit bloc:** Réduit le bruit de bloc lors de la lecture de vidéos MPEG.

#### **Remarque:**

"Réduction du bruit" ne peut pas être ajustée pendant qu'un signal PC est appliqué.

#### • Affichage des signaux d'entrée

Affiche la fréquence et le type du signal d'entrée actuel.

Cet affichage n'est valide que pour des signaux d'entrée Composantes/RVB/PC ou Numérique.

Plage d'affichage: Balayage horizontal 15 à 110 kHz Balayage vertical 48 à 120 Hz

La fréquence du point horloge s'affiche pendant l'entrée de signaux DVI.

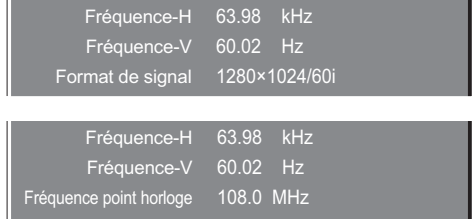

Format de signal 1280×1024/60i

# **Réglages des Options**

La télécommande peut être utilisée pour toutes les opérations du menu Options. Il n'est pas possible d'utiliser les boutons de l'unité ou les opérations tactiles multiples pour cette opération.

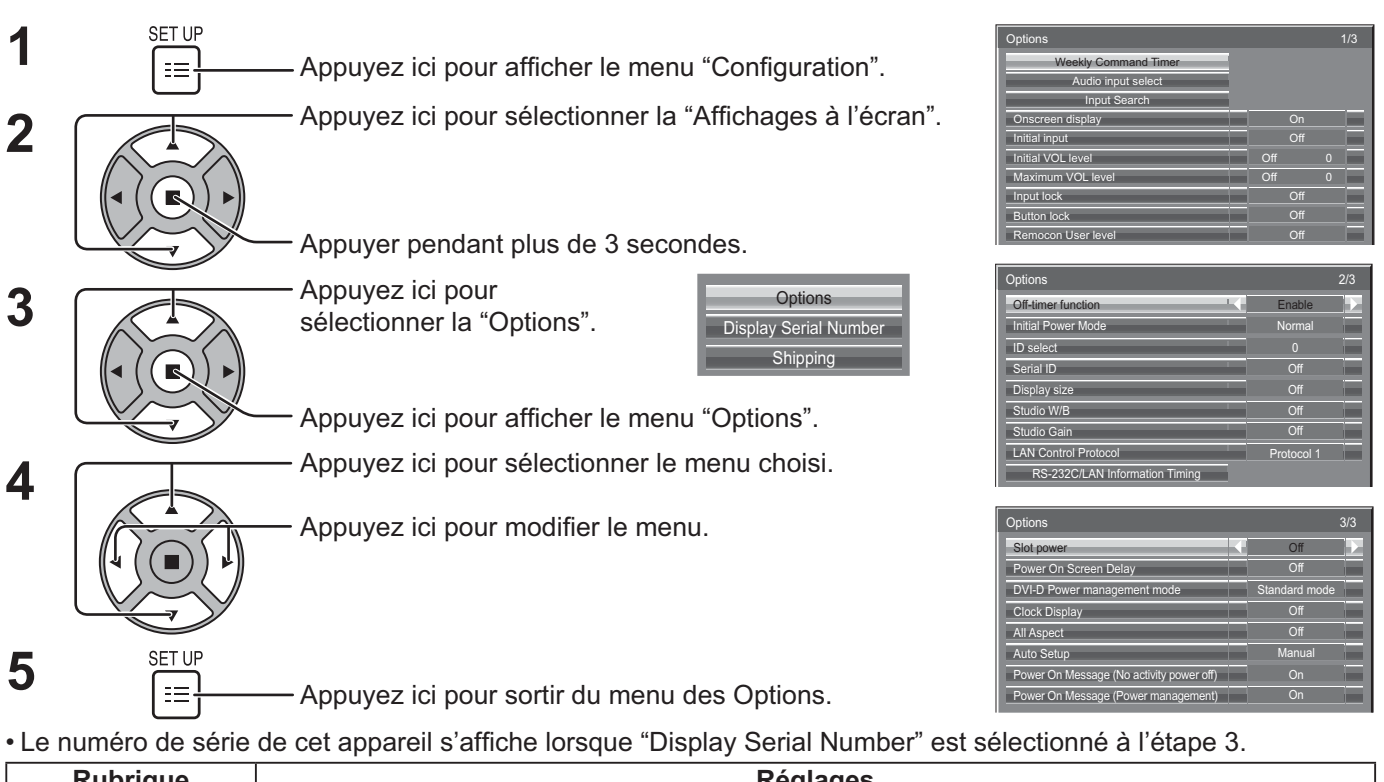

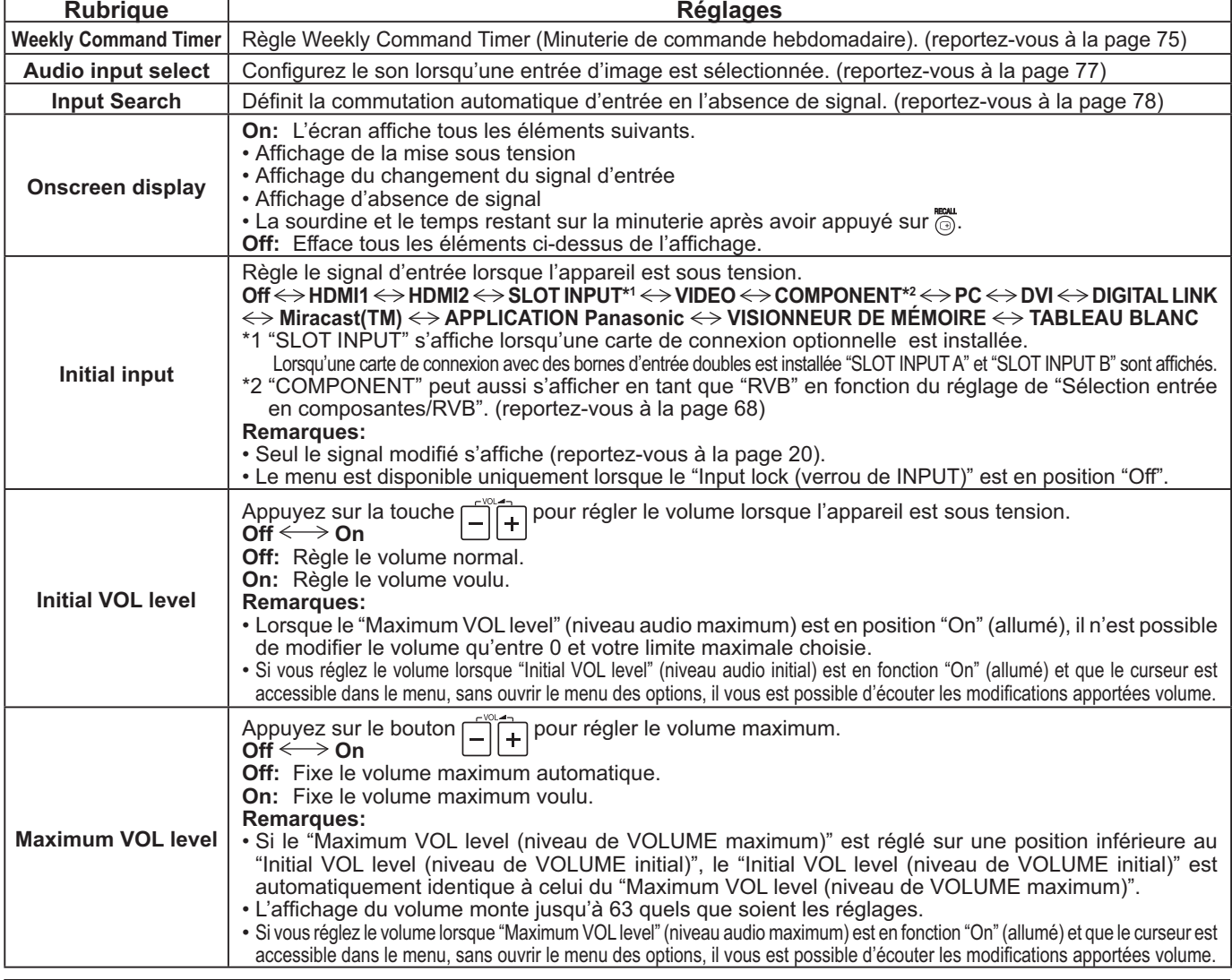

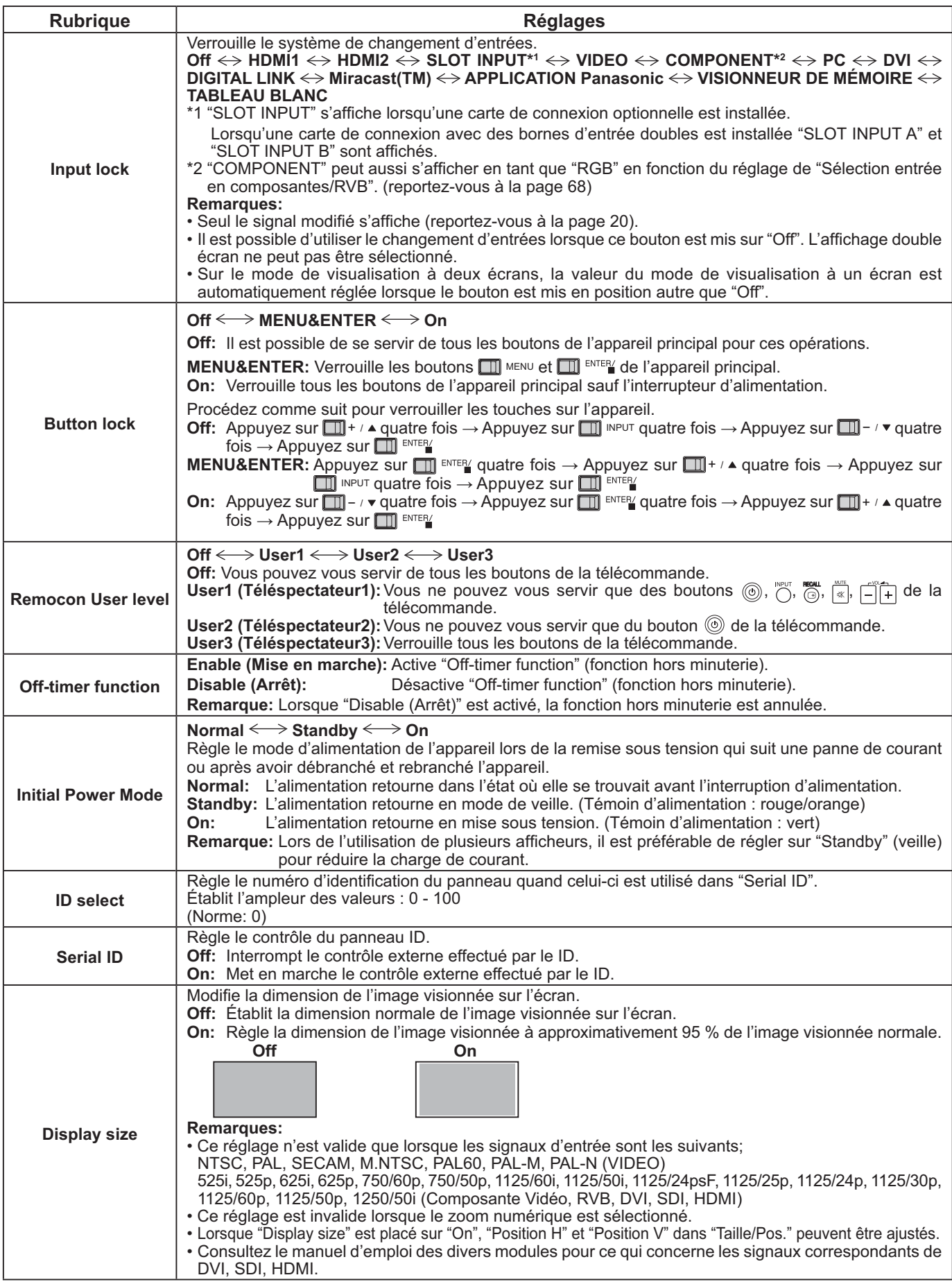

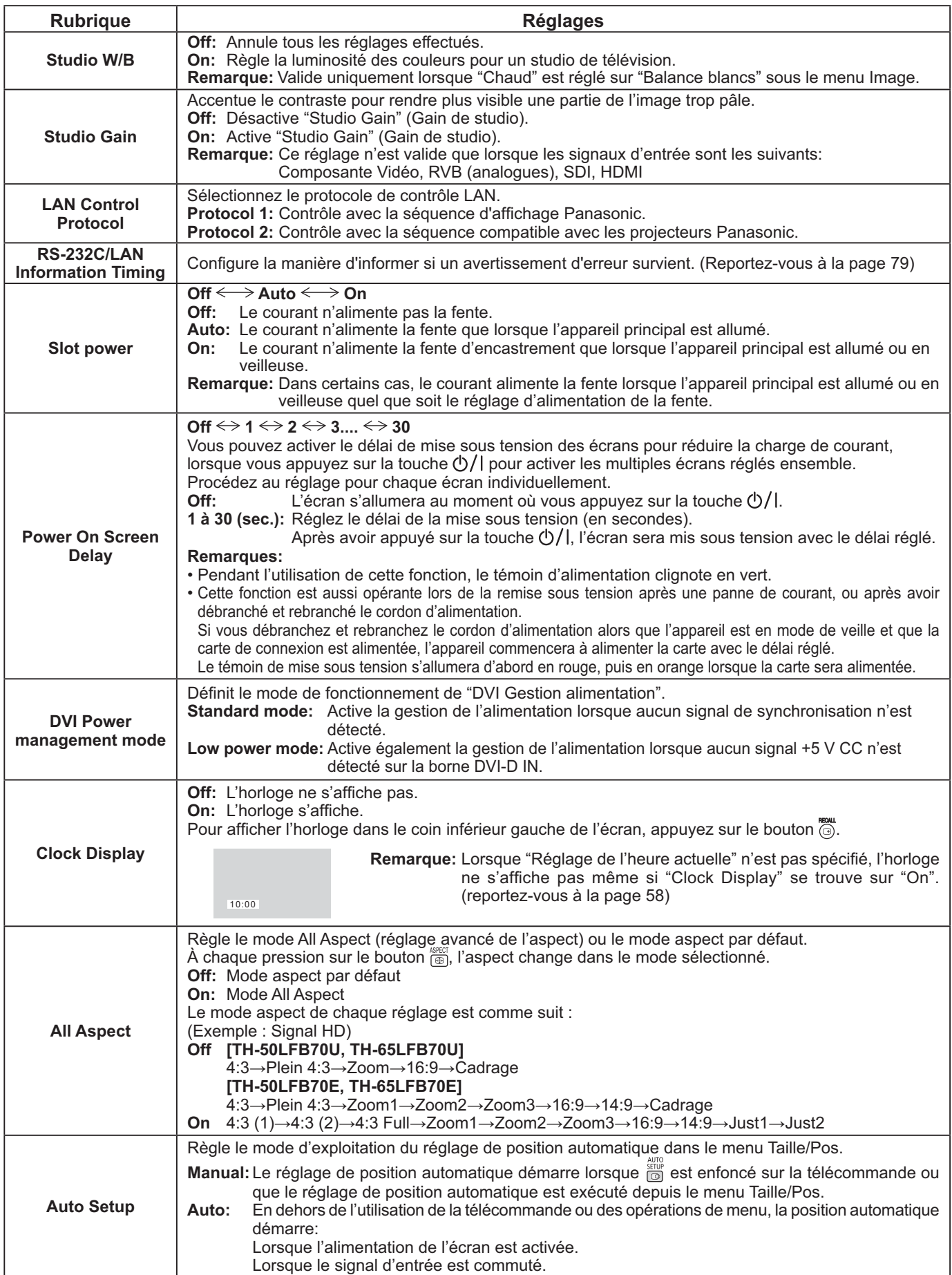

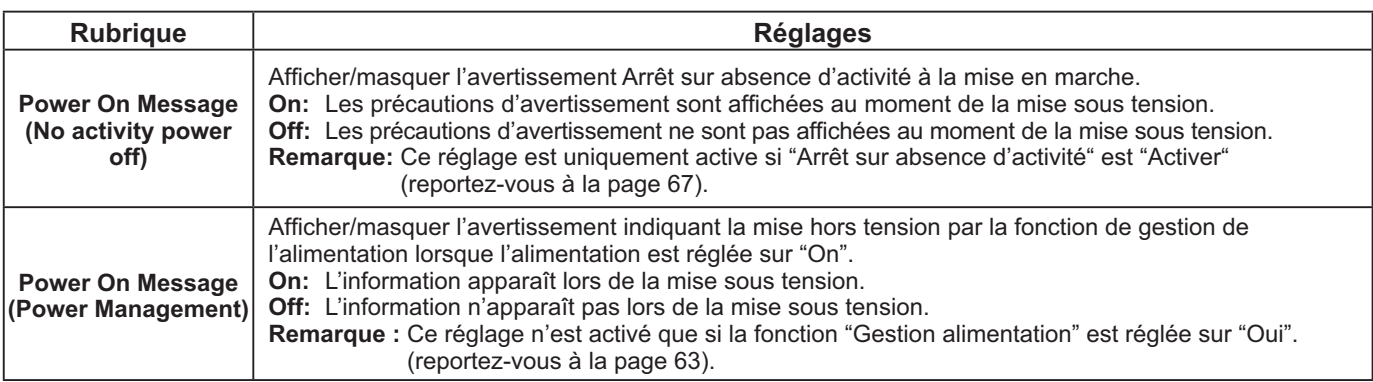

#### **Remise au point**

Quand deux boutons principaux et la télécommande sont désactivés suite aux ajustements "Button lock" ou "Remocon User level", réglez toutes les valeurs sur "Off" pour que tous les boutons soient de nouveau activés.

Appuyez sur le bouton  $\Box\Box^{-}$   $\Box$  de l'appareil principal en même temps que le bouton  $\bigcap_{i=1}^{n}$  de la télécommande et maintenir appuyé sur un délai de plus de 5 secondes. Le "Shipping" (menu de par défaut) apparaît et le verrouillage se désenclenche dès que le menu disparaît.

## **Weekly Command Timer (Minuterie de commande hebdomadaire)**

Vous pouvez régler une programmation par minuterie 7 jours en réglant l'heure et la commande.

#### **Remarque:**

Avant de régler Weekly Command Timer, réglez Réglage de l'heure actuelle. (reportez-vous à la page 58)

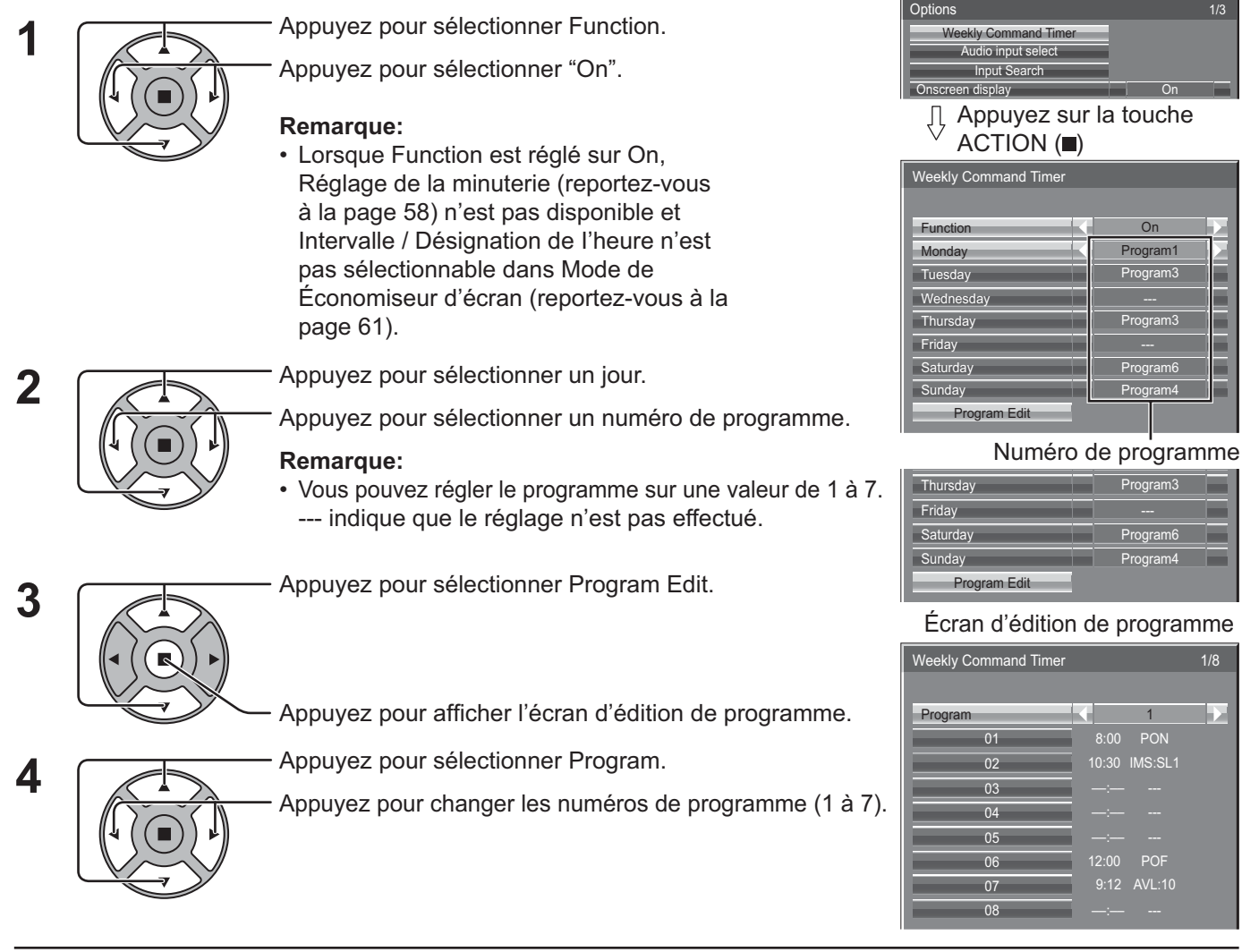

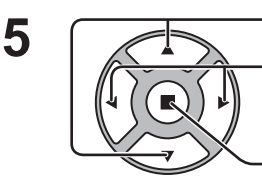

Appuyez pour sélectionner un numéro de commande.

Appuyez pour afficher les pages de commande précédentes / suivantes (1 à 8) du programme sélectionné.

Appuyez pour afficher l'écran de réglage de commande.

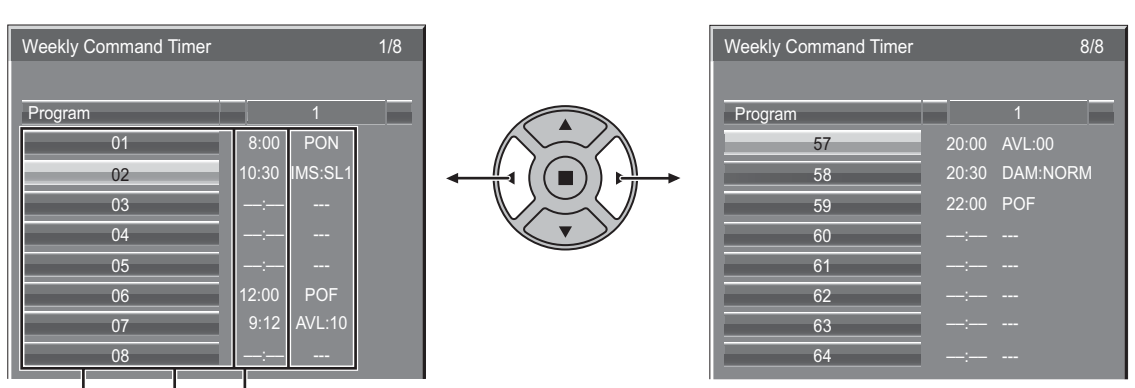

Commande (--- indique que le réglage n'est pas effectué)

Réglez le temps de la minuterie (--:-- indique que le réglage n'est pas effectué) Numéros de commande

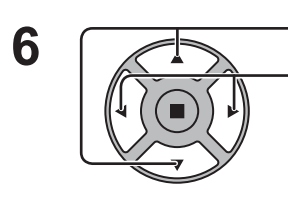

**7**

Appuyez pour sélectionner Command No.

Appuyez pour sélectionner un numéro de commande.

Écran de réglage de commande

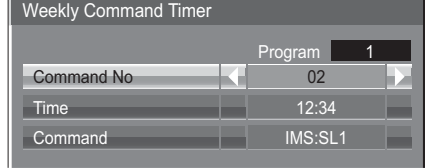

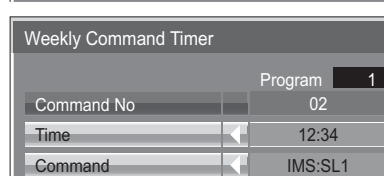

Appuyez pour sélectionner Time / Command.

Appuyez pour sélectionner chacune des options.

Time: Réglez le temps pour l'exécution d'un programme de commande.

La pression "<" ou ">" change "Time" de 1 minute.

La pression continue sur la touche " $\blacktriangle$ " ou " $\blacktriangleright$ " change "Time" de 15 minutes.

Command: Sélectionnez la commande à exécuter à l'heure réglée.

Cet appareil comprend 64 commandes réglables. (reportez-vous à la page 87)

#### **Remarques:**

- La commande est exécutée dans l'ordre d'heure d'exécution, quel que soit le numéro de commande.
- Si l'heure d'exécution d'une commande chevauche celle d'autres commandes, lesdites commandes sont exécutées par ordre de numéro de commande.
- Si vous appuyez sur  $\bigwedge^n$ , Time devient --:-- et Command devient ---.

#### **Remarque:**

Appuyez sur  $\bigcap$  pour revenir à l'écran précédent.

### **Audio input select (Sélection d'entrée audio)**

Configurez le son lorsqu'une entrée d'image est sélectionnée.

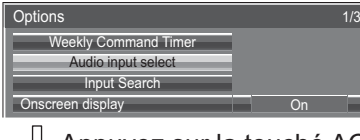

ήì Appuyez sur la touché ACTION  $(\blacksquare)$ 

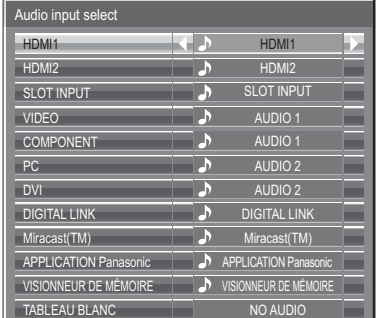

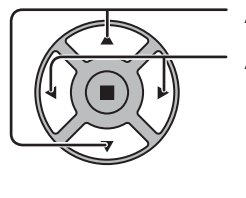

Appuyez pour sélectionner l'entrée d'image. Appuyez pour sélectionner l'entrée audio.

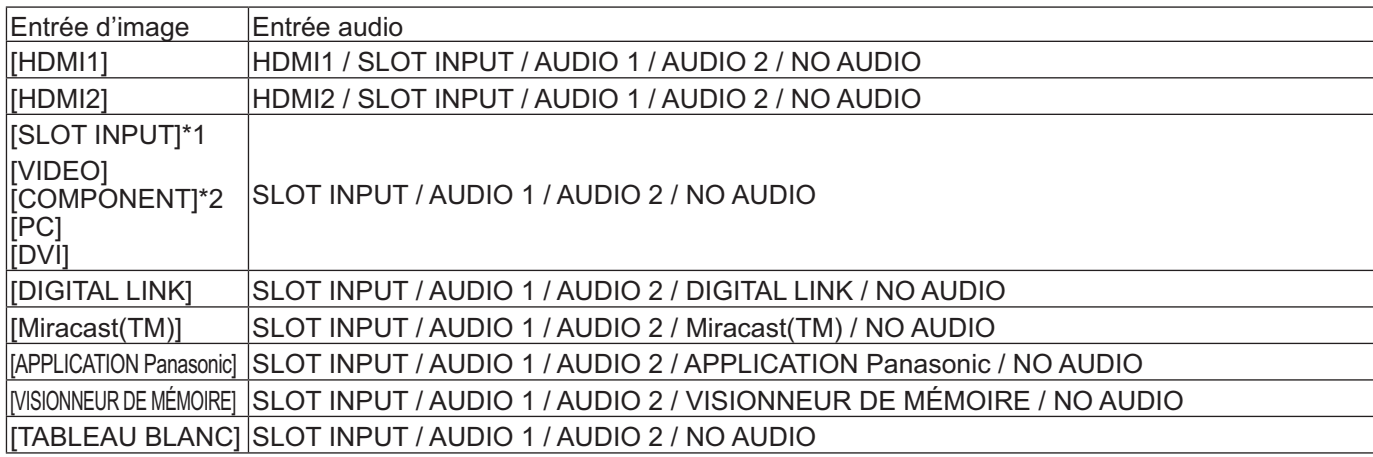

NO AUDIO: Pas d'entrée audio (sourdine)

\*1 "SLOT INPUT" s'affiche lorsqu'une carte de connexion est installée.

\*2 "COMPONENT" peut aussi s'afficher en tant que "RVB" en fonction du réglage de "Sélection entrée en composantes/ RVB". (reportez-vous à la page 68)

#### **Lorsqu'une carte de connexion avec des entrées doubles est installée**

"SLOT INPUT" est affichée en tant que "SLOT INPUT A" et "SLOT INPUT B" et des réglages indépendants sont disponibles. Pour régler les autres entrées d'image, vous ne pouvez pas sélectionner "SLOT INPUT A" et "SLOT INPUT B".

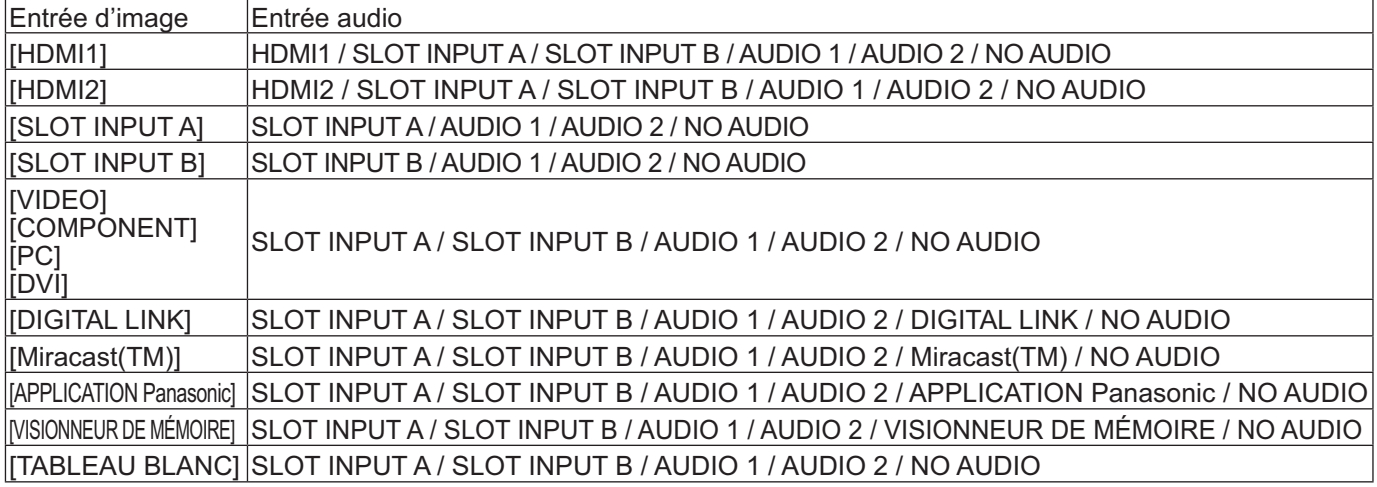

Lorsqu'une entrée d'image et une entrée audio sont différentes l'une de l'autre, l'entrée audio est affichée comme ci-dessous.

PC COMPONENT 16:9

#### **Remarques:**

• L'audio HDMI ne peut être sélectionné que pour une entrée HDMI.

• Vous ne pouvez pas régler l'audio de B pour SLOT INPUT A ou l'audio de A pour SLOT INPUT B.

### **Input Search (Recherche d'entrée)**

En l'absence de signal, une autre entrée avec un signal est automatiquement sélectionnée.

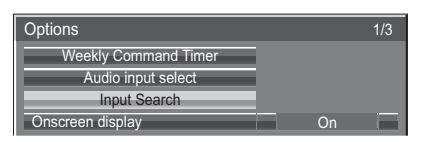

Appuyez sur la touche

#### ACTION (

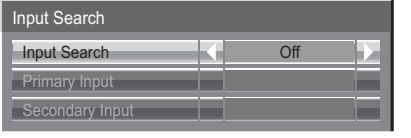

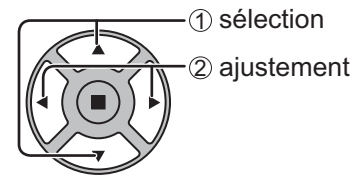

#### **Input Search**

**Off:** En l'absence de signal, l'entrée ne commute pas automatiquement.

**All Inputs:** Parcourt toutes les entrées et passe à une entrée avec un signal.

La recherche d'entrée est effectuée dans l'ordre suivant.

(Exemple) Lorsque l'entrée actuelle est le PC

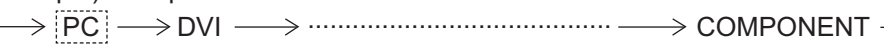

**Priority:** Recherche "Primary Input" et "Secondary Input" dans l'ordre et passe à une entrée avec un signal.

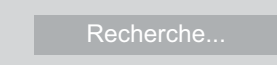

"Recherche..." s'affiche pendant la recherche d'entrée.

#### **Primary Input, Secondary Input**

Définit l'entrée à chercher lorsque "Priority" est sélectionné.

 $(NONE) \leftrightarrow HDM11 \leftrightarrow HDM12 \leftrightarrow SLOT INPUT^* \leftrightarrow VIDEO \leftrightarrow COMPONENT \leftrightarrow PC \leftrightarrow DVI \leftrightarrow DIGITAL LINK \leftrightarrow$ **APPLICATION Panasonic**

\* "SLOT INPUT" s'affiche lorsqu'une carte de connexion optionnelle est installée.

Lorsqu'une carte de connexion avec des bornes d'entrée doubles est installée "SLOT INPUT A" et "SLOT INPUT B" sont affichés.

#### **Remarques:**

- Le menu est disponible uniquement lorsque le "Input lock (verrou de INPUT)" est en position "Off". (reportez-vous à la page 73)
- Si l'entrée est modifiée par cette fonction, la dernière entrée est sélectionnée lors de la mise en marche suivante de l'alimentation.

Si vous souhaitez garder l'entrée initiale lors de la mise en marche, réglez "Initial input" sur l'entrée initiale. (reportez-vous à la page 72)

## **RS-232C/LAN Information Timing**

Configurez la façon d'informer en cas d'absence de signal ou d'augmentation de la température. Avec les contrôles RS-232C : L'avertissement ou le message d'erreur est envoyé automatiquement à l'écran. Avec les contrôles LAN : Obtenez le message d'avertissement ou d'erreur depuis l'écran.

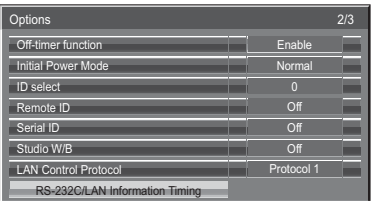

Appuyez sur le bouton  $ACTION$  ( $\blacksquare$ )

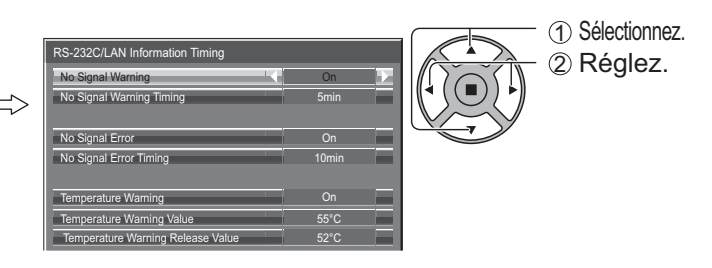

#### ■ No Signal Warning

S'il est réglé sur "On", l'écran envoie l'avertissement d'absence de signal.

#### ■ No Signal Warning Timing

Réglez le temps de détection pour l'avertissement d'absence de signal.

#### **No Signal Error**

S'il est réglé sur "On", l'écran envoie l'erreur d'absence de signal.

#### ■ No Signal Error Timing

Réglez le temps de détection pour l'erreur d'absence de signal.

L'avertissement "No Signal Warning" et l'erreur "No Signal Error" ne sont pas émis lorsque l'état d'absence de signal est détecté via l'une des fonctions suivantes :

Arrêt sur absence de signal : Activer, PC Gestion alimentation, DVI-D Gestion alimentation, HDMI1 Gestion alimentation, HDMI2 Gestion alimentation (reportez-vous à la page 63).

#### **Exemple de réglage**

No Signal Warning Timing : 5 minutes

No Signal Error Timing : 10 minutes

PC Gestion alimentation : Oui (30 secondes)

En l'absence de signal lorsque PC IN est en entrée, "PC Gestion alimentation" est activé en premier, puis l'écran passe en mode veille.

#### **Remarque :**

"No Signal Error Timing" ne peut pas être réglé plus court que "No Signal Warning Timing".

#### ■ Temperature Warning

S'il est réglé sur "On", l'écran envoie l'avertissement de température.

#### ■ Temperature Warning Value

Réglez la température de détection pour l'avertissement de température.

#### ■ Temperature Warning Release Value

Réglez la température pour relâcher l'avertissement de température.

# **Dépannage**

#### Avant de faire appel à un dépanneur, identifiez les symptômes et effectuez les vérifications simples indiquées ci-dessous.

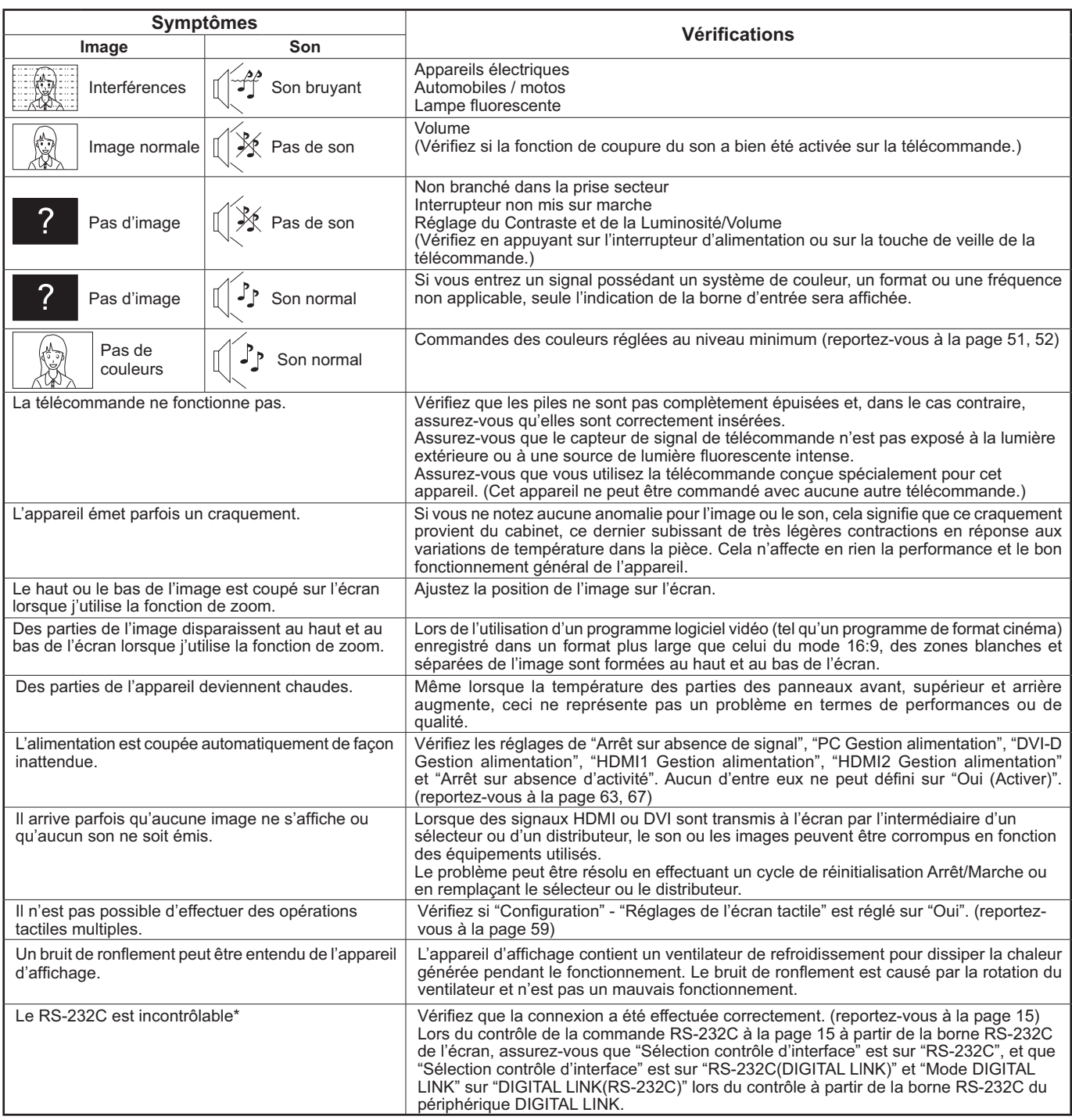

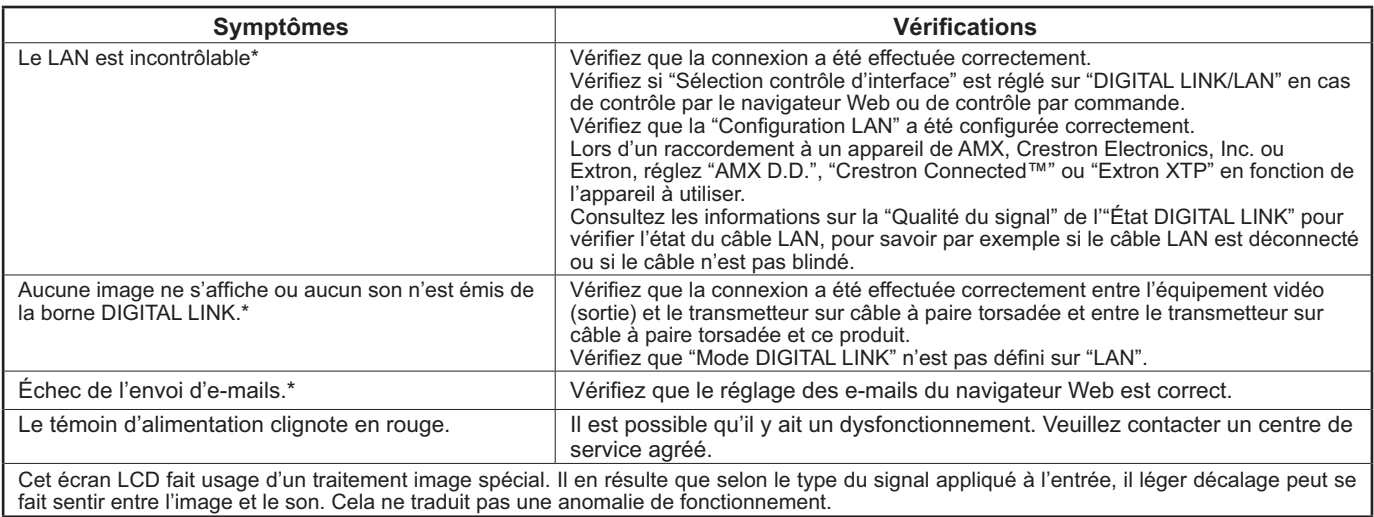

\* Pour la configuration du réseau, de DIGITAL LINK et des e-mails, veuillez consulter les "Opérations sur le réseau" du Mode d'emploi.

#### Panneau d'affichage LCD

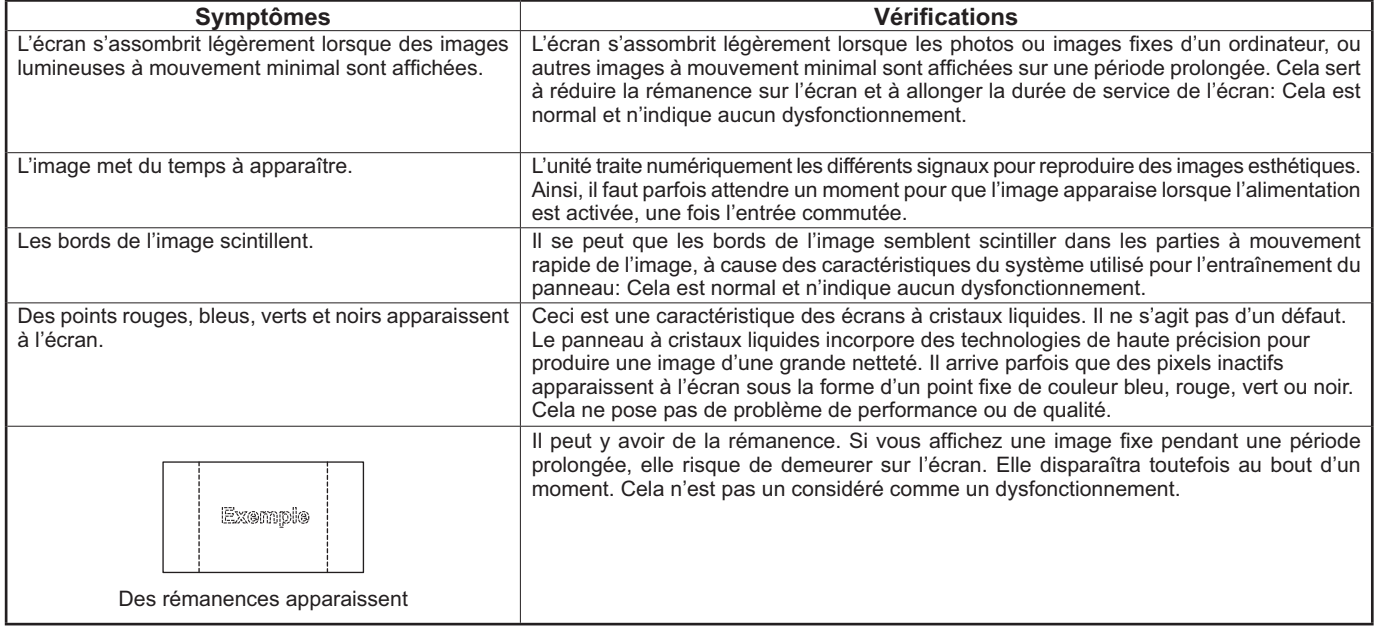

### **En cas d'utilisation de Miracast**

Veuillez consulter les éléments suivants en cas de problèmes avec la connexion Miracast.

#### **Impossible de connecter Miracast.**

- Le menu "LAN sans fil" est réglé sur "Non"?
- La source d'entrée [Miracast(TM)] est sélectionnée correctement ?
- Veuillez vérifier les réglages de appareils certifiés Miracast. Pour plus d'informations sur la méthode de connexion de Miracast, consultez le manuel d'utilisation de appareils certifiés Miracast.
- Des obstacles se trouvent-ils entre l'appareil certifié Miracast et l'écran ? En outre, l'appareil certifié Miracast est-il éloigné de l'écran ?

Veuillez retirer les obstacles ou rapprocher l'appareil certifié Miracast de l'écran.

- $\bullet$  La colonne "Dispositifs associés" contient des informations de connexion telles que appareils certifiés Miracast, etc., mais vous ne pouvez pas vous reconnecter à l'écran. veuillez vous connecter aux appareils pouvant être connectés et répertoriés dans la liste.
- En fonction du modèle ou de l'état de votre appareil certifié Miracast, la connexion peut avoir échoué.

#### **Deconnexion soudaine ou impossible d'actualiser l'image.**

- Si l'écran de veille Miracast n'est pas affiché, le son ne peut pas être émis, la connexion est rompue, veuillez redémarrer l'écran, puis recommencer avec la méthode suivante.
- Éteignez l'appareil et débranchez la fiche d'alimentation de la prise secteur.
- Veuillez allumer l'écran et l'appareil certifié Miracast.

#### **L'image de Miracast est déformée.**

- Réglez le mode LAN sans fil sur "S-DIRECT" ou "M-DIRECT".
- Puisque Miracast est connecté sans fil, l'image peut être déformée par les ondes radio environnantes. Dans ce cas, essayez d'appliquer les mesures suivantes.
- Rapprochez l'appareil certifié Miracast de l'écran.
- Placez-les à distance d'appareils qui peuvent émettent un rayonnement électromagnétique, telle que des fours à micro-ondes, des machines de jeux. N'utilisez pas ces appareils si vous ne pouvez pas résoudre le problème. - Si plusieurs périphériques sans fil sont connectés via le même routeur, la bande passante sera insuffisante.
- En cas de problème avec le contenu affiché, confirmez-le.
- Les images de Miracast peuvent être déformées en fonction de appareils certifiés Miracast. Ceci peut être dû à la capacité de traitement et aux performances de transmission sans fil de l'appareil certifié Miracast, mais il ne s'agit pas d'un défaut de fonctionnement de l'écran.

#### **La connexion avec Miracast sera interrompue s'il n'y a aucune activité après la connexion au Miracast.**

- En fonction de la configuration de votre appareil certifié Miracast, la connexion peut être perdue au bout d'un certain temps. Veuillez vérifier le réglage d'économie d'énergie de l'appareil.
- Le problème peut être résolu en mettant à jour le pilote et le microprogramme du périphérique sans fil. Veuillez demander une assistance technique au fabricant du périphérique.

#### **Autres**

- En fonction de votre appareil certifié Miracast, l'écran de confirmation de la reconnexion au nom de connexion "from UNKNOWN" peut s'afficher. Sélectionnez alors "CANCEL" pour abandonner la reconnexion.
- En fonction de votre appareil certifié Miracast, vous pouvez devoir supprimer le profil pendant la connexion. Dans ce cas, veuillez retirer l'appareil en suivant les instructions.

# **Liste des modes aspect**

### **[TH-50LFB70U, TH-65LFB70U]**

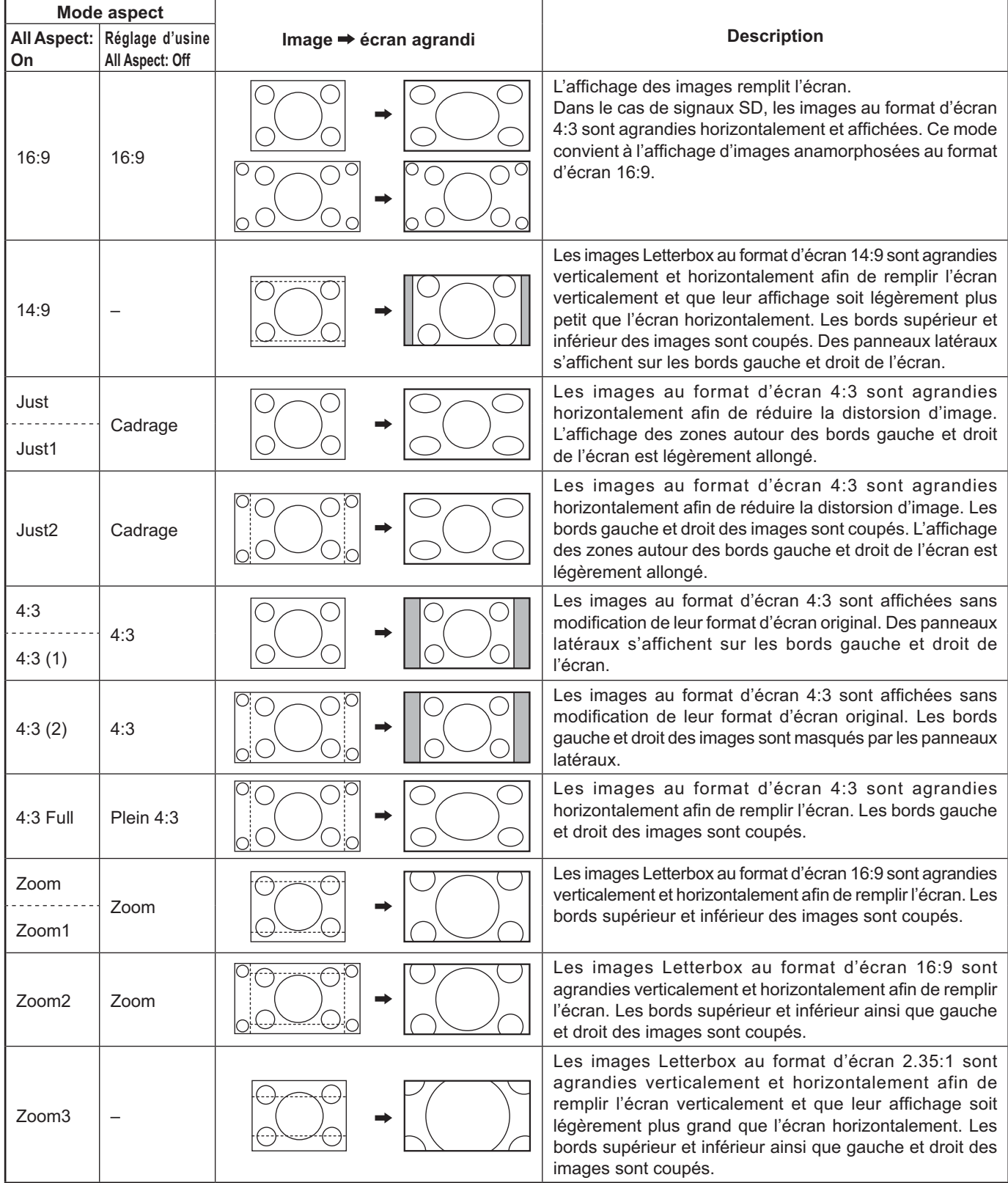

### **[TH-50LFB70E, TH-65LFB70E]**

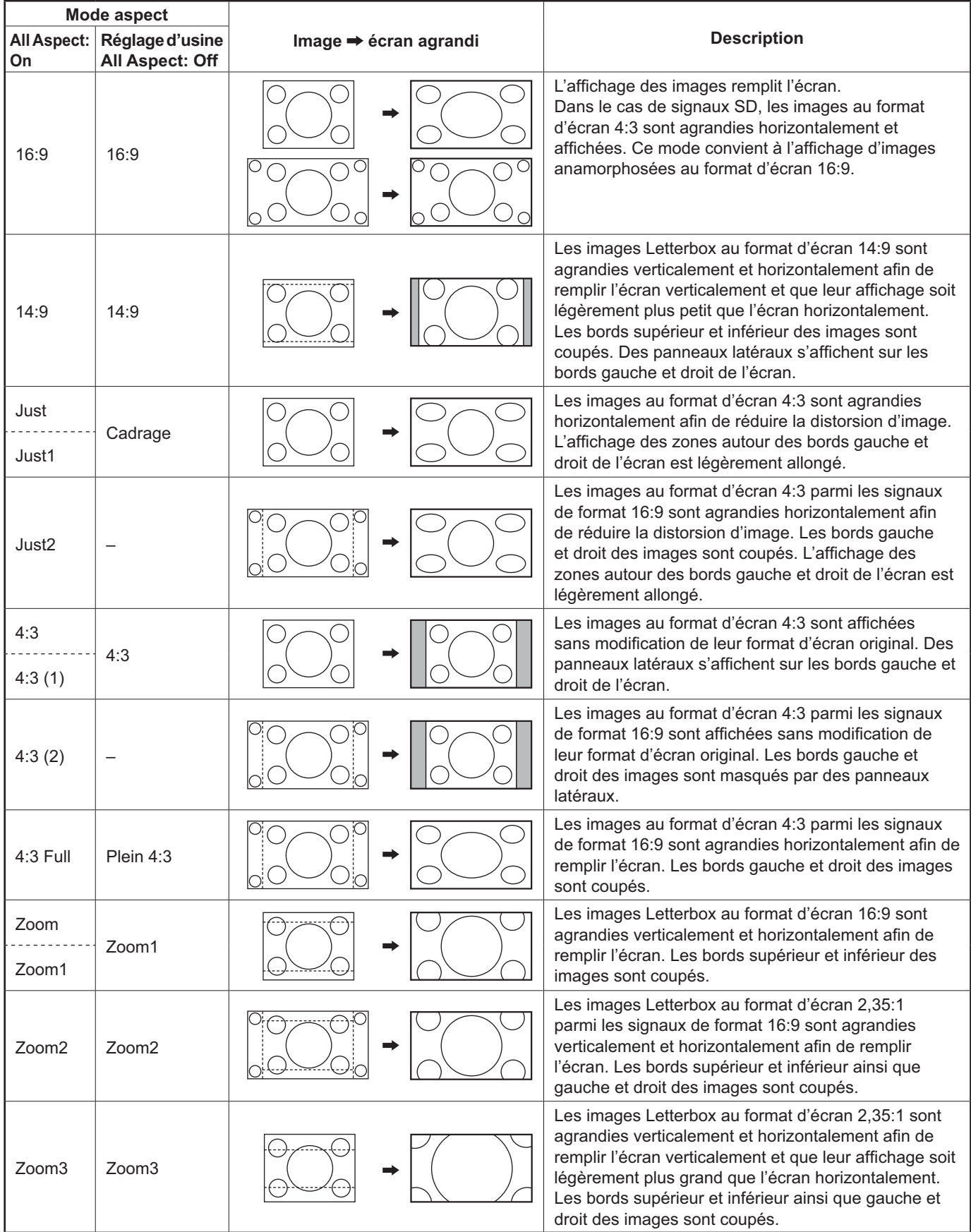

## **Signaux d'entrée applicables**

\*Repère: Signal d'entrée applicables

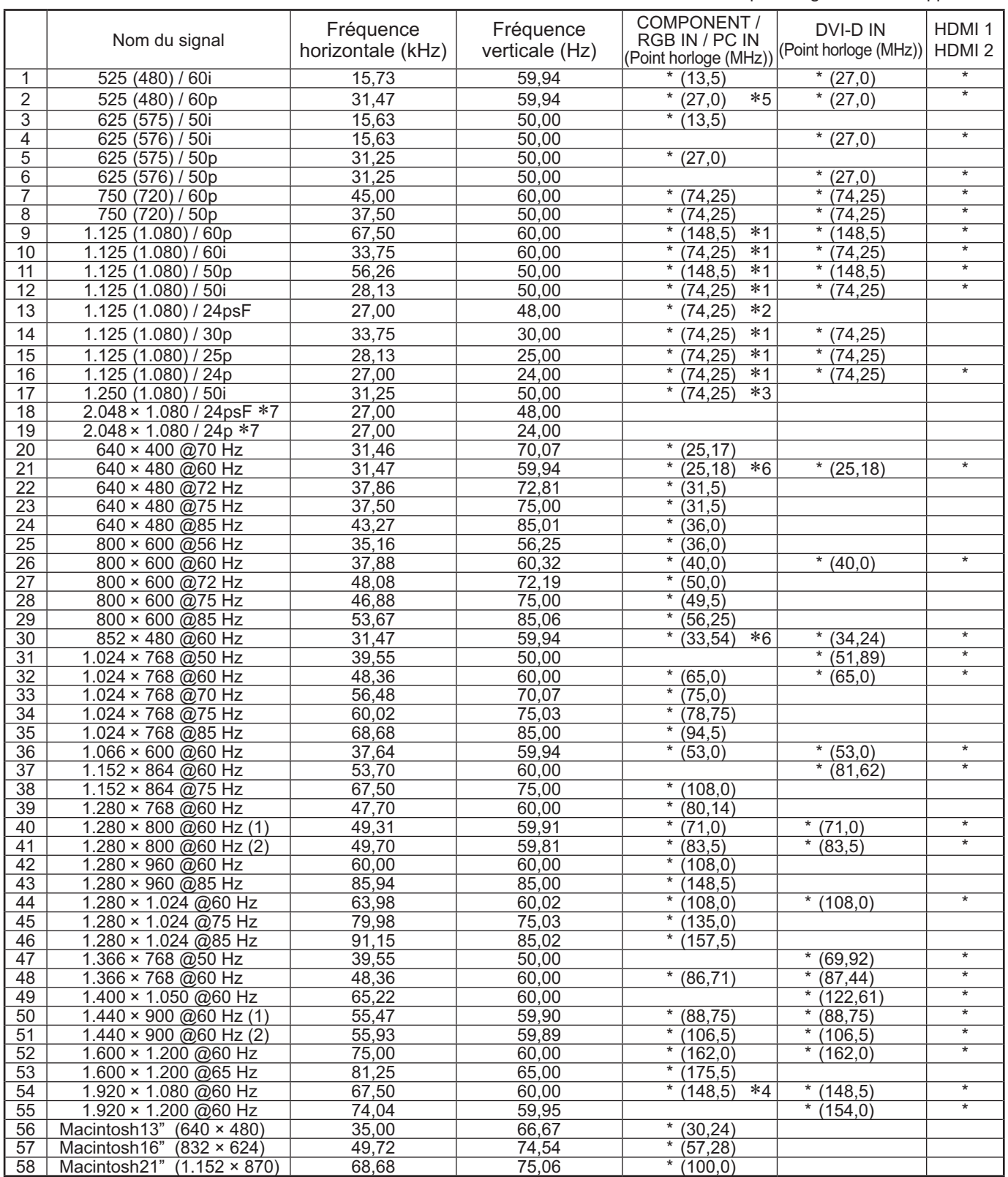

-1: D'après la norme SMPTE 274M.

\* i. D'après la norme SMP I E 274M.<br>\*2: D'après la norme SMPTE RP211.

\*2. D'après la norme SMPTE RP2T<br>\*3: D'après la norme SMPTE 295M.

-4: Le signal d'entrée est reconnu en tant que 1.125 (1.080) / 60p.

- -5: Lorsque le format RVB et l'entrée de signal 525p sur le connecteur PC IN broches sont sélectionnés, il est reconnu comme signal VGA 60Hz.
- -6: Lorsque le signal de format VGA 60Hz provenant d'une autre source que le connecteur PC IN broches est entré,

il est reconnu comme signal 525p. -7: D'après la norme SMPTE 292M et 372M. La réception de ces signaux n'est possible que lorsque la plaque à bornes HD-SDI Dual Link (TY-FB11DHD) est installée.

**Remarque:** Les signaux n'ayant pas les caractéristiques ci-dessus ne donnent pas toujours des images correctes.

#### **Entrée Video (VIDEO)**

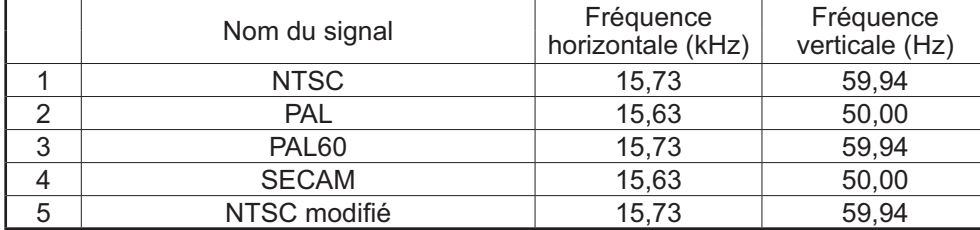

# **Réglages d'usine**

Cette fonction vous permet de rétablir les réglages d'usine de l'appareil.

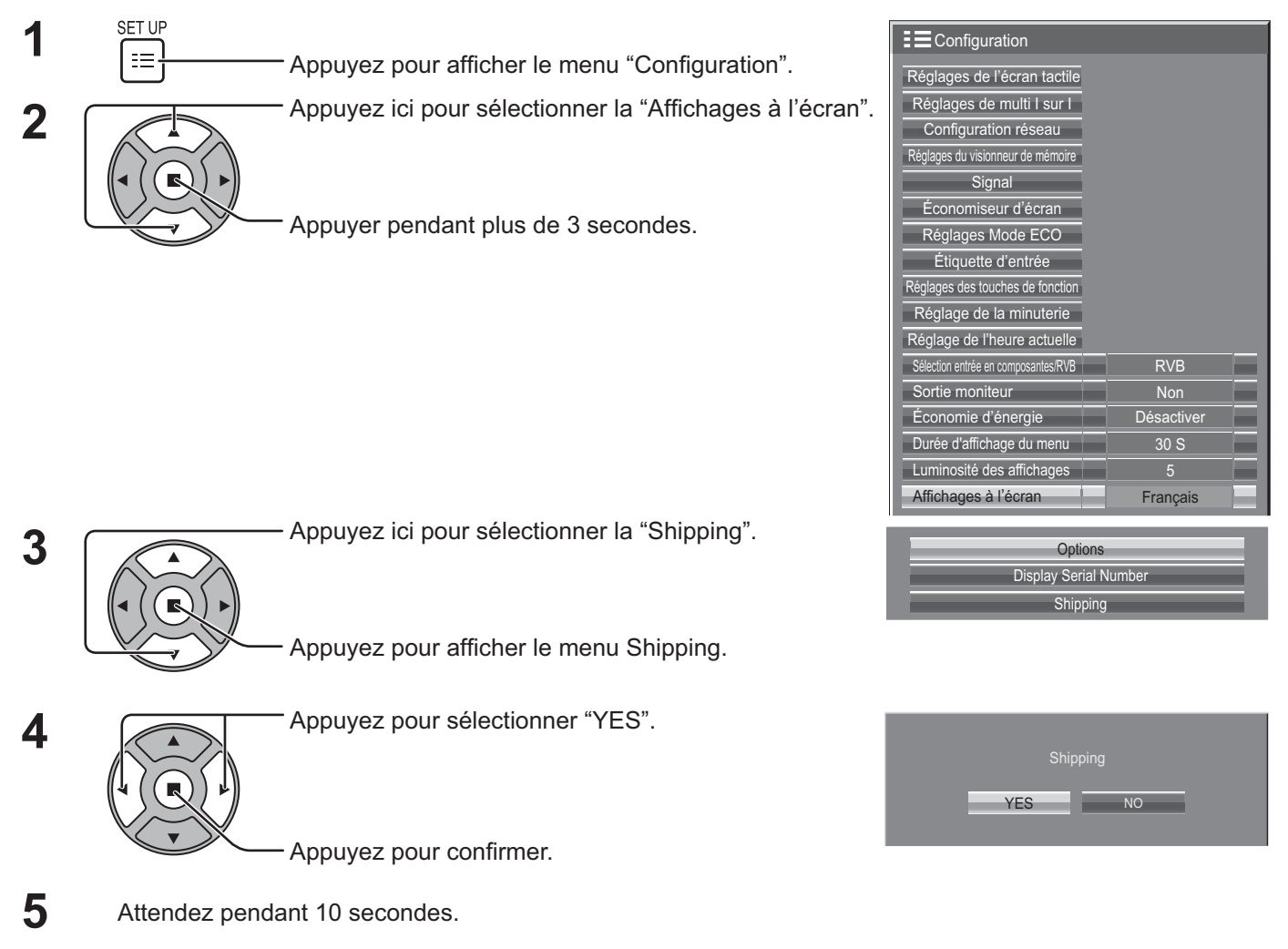

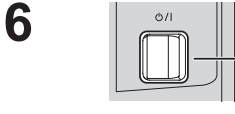

Appuyez sur l'interrupteur ((b/|) de l'unité principale pour mettre hors tension.

[sur l'appareil]

- **1** Appuyez sur la touche MENU jusqu'à ce que le menu "Configuration" s'affiche.
- **2** Appuyez sur la touche Augmentation "+" ou Réduction "–" du volume pour sélectionner "Affichages à l'écran".
- **3** Appuyez sur la touche ENTER et maintenez-la enfoncée jusqu'à ce que le menu Shipping s'affiche.
- **4** Appuyez sur la touche Augmentation "+" ou Réduction "–" du volume pour sélectionner "YES".
- **5** Appuyez sur la touche ENTER et attendez 10 secondes.
- **6** Appuyez sur l'interrupteur (  $\langle \psi / | \psi \rangle$  de l'unité principale pour mettre hors tension.

## **Liste des commandes de Weekly Command Timer**

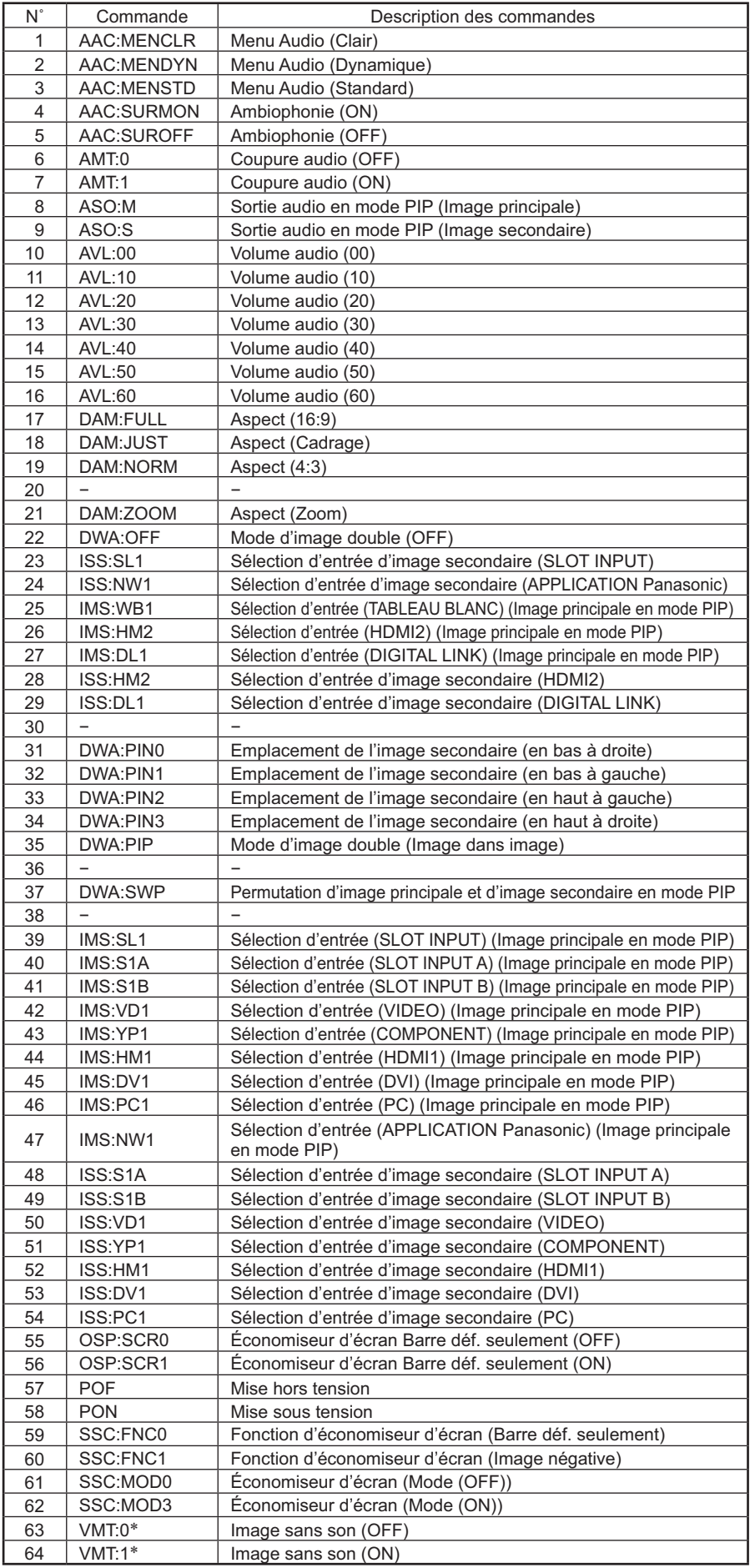

- La coupure du son de l'image ne peut pas être déverrouillée en mettant l'appareil hors/sous tension à l'aide de la télécommande. Mettez l'appareil hors tension puis à nouveau sous tension à l'aide de la touche sur l'appareil, ou saisissez la commande VMT:0 pour déverrouiller la coupure du son de l'image.

## **Spécifications**

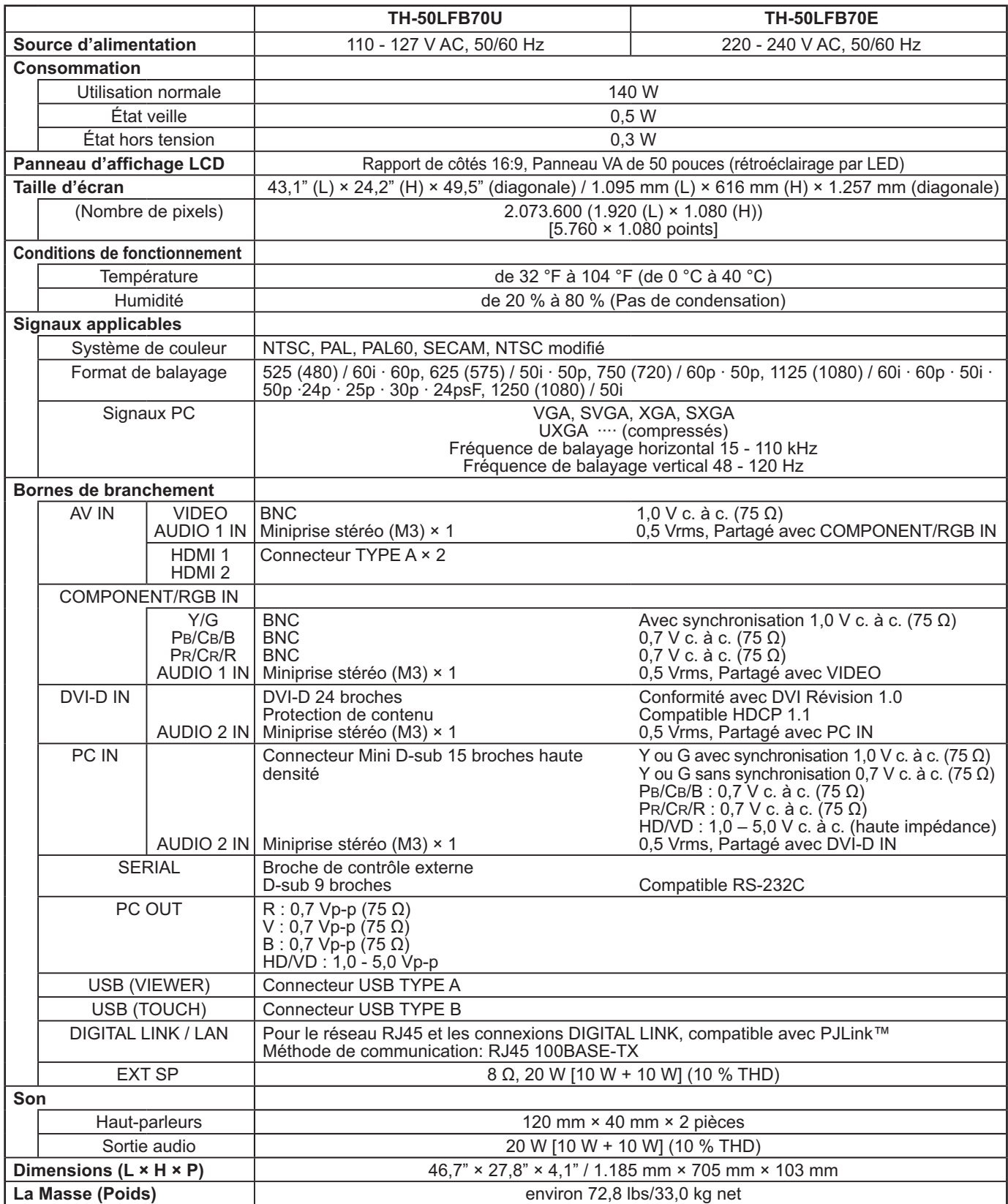

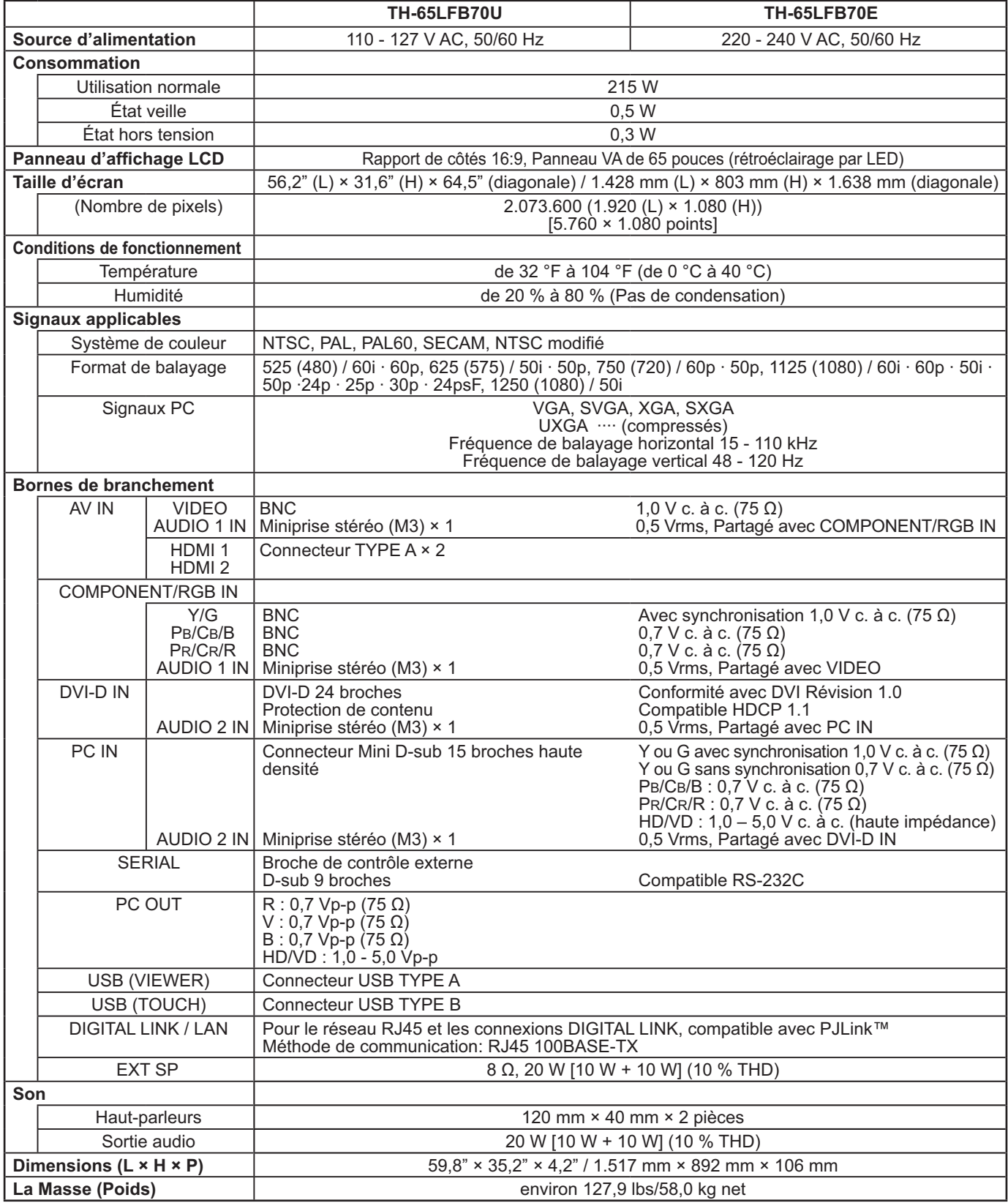

#### **Remarques:**

• La présentation et les spécifications sont sujettes à changements sans préavis. Le poids et les dimensions indiqués sont approximatifs.

• Cet appareil est conforme aux normes EMC mentionnées ci-dessous.

EN55022, EN55024, EN61000-3-2, EN61000-3-3.

#### **Avis aux utilisateurs concernant la collecte et l'élimination des piles et des appareils électriques et électroniques usagés**

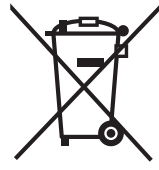

Apposé sur le produit lui-même, sur son emballage, ou figurant dans la documentation qui l'accompagne, ce pictogramme indique que les piles et appareils électriques et électroniques usagés doivent être séparés des ordures ménagères.

Afin de permettre le traitement, la valorisation et le recyclage adéquats des piles et des appareils usagés, veuillez les porter à l'un des points de collecte prévus, conformément à la législation nationale en vigueur ainsi qu'aux directives 2002/96/CE et 2006/66/CE.

En éliminant piles et appareils usagés conformément à la réglementation en vigueur, vous contribuez à prévenir le gaspillage de ressources précieuses ainsi qu'à protéger la santé humaine et l'environnement contre les effets potentiellement nocifs d'une manipulation inappropriée des déchets. Pour de plus amples renseignements sur la collecte et le recyclage des piles et appareils usagés, veuillez vous renseigner auprès de votre mairie, du service municipal d'enlèvement des déchets ou du point de vente où vous avez acheté les articles concernés.

Le non-respect de la réglementation relative à l'élimination des déchets est passible d'une peine d'amende.

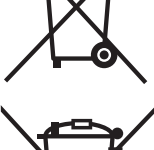

**Pour les utilisateurs professionnels au sein de l'Union européenne** Si vous souhaitez vous défaire de pièces d'équipement électrique ou électronique, veuillez vous renseigner directement auprès de votre détaillant ou de votre fournisseur.

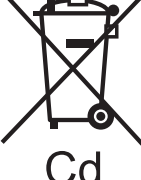

**[Information relative à l'élimination des déchets dans les pays extérieurs à l'Union européenne]** Ce pictogramme n'est valide qu'à l'intérieur de l'Union européenne. Pour connaître la procédure applicable dans les pays hors Union Européenne, veuillez vous renseigner auprès des autorités locales compétentes ou de votre distributeur.

**Note relative au pictogramme à apposer sur les piles (voir les 2 exemples ci-contre)** Le pictogramme représentant une poubelle sur roues barrée d'une croix est conforme à la réglementation. Si ce pictogramme est combiné avec un symbole chimique, il remplit également les exigences posées par la Directive relative au produit chimique concerné.

#### **Enregistrement du client**

Le numéro de modèle et le numéro de série de ce produit sont marqués sur son panneau arrière. Veuillez noter ce numéro de série dans l'espace ci-dessous et conservez ce mode d'emploi et votre reçu d'achat comme preuve définitive de votre achat afin de faciliter la procédure d'identification en cas de vol ou de perte, et pour les services de garantie.

Numéro de modèle  $\blacksquare$ 

**Pour le TH-50LFB70U et le TH-65LFB70U Panasonic System Communications Company of North America** Unit of Panasonic Corporation of North America

**Executive Office:** Two Riverfront Plaza, Newark, New Jersey 07102-5490

**Panasonic Canada Inc.** 5770 Ambler Drive Mississauga, Ontario L4W 2T3

### **Panasonic Corporation**

Web Site : http://panasonic.net Panasonic Corporation 2014